Министерство образования Республики Беларусь Белорусский государственный университет

# **А.С. Кравчук, А.Ф. Смалюк, А.И. Кравчук**

# **Электронная библиотека механики и физики. Лекции по ANSYS с примерами решения задач в пяти частях**

Часть 1.

**Графический интерфейс и командная строка. Средства создания геометрической модели**

> Минск 2013

УДК 531/534:004.4(075.8)(076.1)

Решение о депонировании документа вынес совет механико-математического факультета (протокол № 6 от 07.05.2013 г.)

### Авторы: **А.С. Кравчук, А.Ф. Смалюк, А.И. Кравчук**

#### **Рецензенты:**

**Босяков С.М.**, канд. физ-мат. наук, доцент, доцент кафедры теоретической и прикладной механики БГУ

**Недзьведь А.М.**, канд. тех. наук, ведущий научный сотрудник отдела интеллектуальных информационных систем Объединенного института проблем информатики НАН Беларуси.

**Кравчук А. С.** Электронная библиотека механики и физики. Лекции по ANSYS с примерами решения задач [Электронный ресурс] : курс лекций для студ. мех.-мат. фак. обучающихся по специальности 1-31 03 02 «Механика (по направлениям)» : в 5 ч. Ч. 1: Графический интерфейс и командная строка. Средства создания геометрической модели / А. С. Кравчук, А. Ф. Смалюк, А. И. Кравчук. – Электрон. текстовые дан. – Минск : БГУ, 2013. – 130 с.: ил. – Библиогр.: с. 128 . – Загл. с тит. экрана. – № 001228052013. Деп. в БГУ 28.05.2013.

Данный раздел курса лекций посвящен графическому интерфейсу и командной строке ANSYS 10 ED, а также средствам создания геометрической модели. В лекциях в первой части рассматриваются примеры построения твердотельных моделей некоторых простейших областей.

Авторы выражают благодарность представительству CAD-FEM GmbH в СНГ за разрешение использовать ANSYS 10 ED при написании данного раздела.

#### Введение

Развитие техники ставит новые задачи в области исследования работоспособности машин и их элементов. Повышение их надежности и важнейшим долговечности, являясь фактором, определяющим poct конкурентоспособности изделий, связано с достоверным определением «опасных» мест конструкции.

Наиболее эффективным широкоиспользуемым современным средством достижения поставленной цели является использование метода конечных элементов.

Первоначально он рассматривался как специальная инженерная процедура для построения матричных решений задач о расчете напряжений и перемещений. Однако позже стало очевидно, что этой процедуре можно дать вариационную интерпретацию, если ввести в рассмотрение потенциальную энергию системы. Сущность метода конечных элементов состоит в аппроксимации исследуемого тела некоторой моделью, которая представляет собой совокупность элементов с конечным числом степеней свободы. Эти элементы взаимосвязаны между собой только в узловых точках, куда прикладываются фиктивные силы, эквивалентные поверхностным напряжениям, распределенным  $\Pi$ <sup>O</sup> границам элементов. Параметры приведенной идеализированной системы исходя определяются  $\overline{M}$ соответствующих вариационных решений.

Хотя основные принципы метода конечных элементов были сформулированы уже давно, данный метод до второй половины двадцатого столетия не получил широкого применения. В основном это было связано с тем, что использование этого метода требует больших объемов рутинных вычислений, требовавших от человека слишком больших затрат времени и сил. Ситуация в корне изменилась с развитием вычислительной техники, когда выяснилось, что ЭВМ вполне подходят для решения подобных задач.

Первые программные продукты, использующие для расчетов метод конечных элементов, появились еще в конце шестидесятых годов.

Как правило, разработки финансировались правительствами стран и предназначались для использования в аэрокосмической и оборонной промышленности. С увеличением вычислительной мощи ЭВМ, снижением их стоимости и как следствие, все большим их распространением, метод конечных элементов стал применяться в гражданской промышленности.

Метод конечных элементов позволяет значительно сократить затраты при разработке новых изделий, так как позволяет существенно сократить объемы или даже полностью отказаться от дорогостоящих стендовых испытаний, кроме того с помощью метода конечных элементов можно в сравнительно короткие сроки оценить характеристики разных вариантов конструкций и выбрать наилучшую.

В последнее время метод конечных элементов применяется в самых разных отраслях промышленности и науки. С его помощью выполняются расчеты в архитектуре, причем не только расчеты на прочность, но также расчеты акустики, тепловые расчеты. Чрезвычайно широкое применение программные продукты использующие метод конечных элементов получили в машиностроении. Они используются для расчетов на прочность, самых разных узлов и конструкций современных машин. Решаемые задачи не ограничиваются впрочем, прочностными также важными являются задачи расчета температурного режима узлов и механизмов.

Отдельным, и тоже важным классом задач, решаемых методом конечных элементов, ЯВЛЯЮТСЯ гидродинамические задачи, причем современные программные комплексы умеют решать практически любые задачи данного класса.

Некоторые пакеты основанные на методе конечных элементов научились решать даже такие трудно моделируемые задачи как задачи разрушения, задачи с большими пластическими деформациями (например, расчеты процессов прессования) и тому подобные.

В настоящее время существует достаточно много программных продуктов для решения отдельных классов задач основанных на методе конечных элементов. Можно подобрать программный продукт практически для любой задачи. Следует отметить, что многие коммерческие программы чрезвычайно дороги (речь идет о десятках тысяч долларов), но для решения большинства задач можно подобрать значительно более дешевые и даже бесплатные программные пакеты. Следует отметить, что они не всегда предоставляют то качество и скорость решения задач, которые свойственны коммерческим.

Одним из наиболее мощных коммерческих программных продуктов является ANSYS. ANSYS присутствует на рынке уже более двадцати лет, и является одним из наиболее распространенных средств для научных и инженерных расчетов. Отличительной особенностью ANSYS является чрезвычайно широкий спектр задач, которые он в состоянии решать. Сюда входят задачи расчетов на прочность (как линейные, так и нелинейные), задачи теплообмена, гидродинамика, смешанные задачи и даже акустика.

Целью книги является обучение пользователя основам использования ANSYS для решения различных инженерных задач. Основное внимание уделено описанию работы средств графического интерфейса программы. В

книге дано описание основных средств создания твердотельных моделей, разбиения модели, выполнения расчета и визуализации результатов. Это по мнению авторов должно существенно облегчить обучение студентов, инженеров и научных работников использованию ANSYS. Основное внимание уделено средствам для решения задач расчета на прочность с использованием упругих и пластичных материалов. Также даны некоторые сведения о термических расчетах.

Для иллюстрации материала используется ряд примеров. Они сопровождаются подробными пояснениями, причем описывается использование как графического интерфейса пользователя, так и средств командной строки. Подробно рассмотрены все важные этапы подготовки задачи, ее решения и отображения результатов.

Авторы выражают благодарность представительству CAD-FEM GmbH в СНГ за разрешение использовать ANSYS 10 ED при написании данной книги.

### Графический интерфейс и командная строка

Существует два основных способа взаимодействия с программой ANSYS·

- с помощью ввода текстовых команд через командную строку;
- с помощью меню графического интерфейса пользователя.

При первом способе команды системы ANSYS и их параметры вводятся пользователем в текстовом виде. Команды ANSYS состоят из имени команды и списка параметров. Имя команды идет первым, вслед за ним указываются параметры, разделенные запятыми. Например, команда создания ключевой точки может выглядеть следующим образом:

 $K, 1, 20, 20, 20$ 

В данном случае имя команды:  $K$ . Ее параметрами является последовательность чисел  $1,20,20,20$ , которая означает, что создается ключевая точка с номером 1 и координатами (20, 20, 20).

Некоторые аргументы команд могут отсутствовать, в таких случаях в команде значение аргумента не указывается, а ставятся подряд две запятые. Например:

 $K_{1,2}0,20,20$ 

В данном случае создается ключевая точка, номер которой задается самой программой, а не пользователем.

При использовании графического интерфейса пользователь выбирает команды из меню, а параметры вводит с помощью диалоговых окон.

Графический интерфейс системы ANSYS существенно отличается от графического интерфейса большинства приложений для ОС Windows. Это можно объяснить двумя факторами. Во-первых, тем, что у систем САПР, к которым относится и ANSYS, выработаны свои правила построения интерфейса пользователя, например, большинство команд во многих САПР вводится с помощью очень разветвленного бокового меню (например Pro Engineer, старые версии Autocad). Этот же подход использован и в ANSYS.

Вторым фактором является то, что изначально графический интерфейс ANSYS создавался для систем семейства Unix и позже был перенесен в Windows с чисто косметическими изменениями (что впрочем, также характерно для мощных САПР).

Использование второго способа взаимодействия с ANSYS не исключает возможности ввода команд и их параметров с помощью командной строки. Мало того, в ряде случаев эти два способа взаимодействия с системой могут успешно дополнять друг друга, например при выборе элементов модели, используемых для той или иной операции; часто бывает удобней ввести их номера с клавиатуры, чем выбирать их с помощью «мыши».

Практически для каждой команды ANSYS имеется соответствующий пункт меню. Кроме того, некоторые сложные команды представлены не одним, а сразу несколькими пунктами. Тем не менее существуют несколько команд, которые могут быть выполнены только с помощью клавиатуры. Большинство таких команд являются редко используемыми, но среди них встречаются и полезные, такие как команда смены единиц измерения.

### Основные элементы графического интерфейса системы ansys

графического Использование интерфейса пользователя является наиболее простым способом взаимодействия с системой ANSYS.

Графический интерфейс пользователя ANSYS состоит из следующих частей<sup>•</sup>

Меню утилит - данное меню находится вверху окна ANSYS и содержит команды для работы с файлами, управления графикой, выбора объектов. настройки интерфейса прочие команды.  $\mathbf{M}$ имеюшие вспомогательный характер.

Окно ввода команд. В поле ввода команд можно вводить текстовые команды системы ANSYS.

Главное меню содержит основные команды системы ANSYS. предназначенные для создания модели, выполнения расчетов, просмотра результатов.

Окно вывода содержит текстовые сообщения, выводимые при выполнении различных команд пользователя системой ANSYS. Обычно оно находится позади других окон, но при необходимости его можно вынести вперед.

Панель инструментов содержит кнопки, при нажатии на которые выполняются часто используемые команды. Пользователь может самостоятельно создавать кнопки на панели инструментов.

Графическое окно - окно в котором отображается модель (основное рабочее окно).

*Меню утилит*

Меню утилит содержит команды для управления файлами, выбора элементов модели, отображения элементов модели, и параметров [\(Рисунок](#page-7-0) 1).

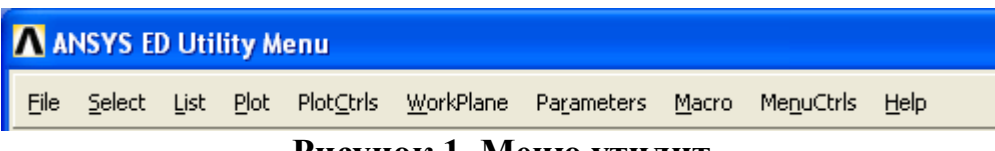

**Рисунок 1. Меню утилит**

<span id="page-7-0"></span>Большинство команд данного меню может быть исполнено в любой момент работы программы. Так, например, в процессе создания линий можно повернуть модель или поменять масштаб изображения.

При выборе любого из пунктов меню утилит появится выпадающее меню, содержащее команды и другие подменю.

Меню утилит содержит следующие пункты:

*File* – в данном пункте меню содержатся команды для работы с файлами, такие как сохранение модели в файле, чтение ее из файла, выход из программы и другие.

*Select* – в данном меню содержатся команды, позволяющие выбирать компоненты модели, используемые в работе.

*List* – команды данного меню позволяют вывести список компонентов модели. Список также может содержать данные, относящиеся к перечисляемым в нем компонентам.

*Plot* – с помощью команд данного пункта меню можно задать вывод на экран линий, поверхностей, объемов, ключевых точек и других компонент модели.

*PlotCtrls* – в данном пункте меню содержатся команды, управляющие графическим выводом. С их помощью можно изменять масштаб изображения, поворачивать его, сдвигать выбирать точку зрения.

*WorkPlane* – команды из этого пункта меню позволяют работать с рабочей плоскостью – перемещать ее, поворачивать и так далее.

*Parameters* – команды из этого пункта меню позволяют работать с параметрами используемыми в модели.

*Macro* – содержит команды, позволяющие создавать макросы.

*MenuCtrls* – позволяет убирать с экрана или возвращать на экран различные окна системы ANSYS, а также управлять панелью инструментов.

*Help* – содержит команды для вывода на экран справочной информации о системе.

### *З а м е ч а н и е! при закрытии окна, содержащего меню утилит, работа системы ANSYS прекращается.*

#### *Главное меню*

Главное меню [\(Рисунок](#page-8-0) 2) содержит команды для создания конечноэлементной модели, решения задачи и вывода результатов решения. Команды, находящиеся в главном меню, могут выполняться только по одной, т.е., создавая линии, нельзя одновременно выполнить команду разбиения на элементы.

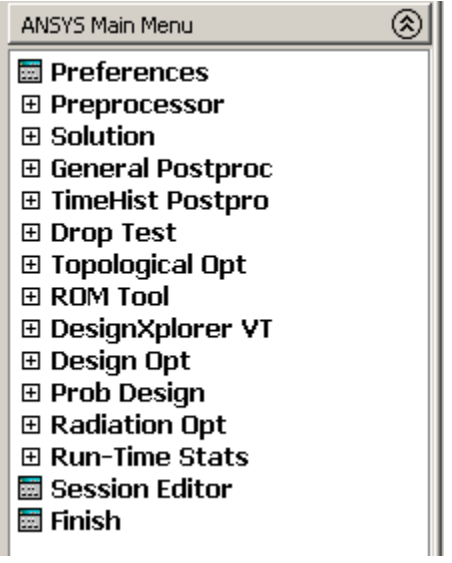

**Рисунок 2. Главное меню**

<span id="page-8-0"></span>Если пункт в главном меню имеет рядом значок **[E]** он открывает подменю. В остальных случаях будет выполнена команда. Если перед пунктом стоит знак  $\Box$  будет выведено диалоговое окно. Если стоит знак  $\Box$ выполнение команды будет начать с окна выбора.

При выборе подменю, оно будет оставаться на экране до выполнения другой команды, либо пока не будет выбрано одно из предыдущих меню. Не все команды, находящиеся в меню являются постоянно доступными. Основными пунктами главного меню являются:

*Preprocessor* – открывает меню, содержащее команды препроцессорной подготовки: т.е. создания геометрии модели, выбора материалов, элементов, команды разбиения модели на конечные элементы и прочее.

*Solution* – содержит команды, отвечающие за настройки и выполнение решения

*General Posproc* – содержит команды, отвечающие за вывод на экран результатов расчета.

### *Окно ввода*

Окно ввода позволяет вводить текстовые команды и ответы на запросы системы [\(Рисунок](#page-9-0) 3).

<span id="page-9-0"></span>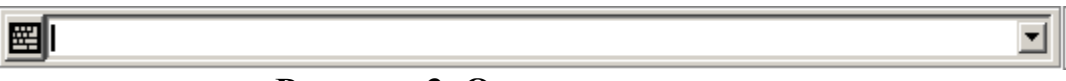

#### **Рисунок 3. Окно ввода команд**

В окне ввода содержатся четыре основных элемента:

- Поле ввода в нем непосредственно набираются вводимые команды и данные.
- Кнопка раскрытия списка содержит введенные ранее данные и команды.
- Кнопка отсоедниения позволяет открыть поле ввода в отдельном окне.

### *Графическое окно*

<span id="page-9-1"></span>Графическое окно [\(Рисунок](#page-9-1) 4) – область экрана, в которой ANSYS отображает графические объекты, как правило, это самое большое окно графического интерфейса пользователя.

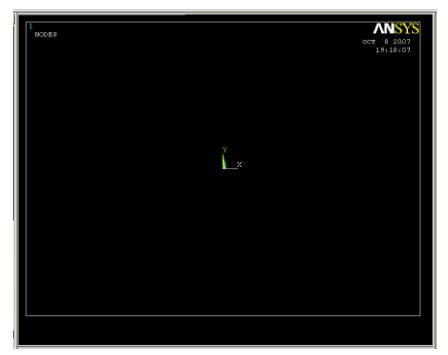

**Рисунок 4. Графическое окно**

Окно вывода

Окно вывода содержит сообщения, выдаваемые выполняемыми командами ANSYS. Это могут быть информационные сообщения, замечания, ошибки. Как правило, это окно закрыто остальными окнами системы, но его можно вывести на передний план.

### Работа с файлами моделей

Определение рабочего имени файла

Замечание! Данные действия можно не выполнять, если файлы моделей не хранятся в папке, которую ANSYS использует «по умолчанию» и пользователю не нужны отдельные вспомогательные файлы для текущей модели.

#### Пункт меню утилит

Новой модели ей следует поставить в соответствие имя файла. Данная операция выполняется с помощью пункта меню:

### Utility Menu> File> Change Jobname

При выборе данного пункта меню появляется диалоговое окно, в котором следует ввести имя модели (Рисунок 5).

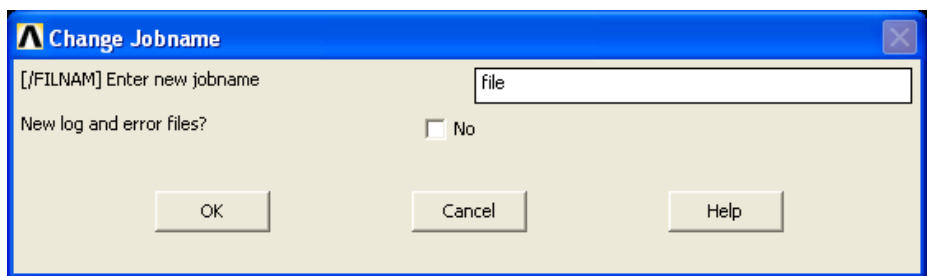

Рисунок 5. Диалоговое окно ввода имени модели

<span id="page-10-0"></span>В поле *Enter new jobname* данного диалогового окна следует ввести имя модели. Пункт New log and error files позволяет использовать старые файлы лога и ошибок, если он установлен в  $No$ , либо создать новые, если он установлен в *Yes*. Чтобы подтвердить присвоение модели нового имени, следует нажать ОК, а для отмены действия надо нажать Cancel.

После того, как имя модели будет задано, это имя будет использоваться программой для сохранения файла модели, а также для имен промежуточных файлов создаваемых на диске.

*Команда*

# */FILENAME, Fname, Key*

где

- *Fname* новое имя модели;
- *Key* ключ, который может иметь два значения;
- $\bullet$  *ON* создание новых файлов лога и ошибок;
- *OFF* использование старых файла лога и ошибок;

### *Сохранение файла модели*

### *Пункт меню утилит*

Для сохранения модели на диске могут использоваться следующие пункты меню:

### *Utility Menu> File> Save as Jobname.db*

### *Utility Menu> File> Save as*

Первый пункт сразу сохраняет модель в файле с именем, которое было ранее присвоено модели в каталог, который использует ANSYS «по умолчанию». Указанный пункт меню утилит может быть использован, если пользователя удовлетворяет имя модели «по умолчанию» *file.db* и место его хранения, либо пользователь на предыдущем шаге поменял рабочее имя, используя путь *Utility Menu> File> Change Jobname*.

Второй пункт позволяет сохранять модель в файл с любыми именем в любом каталоге. При выборе этого пункта появляется диалоговое окно *Save DataBase* ([Рисунок](#page-12-0) 6).

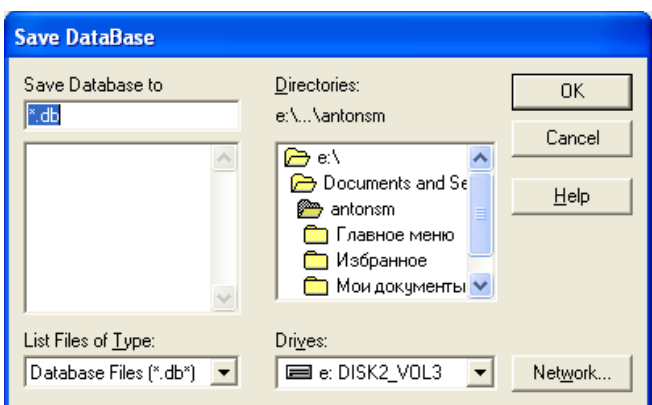

Рисунок 6. Диалоговое окно сохранения модели

В поле ввода Save Database to можно ввести имя сохраняемого файла.

<span id="page-12-0"></span>Список находящийся ниже, позволяет выбрать для сохранения один из существующих файлов на диске. В списке **Directories** можно выбрать каталог, в который будет записан файл. Выпадающий список **Drives** служит для выбора диска. При нажатии на кнопку **ОК** производится сохранение модели, кнопка **Cancel** отменяет сохранение, кнопка **Help** выводит на экран справку.

## Замечание! «По умолчанию» расширение файлов моделей ANSYS - db, если сохранение производится с именем уже существующего файла он сохраняется с расширением dbb.

Команда

**SAVE**, Fname, Ext, Dir, Slab

где:

- *Fname* имя файла (его максимальная длина 32 символа), если имя не указано, используется имя модели.
- *Ext* расширение файла (его максимальная длина 8 символов), если расширение не указано, используется db.
- *Dir* каталог, в котором сохраняется файл (его максимальная длина 64 символа), «по умолчанию» сохранение производится в текущий каталог.
- $Slab$  параметр, отвечающий за то, как сохраняется модель. Он может иметь следующие значения:
	- 1. ALL сохраняются все данные модели, решения  $\boldsymbol{\mathsf{M}}$ постпроцессора. Данный используется  $\langle \langle \Pi \Omega \rangle$ режим умолчанию».
- 2. *MODEL* сохраняются только данные модели (геометрия, конечные элементы, нагрузки и прочее).
- 3. *SOLU* сохраняются данные модели и решения.

*Открытие существующего файла с моделью*

#### *Пункт меню утилит*

Для того, чтобы прочитать с диска файл с сохраненной моделью можно использвать следующие пункты меню:

### *Utility Menu> File> Resume Jobname.db*

### *Utility Menu> File> Resume from*

При использовании первого пункта с диска читается файл с именем, которое присвоено текущей модели из каталога, который использует ANSYS «по умолчанию». Второй пункт позволяет читать из любого каталога файл с именем, отличным от имени текущей модели.

При использовании второго пункта меню появляется диалоговое окно *Resume Database* ([Рисунок](#page-13-0) 7), в котором пользователь может выбрать папку и файл для чтения с диска.

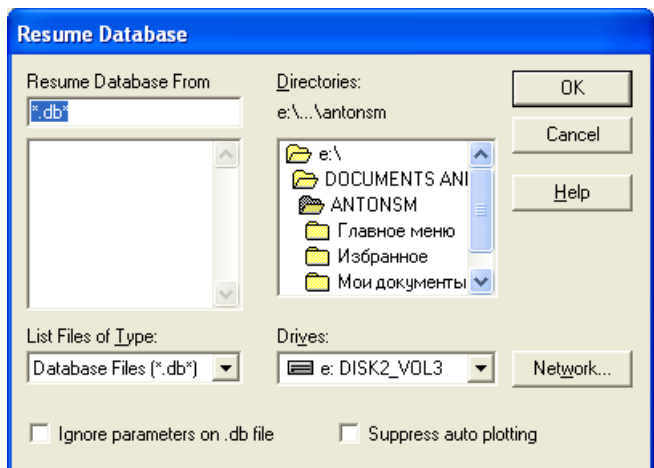

**Рисунок 7. Диалоговое окно чтения модели с диска**

<span id="page-13-0"></span>В поле *Resume Database From* можно ввести имя читаемого с диска файла. В списке, расположенном под ним, отображаются файлы текущего каталога диска и можно выбрать один из них для чтения. В списке *Directories*

отображаются каталоги текущего диска и можно выбрать каталог, из которого будет читаться файл. В выпадающем списке *Drives* можно выбрать диск, с которого будет осуществляться чтение файла. При нажатии на кнопку *OK* читается файл. Кнопка *Cancel* отменяет чтение файла. Кнопка *Help* вызывает окно правки.

*З а м е ч а н и е! ANSYS позволяет читать файлы, записанные в той же версии ANSYS, кроме того, обычно ANSYS может читать файлы созданные в предыдущей версии программы.*

### *Команда*

### *RESUME, Fname, Ext, Dir, NOPAR, KNOPLOT*

где:

- *Fname* имя файла (его максимальная длина 32 символа), если имя не указано, используется имя модели.
- *Ext* расширение файла (его максимальная длина 8 символов), если расширение не указано, используется db.
- *Dir* каталог, в котором сохраняется файл (его максимальная длина 64 символа), «по умолчанию» файл сохраняется в текущем каталоге.
- *NOPAR* параметр, отвечающий за то, что читается из файла. Он может иметь следующие значения:
	- 1. *0* Читаются все данные модели, включая скалярные параметры.
	- 2. *1* Читаются все данные модели, исключая скалярные параметры.
- *KNOPLOT* параметр отвечающий за вывод на экран прочитанной модели. Если он равен *1*, то автоматическая отрисовка модели после чтения из файла подавляется. В противном случае, на экран выводятся активные элементы модели. Если активные элементы отсутствуют, выводятся узлы, если отсутствуют узлы – выводятся объемы, если нет объемов, выводятся поверхности, и так далее. Если активные компоненты отсутствуют, очищается экран.

#### Создание новой модели

При построении моделей пользователь иногда сталкивается с необходимостью полностью удалить из памяти старую модель и перейти к работе с новой. Это можно осуществить либо с помощью пункта меню утилит, либо командной строки.

### Пункт меню утилит

### **Utility Menu> File> Clear & Start New**

При выборе этого пункта меню появляется диалоговое окно **Clear Database and Start New** (Рисунок 8), в котором пользователь должен подтвердить удаление из памяти старой модели, а также выбрать, следует ли читать файл Start.ans содержащий начальные установки.

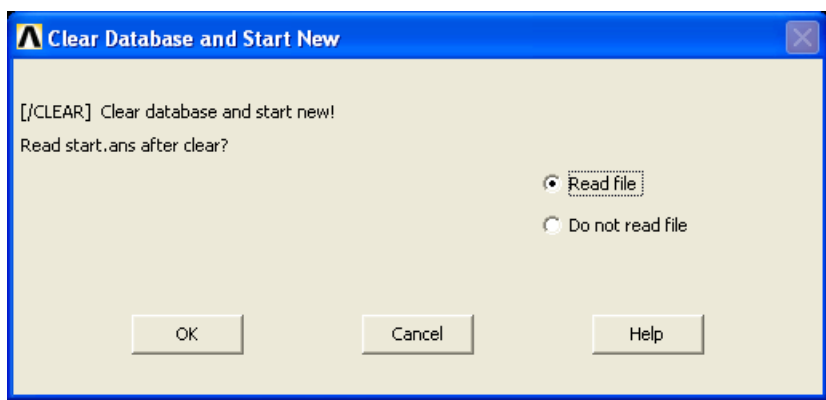

**PHCVHOK 8. OKHO Clear Database and Start New** 

<span id="page-15-0"></span>Нажатие кнопки ОК очищает базу данных, в которой хранится информация текущей модели и обнуляет системные переменные.

Если выбран пункт Read file, читается файл start.ans с начальными установками, если выбран пункт **Do not read file**, данный файл не читается.

### Команда

### /CLEAR, Read

где Read - опция чтения файла start.ans. Данная опция может принимать следующие значения:

- *START* читать файл.
- *NOSTART* не читать файл.

*Выход из ANSYS*

*Пункт меню утилит*

*Utility Menu> File> Exit*

### *З а м е ч а н и е! Кроме того выход из программы происходит, если закрыть окно содержащее меню утилит.*

При выходе из ANSYS появляется диалоговое окно *Exit from ANSYS* ([Рисунок](#page-16-0) 9).

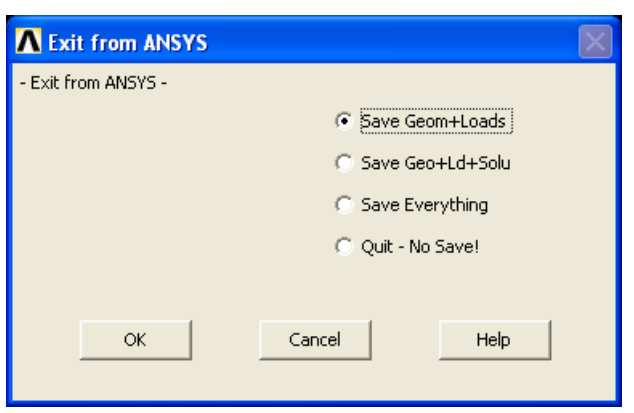

**Рисунок 9. Окно выхода из ANSYS**

<span id="page-16-0"></span>В данном окне можно выбрать один из следующих пунктов:

- *Save Geom+Loads* если выборан данный пункт, при выходе из программы в текущем файле модели сохраняется геометрия модели и информация о нагрузках.
- *Save Geo+Ld+Solu* сохраняется геометрия модели, нагрузки и информация о решении.
- *Save Everything* сохраняется вся информация касающаяся модели.
- *Quit – No save* при выборе данного пункта никакой информации о модели не сохраняется.

При работе с командной строкой для выхода из программы следует использовать команду **/EXIT**.

Команда

# /EXIT, Slab, Fname, Ext, Dir

- $Slab -$  параметр отвечающий за сохранение модели. Может принимать следующие значения:
	- 1. **MODEL** сохраняются только данные модели (геометрия, нагрузки разбиение и т.д.). Данное значение используется «по умолчанию».
	- 2.  $SOLU$  сохраняются данные модели и результаты решения.
	- 3. *NOSAVE* не производится сохранения данных модели.
- *Fname* имя файла в который сохраняется модель (максимум 8 символов) «по умолчанию» совпадает с названием модели.
- $Ext$  расширение файла в который сохраняется модель (максимум 8 символов), «по умолчанию» – db.
- Dir имя каталога, в который записывается файл с моделью (максимум 32 символа) «по умолчанию» запись ведется в текущий каталог.

### Нумерация компонент модели

Каждый компонент модели ANSYS, будь то элемент, узел, объем, линия и т.д. имеет свой номер. Номера компонентов модели могут быть отображены при ее отрисовке.

Зачастую при выборе того или иного компонента для использования в команде ANSYS, бывает удобнее использовать номер компонента, вместо того, чтобы указывать его на экране с помощью «мыши». Поэтому вывод на экран номеров компонентов модели может сильно облегчить работу с пакетом ANSYS.

Для вывода на экран номеров компонентов модели следует использовать либо пункт меню утилит, либо команду /PNUM.

Пункт меню утилит

### Utility Menu> PlotCtrls> Numbering

При выборе данного пункта меню на экран выводится диалоговое окно *Plot Numbering Controls* ([Рисунок](#page-18-0) 10), с помощью которого можно управлять выводом номеров компонентов модели.

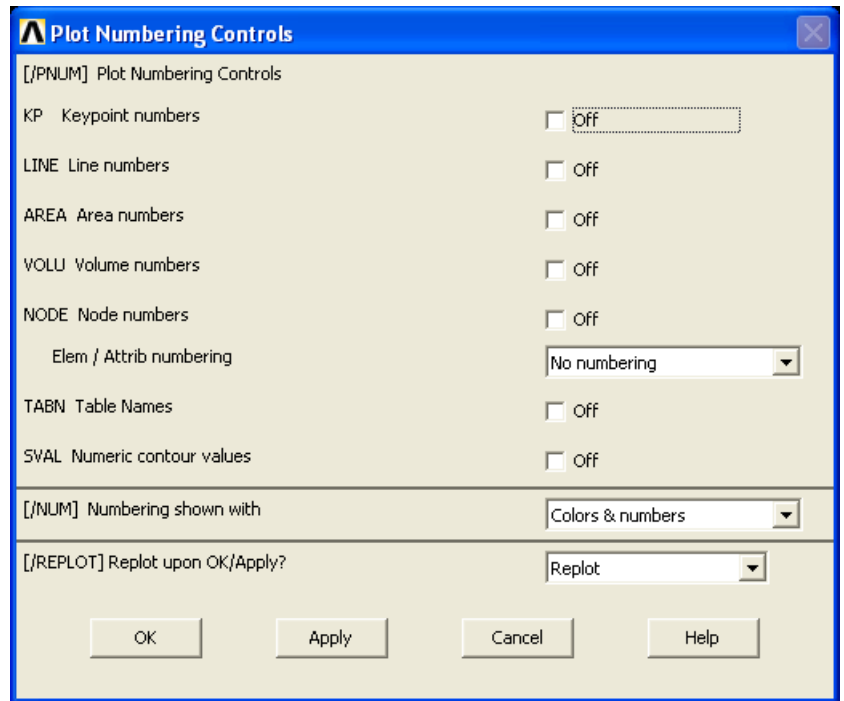

<span id="page-18-0"></span>**Рисунок 10. Окно управления нумерацией компонентов модели**

В данном диалоговом окне можно установить следующие параметры:

- $\bullet$  *KP* при установке данного параметра в *ON* на экран будут выводиться номера ключевых точек модели.
- **•** *LINE* при установке данного параметра в  $ON$  на экран будут выводиться номера линий модели. При этом разные линии будут отрисовываться разными цветами.
- *AREA* при установке данного параметра в *ON* на экран будут выводиться номера поверхностей модели. При этом разные поверхности будут отрисовываться разными цветами.
- $\bullet$  *VOLU* при установке данного параметра в *ON* на экран будут выводиться номера объемов модели. При этом разные объемы будут отрисовываться разными цветами.
- *NODE* при установке данного параметра в *ON* на экран будут выводиться номера узлов модели.
- *TABN* при установке данного параметра в *ON* на экран будут выводиться имена таблиц, для табличных граничных условий.

 $\bullet$  *SVAL* – при установке данного параметра в *ON* на экран будут выводиться значения напряжений в модели при выводе результатов расчета, а также значения поверхностных нагрузок при выводе модели на экран.

*Команда*

*/PNUM, Label, KEY*

где:

- *Label* параметр, отвечающий за то, какие элементы будут нумероваться при выводе на экран. Может принимать следующие значения:
	- 1. *KP, LINE, AREA, VOLU, NODE, TABNAM, SVAL* данные значения указаны выше при описании диалогового окна.
	- 2. *ELEM* вывод на экран номеров элементов.
	- 3. *SEC* вывод на экран номеров сечений.
	- 4. *MAT* вывод на экран номеров материалов.
	- 5. *TYPE* вывод на экран номеров типов элементов.
	- 6. *REAL* вывод на экран номеров наборов вещественных констант.
	- 7. *ESYS* вывод не экран номеров координатных систем элементов.
- *KEY* данный параметр может иметь два значения
	- 1. *0* отключает вывод на экран номеров компонентов заданных параметром *Label*.
	- 2. *1* включает вывод на экран номеров компонентов заданных параметром *Label*.

*З а м е ч а н и е! Следует учитывать, что параметры ELEM, MAT, TYPE, REAL, ESYS являются взаимоисключающими, т.е. включение одного из этих параметров отключает остальные. Включение LINE, AREA, или VOLU, выключает MAT, TYPE, и REAL.*

### *Изменение положения модели на экране*

Для того, чтобы изменить вид или положение модели на экране, используется диалоговое окно *Pan-Zoom-Rotate* ([Рисунок](#page-20-0) 11).

Для его вызова следует использовать пункт меню *Utility Menu> PlotCtrls> Pan, Zoom, Rotate...*

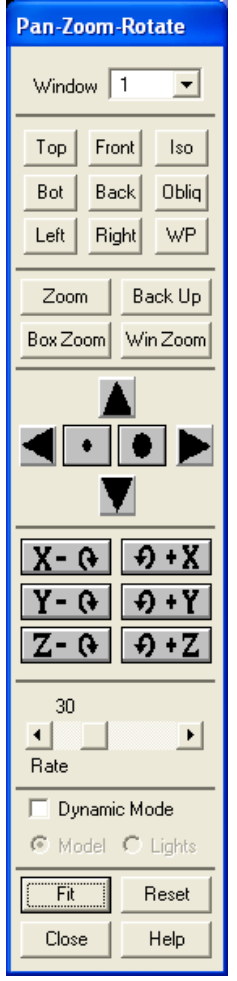

**Рисунок 11. Окно управления положением модели на экране**

<span id="page-20-0"></span>Окно *Pan-Zoom-Rotate* позволяет повернуть изображение модели на экране, передвинуть его или изменить масштаб.

Управляющие элементы, содержащиеся в окне разделены не восемь групп (секций), какждая из которых выполняет определенный набор функций. Первой идет группа, состоящая из одного элемента – выпадающего списка *Window*, в котором можно выбрать, с каким окном (если их несколько) ведется работа (см. [Рисунок](#page-20-0) 11).

Кнопки из второй секции позволяют повернуть модель в одно из стандартных положений [\(Рисунок](#page-21-0) 12). Выбирая одну из этих кнопок, мы выбираем направление с которого будем смотреть на модель:

 $\bullet$  *Top* – вид модели сверху (по оси  $Y^+$ );

- **•** *Bot* вид модели снизу (по оси  $Y$ –);
- **•** *Left* вид модели слева (по оси  $X$ -);
- **•** *Front* вид модели спереди (по оси  $Z$ +);
- **•** *Back* вид модели сзади (по оси  $Z$ –);
- **•** *Right* вид модели справа (по оси  $X^+$ );
- **•** *Iso* изометрический вид модели;
- *Obliq* вид подобный изометрическому, но несколько с иного угла;
- $\bullet$  *Wp* вид модели с рабочей плоскости;

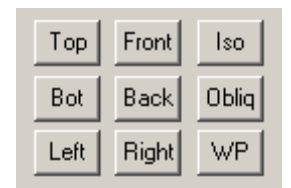

### **Рисунок 12. Общий вид второй секции окна** *Pan-Zoom-Rotate*

<span id="page-21-0"></span>Кнопки третьей секции обеспечивают изменение масштаба изображения модели [\(Рисунок](#page-21-1) 13):

- *Zoom* при нажатии этой кнопки пользователю предлагается указать центр и одну из сторон прямоугольника на экране. После этого данная область будет увеличена на все окно.
- *BoxZoom* при нажатии данной кнопки пользователь должен указать две точнеи на экране соответствующие двум противоположным углам прямоугольника, который будет увеличено на все окно.
- *WinZoom* функция данной кнопки аналогична кнопке *Zoom* с той разницей, что выбираемое окно обязательно будет иметь те же пропорции что и графическое окно ANSYS.

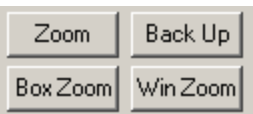

### **Рисунок 13. Общий вид третьей секции окна** *Pan-Zoom-Rotate*

<span id="page-21-1"></span>Кнопки четвертой секции позволяют сдвигать изображение модели на экране [\(Рисунок](#page-22-0) 14). Кнопки стрелок позволяют передвигать модель в окне . При этом стрелки указывают направление перемещения модели, а не окна. Кнопки с закрашенными кругами позволяют изменять масштаб изображения

модели. Кнопка с маленьким кругом уменьшает изображение модели, а кнопка с большим кругом увеличивает его.

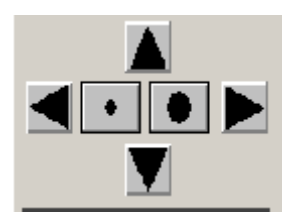

**Рисунок 14. Общий вид четвертой секции окна** *Pan-Zoom-Rotate*

<span id="page-22-0"></span>Группа кнопок пятой секции [\(Рисунок](#page-22-1) 15) позволяет вращать модель относительно экранных координат *XYZ*. Центром экранных координат, относительно которого производится вращение, является центр окна ANSYS. Ось *X* проходит от центра экрана вправо, ось *Y* проходит от центра экрана вверх. Ось *Z* направлена из центра экрана на пользователя перепендикулярно экрану. Направление вращения модели изображено на кнопках.

| Л<br>X. | <b>Y</b>    |
|---------|-------------|
|         | (•∏ +)<br>Ÿ |
| L       |             |

**Рисунок 15. Общий вид пятой секции окна** *Pan-Zoom-Rotate*

<span id="page-22-1"></span>В шестой секции [\(Рисунок](#page-22-2) 16) управляющих элементов находится бегунок *Rate*, позволяющий изменять шаг поворота, сдвига модели и величину изменения масштаба.

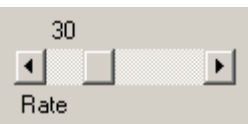

### **Рисунок 16. Общий вид шестой секции окна** *Pan-Zoom-Rotate*

<span id="page-22-2"></span>В седьмой секции можно включить динамический режим **Dynamic mode** ([Рисунок](#page-23-0) 17). Если данный пункт выбран ( <del>区 Dynamic Mode)</del> появляется возможность сдвигать и поворачивать модель с помощью мыши. Для перемещения модели следует нажать левую кнопку мыши и перемещать ее в нужном направлении, при этом изображение будет передвигаться вслед за мышью. Для поворота модели следует нажать правую кнопку мыши и передвигать ее. В этом случае модель будет поворачиваться относительно экранных осей *X* и *Y*.

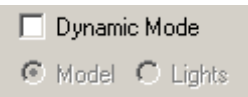

### **Рисунок 17. Общий вид седьмой секции окна** *Pan-Zoom-Rotate*

<span id="page-23-0"></span>Последняя группа кнопок [\(Рисунок](#page-23-1) 18) выполняет следующие действия:

- *Fit* автоматически выбирает масштаб и расположение модели таким образом, что бы она полностью помещалась на экране.
- **Reset** убирает все повороты, изменения масштаба, перемещения, которые были применены к данной модели.
- *Close* закрывает данное диалоговое окно.
- *Help* выводит на экран справку по данному окну.

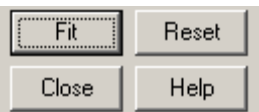

### <span id="page-23-1"></span>**Рисунок 18. Последняя группа кнопок окна** *Pan-Zoom-Rotate*

### *Панель инструментов*

В последних версиях ANSYS появилась панель инструментов, выполняющая те же функции, что и описанное выше диалоговое окно. Панель находится у правого края окна и выглядит следующим образом ([Рисунок](#page-23-2) 19):

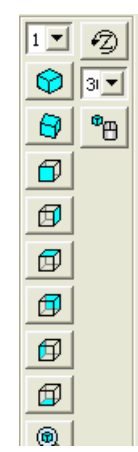

<span id="page-23-2"></span>**Рисунок 19 Панель инструментов изменения положения модели**

Первые восемь кнопок позволяют выбрать ориентацию модели на экране. Следующие пять – управляют масштабированием. Следующие четыре – позволяют передвигать модель по экрану. Последние четыре – поворачивать модель. Кнопка справа аналогична по действию пункту *Dynamic Mode* из диалогового окна. Выпадающий список рядом позволяет выбирать величину шага при повороте.

*З а м е ч а н и е! Существуют сочетания клавиш аналогичных по своему действию Dynamic Mode это клавиши Ctrl+"Правая кнопка мыши" (вращение модели) и Ctrl+"Левая кнопка мыши" (линейное перемещение перетягивание).*

#### Средства создания геометрической модели детали в ANSYS

#### Общая характика средств моделирования

Для решения любой физической задачи любым численным методом сначала следует построить геометрическую модель детали, тела или области. Это обычно один из самых трудоемких этапов в решении прикладных задач. ANSYS оснащен средствами твердотельного трехмерного моделирования. Базовыми понятиями при построении любой модели является набор определенных геометрических компонент, используя комбинации которых можно получать требуемую модель. Геометрическая модель в ANSYS состоит из набора геометрических компонент: точек, линий, поверхностей и объемов. В ANSYS существует два метода создания модели.

#### Построение модели «снизу вверх»

Логика построения модели в ANSYS достаточно проста. Например, при использовании способа построения модели «снизу вверх» (от элементарного к более сложному), чтобы нарисовать линию, нужно отметить две точки, через которые она будет проходить, а затем их соединить. Если необходимо нарисовать участок поверхности или плоскую область, то нужно сначала создать характерные точки границы, соединить их линиями (не обязательно прямыми), т.е. создать границу, а затем создать поверхность или область. Точно также для объемов - сначала нужно создать грани.

Точки в ANSYS являются наиболее простыми компонентами модели, так называемыми компонентами нижнего уровня. В ANSYS они называются ключевыми, так как обычно, являются геометрически характерными точками детали и находятся в точках определяющих геометрию модели (например, вершины куба). Линии, являются компонентами более высокого уровня, чем точки, но более низкого, чем поверхности и объемы. Поверхности, в свою очередь, являются компонентами более низкого уровня, нежели объемы и более высокого, чем точки и линии. Объемы – это наиболее высокоуровневые компоненты графической модели в ANSYS.

Для того чтобы можно было проводить какие-либо изменения в модели с помощью команд командной строки, каждому компоненту модели автоматически присваивается свой уникальный порядковый номер, по которому его можно выбрать. Он не изменяется при редактировании модели. Следует отметить, что компоненты каждого типа, то есть точки, линии, поверхности и объемы нумеруются независимо друг от друга. Таким образом,

может быть ключевая точка с номером 1 и линия с номером 1, при этом не обязательно линия будет проходить через эту точку.

Следует отметить, что при использовании метода создания модели «снизу вверх» не всегда обязательно последовательно создавать весь набор геометрических компонент (сначала ключевые точки, затем линии, поверхности и объемы). Некоторые стадии в определенных случаях можно пропускать. Так, поверхность или объем можно создать, просто указав ключевые точки, которые будут вершинами создаваемого компонента (например, куба). В таком случае, все необходимые промежуточные компоненты (линии и поверхности) будут созданы автоматически.

#### *Построение модели «сверху вниз»*

Второй метод заключается в создании сразу элементов высокого уровня. В ANSYS есть средства для создания различных стандартных плоских и объемных объектов, таких как прямоугольник, круг тор и т.д. Их обычно называют примитивами. Когда вы создаете примитив, программа автоматически создает все компоненты более низкого уровня связанные с ним. Если ваша работа с моделью начинается с создания примитивов высокого уровня, то говорят, что вы строите модель «сверху в низ». Вы можете свободно комбинировать построение модели «сверху вниз» и «снизу вверх», как вам потребуется.

### *В н и м а н и е! Геометрические примитивы строятся на рабочей плоскости, в то время как работа в режиме «снизу в верх» производится относительно активной системы координат.*

#### *Дополнительные средства создания и редактирования модели*

Для создания поверхностей и объемов сложной формы часто употребляются операции выдавливания некоторой линии или поверхности на определенную длину, а также операции вытягивания линии или поверхности вдоль заданного пути.

Объекты сложной формы можно получить, комбинируя уже существующие геометрически объекты с помощью булевских операций, таких как сложение, вычитание, пересечение. Такие операции позволяют получить тела практически любой формы, но следует учитывать, что выполнение данных операций связано с большими объемами вычислений, и если возможно создать такую же модель с помощью операций вытягивания или вращения, к булевским операциям лучше не прибегать.

После того, как компонент создан, ANSYS позволяет его перемещать, копировать, поворачивать.

При редактировании модели следует учитывать взаимосвязи между ее компонентами, а также наличие или отсутствие разбиения на конечные элементы. Если связаны элементы разного уровня, то элемент низкого как правило, нельзя редактировать. Например, уровня, линии, ограничивающие некоторую поверхность, не могут быть удалены или изменены. Чтобы их изменить, следует удалить компонент высокого уровня, с которым они связаны - в данном случае необходимо удалить поверхность.

В н и м а н и е! Узлы и элементы конечно-элементной сетки также являются компонентами модели, причем их уровень самый высокий. И также как нельзя удалить линию, если она является частью плоскости, нельзя удалить любой компонент, будь то линия, поверхность или объем, если он разбит на конечные элементы. Для удаления или редактирования подобного элемента сначала следует удалить разбиение.

Исключение сделано только для операции перемещения ключевых точек. При ее использовании, все элементы, связанные с перемещаемой ключевой точкой меняют свою геометрию в соответствии с новым положением точки, а конечно-элементная сетка автоматически удаляется.

### Созлание ключевых точек

Когда создается модель «снизу вверх», вы должны начать с создания компонентов нижнего уровня - ключевых точек. ANSYS представляет разнообразные средства, которые вы можете использовать для создания ключевых точек

В нимание! Прежде всего, для удобства необходимо включить нумерацию ключевых точек, что позволит лучше ориентироваться в построениях. Эта операция будет часто использоваться и в отношении других компонентов для определения их номера и выбора с помощью командной строки. Напомним, что включение осуществляется с использованием пункта меню утилит:

Utility Menu> PlotCtrls> Numbering...,

с помощью которого вызывается диалоговое окно *Plot Numbering Controls* ([Рисунок](#page-28-0) 20), в котором в строке *Keypoint Numbers* (метка слева *KP*) включить «мышью» флаг *On*.

Выбор должен быть подтвержден нажатием кнопки *OK* в указанном окне.

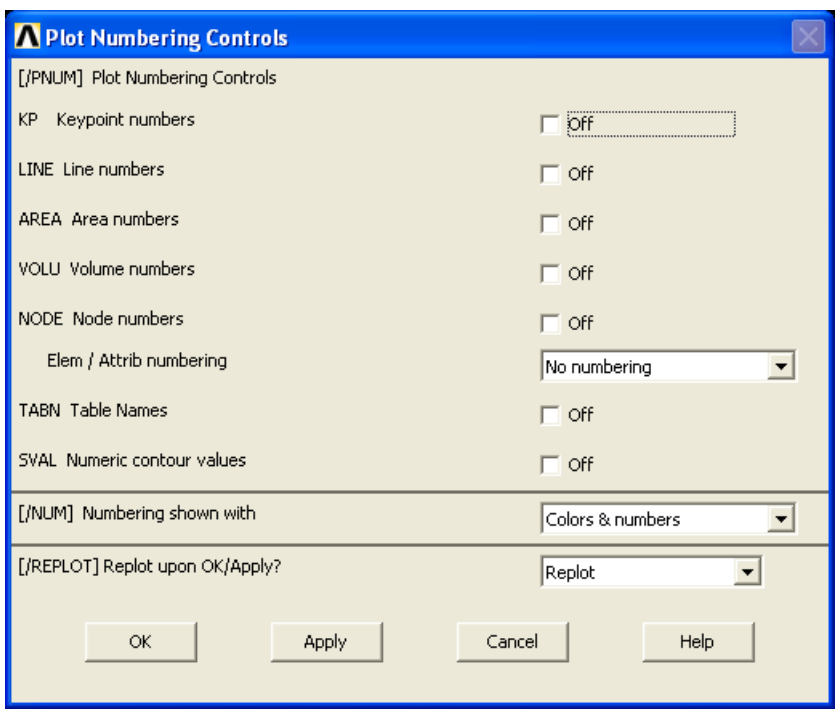

**Рисунок 20. Окно настройки нумерации объектов**

### <span id="page-28-0"></span>*Создание ключевых точек*

*Первый пункт главного меню*

### *Main Menu> Preprocessor> Modeling> Create> Keypoints> In Active CS*

При выборе данного пункта появляется диалоговое окно *Create Keypoints in Active Coordinate System* ([Рисунок](#page-29-0) 21), в котором следует ввести номер точки (метка *NPT*) и ее координаты в активной системе координат (метки *X,Y,Z*). После ввода координат следует нажать кнопку *Apply*, если следует создать еще несколько точек и кнопку *OK*, если создание точек завершено.

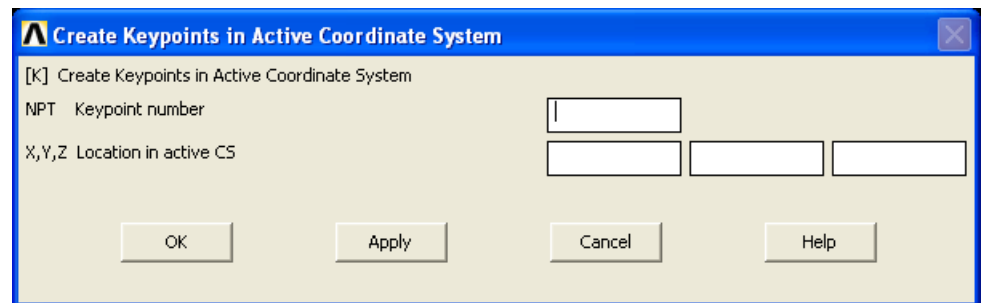

**Рисунок 21. Окно ввода координат ключевой точки**

<span id="page-29-0"></span>*Второй пункт главного меню*

## *Main Menu> Preprocessor> Modeling> Create> Keypoints> On Working Plane*

При выборе данного пункта меню сбоку появляется диалоговое окно выбора *Create KPs on WP* ([Рисунок](#page-29-1) 22).

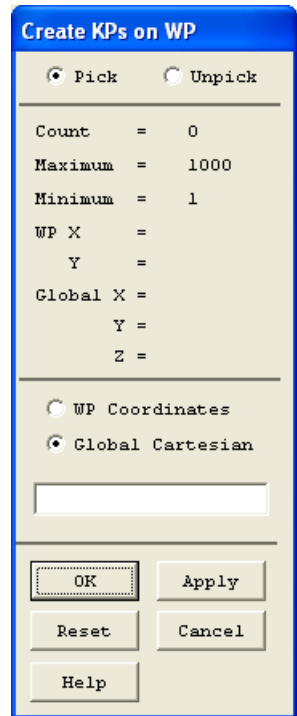

### <span id="page-29-1"></span>**Рисунок 22. Окно выбора положения точек на рабочей плоскости**

Точки при этом можно создавать либо вводя координаты в командной строке, либо просто указывая их положение мышью на экране. Таким образом, можно задать несколько точек подряд, их количество будет указано в строке *count* диалогового окна. Чтобы указанные точки были созданы следует нажать кнопку Apply (тогда точки будут созданы, но окно *Create KPs on WP* не закроется и можно продолжать) либо кнопку  $OK - B$ этом случае создание точек будет завершено.

## Команда

Этим пунктам меню соответствует команда  $K$ . Общий вид команды при вводе с клавиатуры:

 $K$ , NPT, X, Y, Z

Имена параметров команды полностью соответствует меткам полей ввода окна *Keypoints in Active Coordinate System*. Однако при использовании команды, если вместо числа для координаты X стоит  $P$ , то вызывается окно Create KPs on WP и точка должна быть выбрана с помощью графического интерфейса. Остальные параметры команды игнорируются.

# Пример создания ключевых точек

Пусть необходимо создать на рабочей плоскости точку с порядковым номером 1 и координатами  $(x, y, z) = (9, 10, 11)$ .

Создадим точку с помощью средств главного меню:

# **Main Menu> Preprocessor> Modeling> Create> Keypoints> In Active CS**

При этом поля ввода значений должны быть заполнены следующим образом (Рисунок 23):

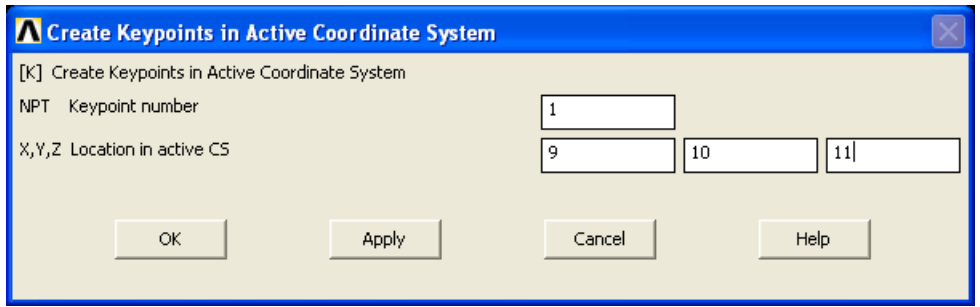

Рисунок 23. Ввод координат ключевой точки

<span id="page-30-0"></span>Если необходимо продолжить ввод точек с другими порядковыми номерами, то необходимо нажать точку *Apply*, а если закончить - ОК.

Команда для ввода с клавиатуры имеет следующий вид:

 $K, 1, 9, 10, 11$ 

*В н и м а н и е! Если ключевая точка с порядковым номером уже существует с координатами отличными от вновь вводимых, то существующая ключевая точка будет перенесена в соответствии с новыми координатами.*

*Дополнительные средства создания ключевых точек*

Пункты главного меню для создания ключевых точек на существующей линии:

# *Main Menu> Preprocessor> Modeling> Create> Keypoints> On Line*

# *Main Menu> Preprocessor> Modeling> Create> Keypoints> On Line w/Ratio*

Пунктам соответствует команда *KL*.

Для создания одной точки между существующими двумя следует использовать следующий пункт главного меню:

# *Main Menu> Preprocessor> Modeling> Create> Кeypoints> KP between KPs*

Пункту соответствует команда *KBETW*.

Для создания нескольких точек между двумя существующими следует использовать пункт главного меню:

# *Main Menu> Preprocessor> Modeling> Create> Keypoints> Fill between KPs*

Пункту соответствует команда *KFILL*.

Для определения ключевой точки в центре круга, который задается тремя точками необходимо использовать пункт главного меню:

# *Main Menu> Preprocessor> Modeling> Create> Keypoints> KP at Center*

Пункту соответствует команда *KCENTER*.

Для создания точки в месте нахождения узла конечно-элементной сетки, следует использовать пункт главного меню:

# *Main Menu> Preprocessor> Modeling> Create> Keypoints> On Node*

Пункту соответствует команда *KNODE*.

*Постоянные точки*

Постоянные точки (*Hard points*) являются фактически специальным видом ключевых точек. Вы можете использовать постоянные точки для приложения нагрузки или получения данных с точек на линии и поверхности в вашей модели. Постоянные точки не изменяют геометрию и топологию модели. Большинство команд для ключевых точек, таких как *FK*, *KLIST* и *KSEL* может быть применено к постоянным точкам. В дополнение, постоянные точки имеют собственное множество команд и расширений.

*В н и м а н и е! Если вы воспользуетесь любыми командами (например, Булевскими или командами редактирования) для того чтобы скорректировать геометрию компонента, то любые постоянные точки, связанные с этим компонентом будут удалены. Поэтому вы должны добавить любые постоянные точки после завершения преобразования твердотельной модели. Если вы удаляете компонент модели, с которым связаны постоянные точки, то эти точки:*

- либо будут удалены вместе с компонентом, если постоянные точки не связаны ни с каким другим компонентом.
- либо выделены из удаляемого объекта, если постоянные точки связаны с другими компонентами.

Вы не можете манипулировать постоянными точками с помощью команд копирования или перемещения ключевых точек. Для этого постоянные точки имеют собственный набор пунктов меню и команд. Отображение сетки разбиения не выполняется, если используются постоянные точки.

Вы можете создать постоянные точки на существующей линии или поверхности с помощью:

- Пометки или графического выбора (недопустимо для моделей импортированных из *IGES* файлов).
- Определением отношения (доступно только для линий).
- Определением глобальных координат *(X, Y, Z)*.

Используйте следующие методы для создания постоянных точек:

### *Пункты главного меню*

Для определения отдельных постоянных точек на существующей линии или поверхности можно использовать следующие пункты главного меню:

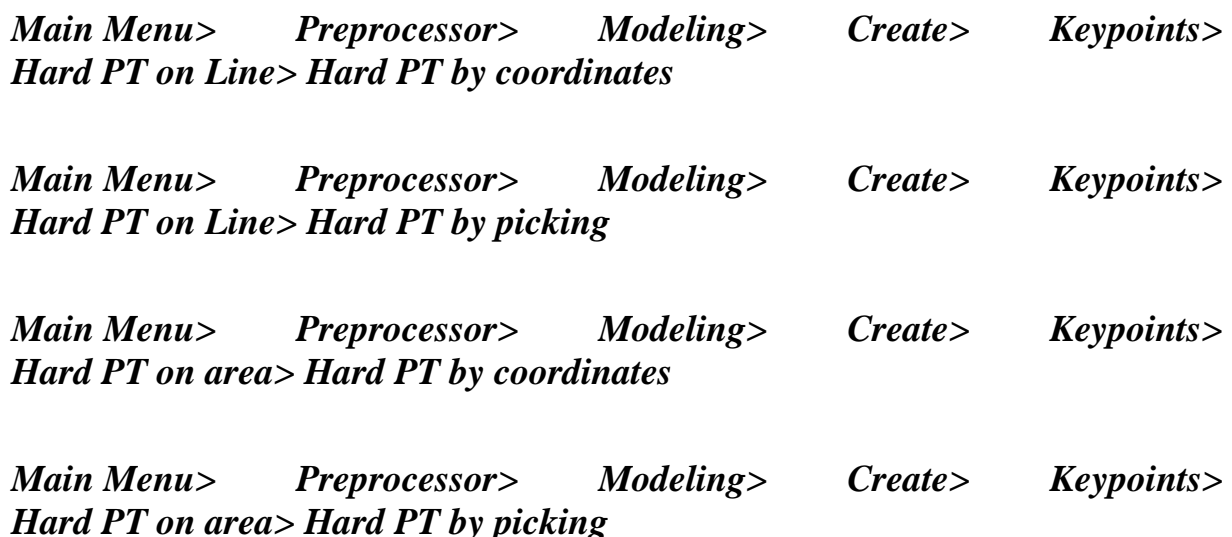

*Команда*

Им соответствует команда *HPTCREATE*. Общий вид команды при вводе с клавиатуры:

*HPTCREATE, TYPE, ENTITY, NHP, LABEL, VAL1, VAL2, VAL3*

где

- *TYPE* тип компонента, на котором будет создаваться постоянная точка. Если он равен *LINE*, то точка создается на линии, если он равен *AREA*, то точка создается на поверхности (не на границе).
- *ENTITY* номер линии или поверхности на которой создается точка.
- *NHP* номер создаваемой точки, «по умолчанию» это наименьший свободный номер.
- *LABEL* если данный параметр равен *COORD* то точка задается с помощью координат в текущей системе координат, если данный параметр равен *RATIO*, то положение точки задается с помощью отношения длинны на линии (величина отношения может изменяться от *0* до *1*), например чтобы точка располагалась ровно посередине линии, отношение должно иметь значение *0.5*.
- *VAL1*, *VAL2*, *VAL3* данные параметры содержат координаты создаваемой точки.

## Создание линейных примитивов (прямые линии, дуги, сплайны и др.)

Линии в основном используются для представления ребер объекта. Линии также требуются, если вы хотите создать линейные элементы, такие как балки или если вы хотите создать поверхности на основе линий. Как и в случае с ключевыми точками, линии определяются в активной системе координат. Однако средства создания линий будут не доступны, пока вы не определите хотя бы одну ключевую точку.

#### Создание линии между двумя точками

Для создания прямой линии между двумя заданными точками можно использовать два пункта главного меню.

Первый пункт главного меню

#### Preprocessor> Modeling> Create> Lines> Lines> **Main Menu> In Active Coord**

При использовании этого пути появляется меню графического выбора Lines In Active Coord (Рисунок 24). Далее с помощью «мыши» следует выбирать ключевые точки, между которыми будут проведены линии. Когда две точки выбраны, на экране появляется соединяющая их линия, а счетчик **Count** сбрасывается на ноль и можно выбирать точки дальше. Для того чтобы закончить создание линий, в диалоговом окне следует нажать кнопку ОК или **Cancel** 

В нимание! Номера ключевых точек, которые необходимо соединить прямой линией могут быть последовательно введены с использованием командной строки.

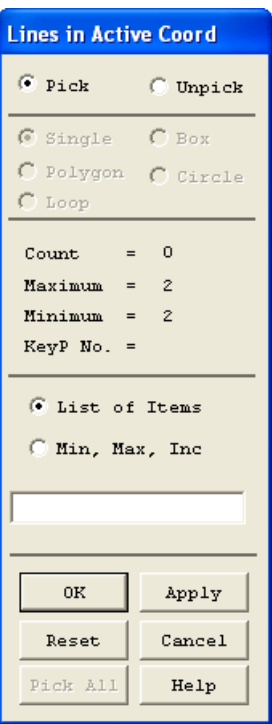

<span id="page-35-0"></span>**Рисунок 24. Окно выбора ключевых точек для создания линий**

### *Команда*

Общий вид команды при вводе с клавиатуры:

*L, P1, P2, NDIV, SPACE, XV1, YV1, ZV1, XV2, YV2, ZV2*

где:

- **P1** номер ключевой точки начала линии.
- **•**  $P2$  номер ключевой точки конца линии.
- $\bullet$  *NDIV* количество элементов, на которые будет разбиваться данная линия. Обычно этот аргумент опускается. Более подробно этот вопрос будет рассмотрен в главе, посвященной построению конечно-элементной сетки.
- *SPACE* отношение разбиения. Данный параметр также обычно опускается.
- $\bullet$  *XV1*, *YV1*, *ZV1*, *XV2*, *YV2*, *ZV2* данные параметры используются в том случае, если необходимо задать кривизну на концах линии, с их помощью задаются векторы, описывающие направление касательных на концах линии (первые три параметра – координаты вектора в начале линии, вторые – координаты

36
вектора в конце линии). Следует отметить, что линия при задании направления на концах, как правило, не бывает прямой

*З а м е ч а н и е! Если вместо параметра P1 или P2 вводится P, то точки следует указывать на экране с помощью «мыши».*

*Пример создания линии с указанием направления касательных на ее концах*

Линия изображенная справа может быть получена с помощью команды ([Рисунок](#page-36-0) 25):

*L,1,2,,0,1,0,0,1,0*

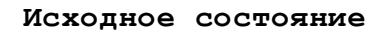

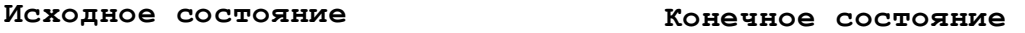

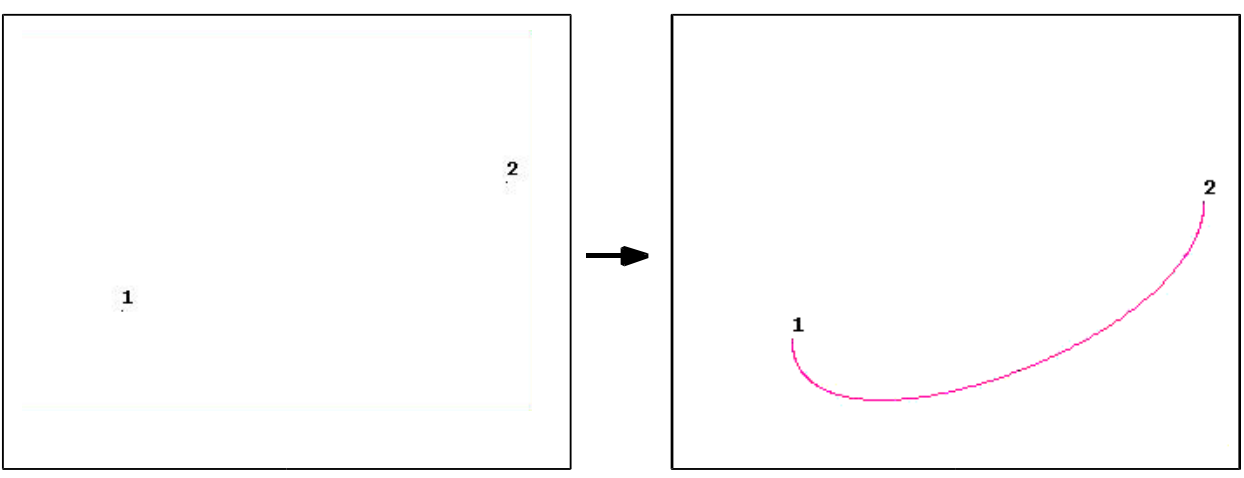

<span id="page-36-0"></span>**Рисунок 25. Создание линии с указанием направления на концах**

#### *Второй пункт главного меню*

Совершенно аналогично можно создать прямую линию в любой системе координат проходящую через две ключевые точки с использованием второго пункта главного меню:

## *Main Menu> Preprocessor> Modeling> Create> Lines> Lines> Straight Line*

Общий вид команды при вводе с клавиатуры:

*LSTR, P1, P2* 

где *P1*, *P2* – ключевые точки, между которыми строится прямая линия.

*Пример создания прямой линии*

Пусть на рабочей плоскости созданы две ключевые точки:

- номер *1* с координатами  $(x, y, z) = (0, 0, 0)$ ;
- номер 2 с координатами  $(x, y, z) = (1, 1, 0)$ ;

Создадим прямую линию с помощью команды *L*:

# *L,1,2*

Либо проще:

*LSTR,1,2*

*Создание дуги по трем точкам*

*Первый пункт главного меню*

Для создания дуги через три ключевых точки можно использовать пункт главного меню:

# *Main Menu> Preprocessor> Modeling> Create> Lines> Arcs> Through 3 KPs*

При использовании этого пути появляется меню графического выбора *Arcs Thru 3 KPs* ([Рисунок](#page-38-0) 26). Далее с помощью «мыши» либо с помощью командной строки (по номерам) следует последовательно выбрать три ключевые точки, через которые должна пройти дуга, в следующей последовательности:

- выбираются точки определяющие начало и конец дуги;
- выбирается промежуточная точка дуги, определяющая вогнутость или выпуклость дуги, а также плоскость, в которой будет лежать дуга;
- когда две точки выбраны, необходимо нажать кнопку *OK* (если построение дуг закончено) или *Apply* (если есть необходимость продолжить построения).

После этого на экране появляется построенная дуга, а счетчик *Count* сбрасывается на ноль и можно выбирать точки дальше. Для того чтобы закончить создание дуг, в диалоговом окне следует нажать кнопку *OK* или *Cancel*.

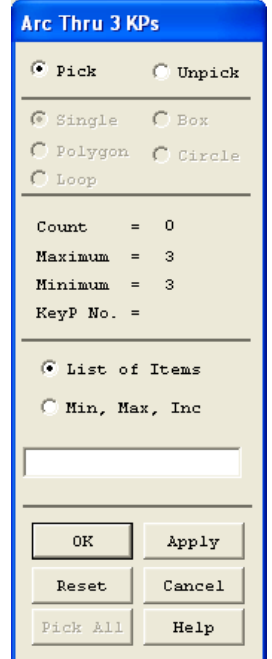

## <span id="page-38-0"></span>**Рисунок 26. Окно выбора ключевых точек для создания дуги по трем точкам**

#### *Второй пункт главного меню*

Для построения дуги по конечным точкам и радиусу можно также использовать пункт главного меню:

## *Main Menu> Preprocessor> Modeling> Create> Lines> Arcs> By End KPs & Rad*

При использовании этого пути появляется меню графического выбора *Arc By End KPs & Rad* ([Рисунок](#page-39-0) 27). В этом случае следует:

- Выбрать начальную и конечную точки.
- Нажать кнопку *OK*.
- Выбрать ключевую точку, задающую радиус кривизны.
- Нажать кнопку *OK*.

В результате появится диалоговое окно *Arc By End KPs & Radius* ([Рисунок](#page-40-0) 28), в котором пользователь должен подтвердить или скорректировать выбор соответствующих точек и указать радиус создаваемой дуги.

*З а м е ч а н и е! Точка PC не должна лежать на прямой между двумя другими, и не обязательно должна точно совпадать с центром радиуса кривизны. В случае если радиус не указан, дуга строится по трем точкам, т.е. проходит через точки P1, P2, PC соответственно.*

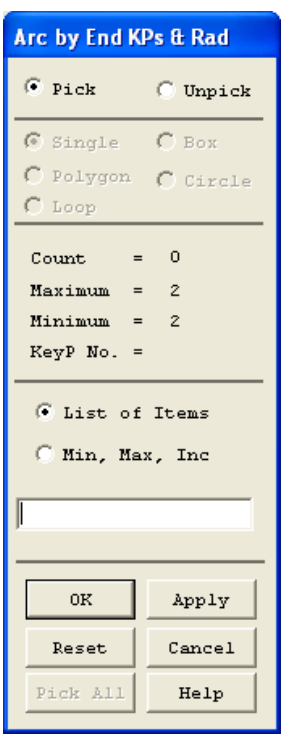

<span id="page-39-0"></span>**Рисунок 27. Окно выбора точек для создания дуги по конечным точкам и радиусу**

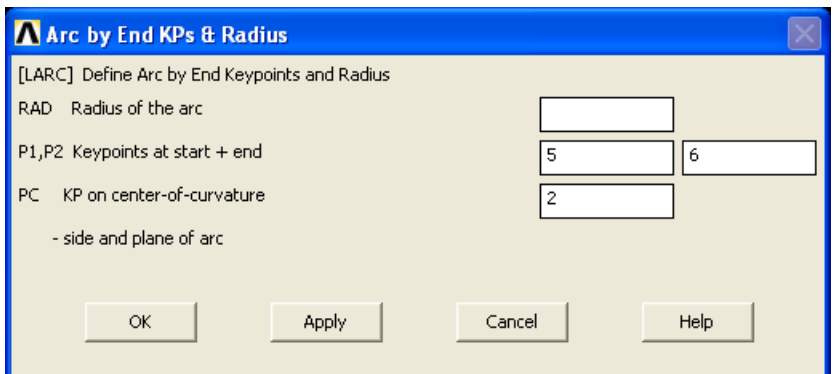

<span id="page-40-0"></span>**Рисунок 28. Окно ввода радиуса, номеров конечной и начальной точек:** *P1* – поле ввода номера ключевой точки начала дуги; *P2* – поле ввода номера ключевой точки конца дуги; *PC* – поле ввода номера промежуточной ключевой точки, задающей плоскость в которой будет расположена дуга и центр кривизны дуги (в случае, если задан радиус), *RAD* – поле ввода радиуса кривизны дуги

## *Команда*

Двум указанным выше пунктам главного меню соответствует команда *LARC*. Общий вид команды при вводе с клавиатуры:

## *LARC,P1,P2,PC,RAD*

Имена параметров команды *LARC* полностью соответствует меткам полей ввода окна *Arc By End KPs & Radius* ([Рисунок](#page-40-0) 28).

*З а м е ч а н и е! Угловая мера дуги всегда должна бытьменьше 180 градусам, о чем ANSYS сообщит пользователю [\(Рисунок](#page-40-1) 29). После нажатия кнопки OK никаких действий не будет выполнено.*

<span id="page-40-1"></span>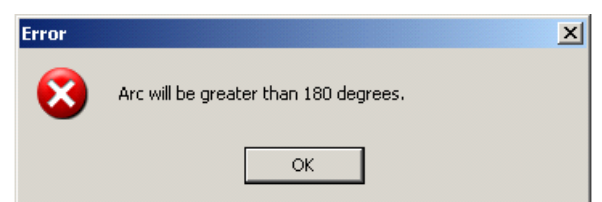

**Рисунок 29. Вид сообщения об ошибочном определении угловой величины дуги**

*Пример создания дуги по двум точкам и радиусу*

Для того, чтобы получить дугу [\(Рисунок](#page-41-0) 30) следует сначала выбрать пункт меню:

*Main Menu> Preprocessor> Modeling> Create> Lines> Arcs> By End KPs & Rad*

Затем следует:

- Выбрать точки *1* и *3*.
- Нажать *OK*.
- Выбрать точку *2*.
- Нажать *OK*.
- В диалоговом окне *Arc By End KPs & Radius* в поле ввода *RAD* задать нужный радиус (в данном случае 0.1).
- Нажать *OK*.

Дугу [\(Рисунок](#page-41-0) 30) также можно построить с помощью командной строки, набрав *LARC,1,3,2,0.1* .

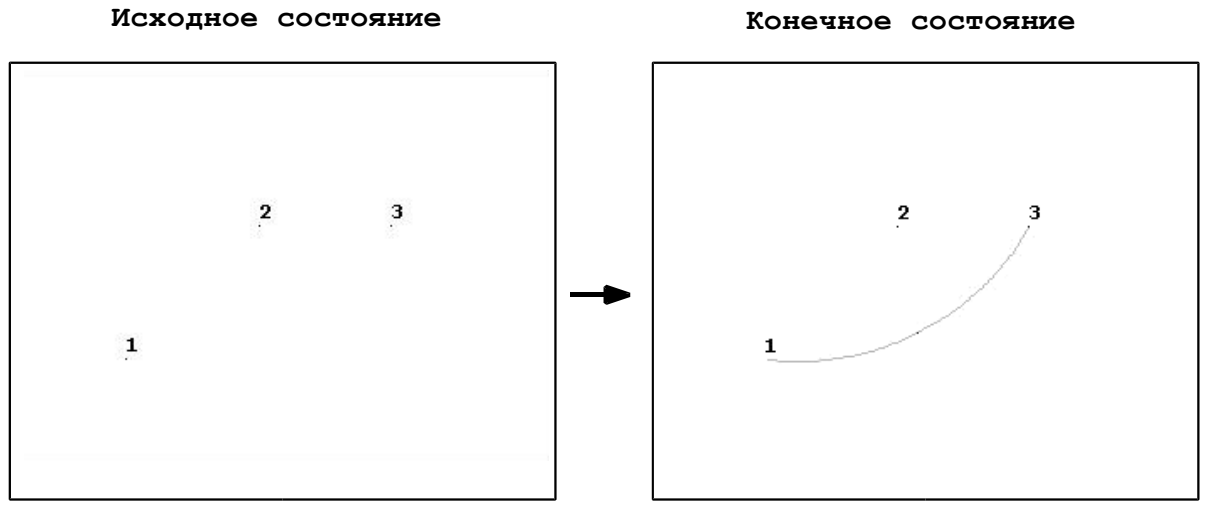

**Рисунок 30. Создание дуги по двум точкам и радиусу**

<span id="page-41-0"></span>*Создание окружности или дуги по центру и углу*

Для того чтобы создать окружность или дугу по центру и углу, можно использовать два пункта главного меню.

*Первый пункт главного меню*

## *Main Menu> Preprocessor> Modeling> Create> Lines> Arcs> By Cent & Radius*

При его использовании, сначала появляется диалоговое окно выбора *Arc By Cent & Radius* ([Рисунок](#page-42-0) 31).

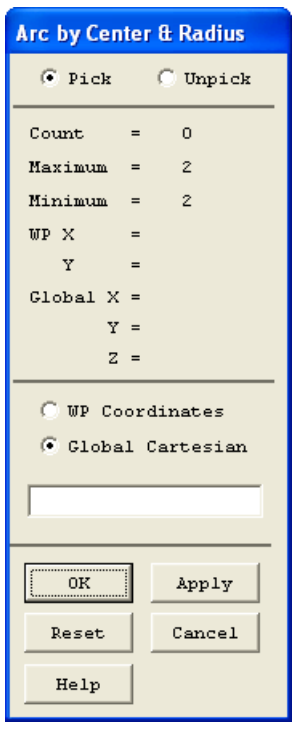

## <span id="page-42-0"></span>**Рисунок 31. Окно выбора ключевых точек для создания дуги по центру и радиусу**

При создании окружности необходимо выполнить следующую последовательность действий:

Указать точку центра окружности.

*З а м е ч а н и е! Выбор точки осуществляется либо с помощью «мыши», либо с помощью командной строки. В последнем случае необходимо с клавиатуры через запятую и без пробелов ввести тройку x, y, z числовых значений декартовых координат. Указанная точка помечается маркером.*

Указать точку, определяющую радиус и начало отсчета угла.

- Нажать кнопку *OK* либо *Apply* для подтверждения сделанного выбора.
- Заполнить поля диалогового окна *Arc by Center & Radius*, в котором пользователь должен указать число дуг, на которые будет разбита окружность [\(Рисунок](#page-43-0) 32).
- Подтвердить действия нажатием кнопки *OK* (если построение окружностей закончено) или *Apply* (если есть необходимость продолжить построение окружностей). Если нажата кнопка *Apply*, то пользователь возвращается к п.1;

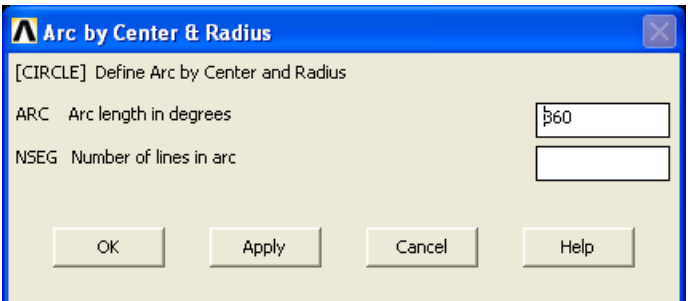

<span id="page-43-0"></span>**Рисунок 32. Окно ввода длинны дуги и количества сегментов:** *ARC* **–** поле ввода угла создаваемой дуги в градусах; *NSEG* – количество сегментов, на которые разбивается создаваемая окружность или дуга

*В н и м а н и е! «По умолчанию» величина параметра ARC равна 360 (то есть создается полная окружность), отсчет угла ведется по часовой стрелке и окружность разбивается на не менее чем 3 дуги.*

*Второй пункт главного меню*

## *Main Menu> Preprocessor> Modeling> Create> Lines> Arcs> Full Circle*

Данный пункт позволяет создать полную окружность по центральной точке и точке указывающей радиус. При использовании этого пункта появляется диалоговое окно графического выбора *Full Circle* аналогичное соответствующее окну в предыдущем случае. Ввод точек необходимых для построения полной окружности, осуществляется совершенно аналогично предыдущему случаю либо с помощью «мыши», либо с помощью командной строки. После чего в диалоговом окне выбора *Full Circle* следует нажать кнопку *Apply* или *OK*. Полная окружность будет создана на рабочей плоскости и разбита на *4* сегмента.

Двум указанным выше пунктам меню соответствует команда *CIRCLE*. Она имеет следующий общий вид при вводе с клавиатуры:

# *CIRCLE, PCENT, RAD, PAXIS, PZERO, ARC, NSEG*

где

- *PCENT* ключевая точка в которой будет находиться центр создаваемой окружности. Если этот параметр равен *P*, точка указывается на экране мышью.
- $RAD$  радиус создаваемой окружности.
- *PAXIS* точка, определяющая направление оси окружности. Если *PCENT* имеет значение *P* и данный параметр опущен, ось считается перпендикулярной рабочей плоскости.
- *PZERO* точка, определяющая нормальную плоскость относительно окружности и начало отсчета угла.

Значение параметров *ARC* и *NSEG* пояснено выше [\(Рисунок](#page-43-0) 32).

*Пример создания дуги окружности по центру и углу*

Создадим полуокружность (угловая мера дуги *ARC = 180* градусов) с радиусом равным *1* и центром в начале координат *(0, 0, 0)* и началом в точке с координатами *(0, 1, 0)*, разбитую на три равных участка *NSEG = 3* с использованием пункта меню:

## *Main Menu> Preprocessor> Modeling> Create> Lines> Arcs> By Cent & Radius*

После появления окна выбора *Arc by Center & Radius* вводим в поле ввода через запятую и без пробелов координаты центра предполагаемой окружности *(0, 0, 0)* ([Рисунок](#page-45-0) 33).

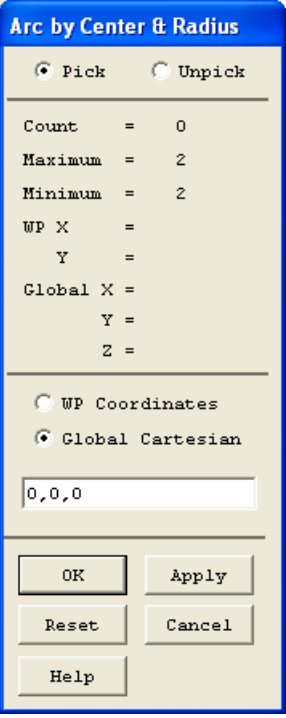

<span id="page-45-0"></span>**Рисунок 33. Ввод координат (***0, 0, 0)* **в окне выбора**

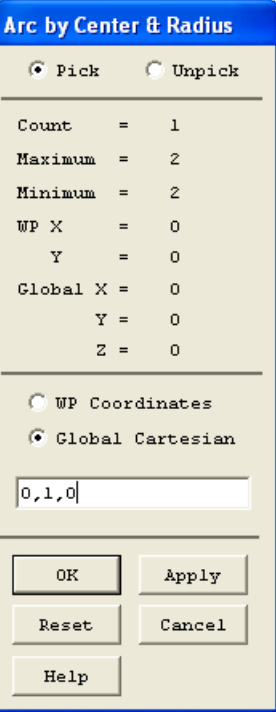

<span id="page-45-1"></span>**Рисунок 34. Ввод координат** *(0, 1, 0)* **в окне выбора**

После нажатия клавиши *ENTER* на клавиатуре (или кнопки *Apply*) аналогично вводим в поле ввода координаты точки, с которой начнется отсчет угловой меры дуги *(0, 1, 0)* ([Рисунок](#page-45-1) 34). Она же определяет и радиус.

После нажатия клавиши *ENTER* (или кнопки *OK*) заполняем поля дополнительного диалогового окна *Arc by Center & Radius* ([Рисунок](#page-46-0) 35).

Нажатие кнопки *OK* окна *Arc by Center & Radius* заканчивает построение дуги.

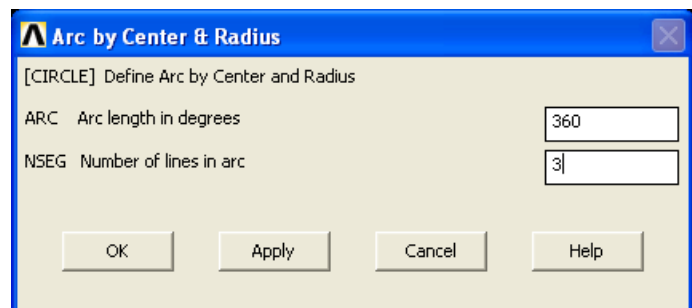

<span id="page-46-0"></span>**Рисунок 35. Ввод длинны дуги и количества сегментов в диалоговом окне**

*Создание сплайна без указания направления ориентации касательной линии на его концах*

Для того чтобы создать линию, являющуюся сплайном, проходящим через ряд ключевых точек, можно использовать два пункта главного меню.

*Первый пункт главного меню*

## *Main Menu> Preprocessor> Modeling> Create> Lines> Splines> Spline thru Locs*

При его использовании появляется первое диалоговое окно выбора *B-***Spline** ([Рисунок](#page-47-0) 36). В этом случае при создании сплайна без указания направления ориентации касательной на его концах необходимо выполнить следующую последовательность действий:

Указать две ключевые точки начала и конца сплайна.

*З а м е ч а н и е! Выбор точек осуществляется либо с помощью «мыши» либо с помощью поля ввода окна выбора. В последнем случае необходимо с клавиатуры последовательно ввести номера выбранных ключевых точек. Указанная точка помечается маркером.*

- Нажать кнопку *OK* либо *Apply* для подтверждения сделанного выбора [\(Рисунок](#page-47-0) 36).
- С помощью второго диалогового окна выбора *B-Spline* ([Рисунок](#page-48-0) [37](#page-48-0)) необходимо выбрать точки, через которые будет проходить сплайн.

*З а м е ч а н и е! Это можно осуществить либо с помощью «мыши» (однако в этом случае выбор является не точным), либо, вводя координаты промежуточных точек через командную строку, как это было указано выше при построении дуги окружности.*

> Подтвердить действия нажатием кнопки *OK* (если ввод промежуточных точек сплайна закончен и больше сплайны не будут создаваться) или *Apply* (если есть необходимость создать еще один сплайн).

*З а м е ч а н и е! Если нажата кнопка Apply, то пользователь возвращается к первому меню графического выбора B-Spline, т.е. возвращается к п.1 данного алгоритма.*

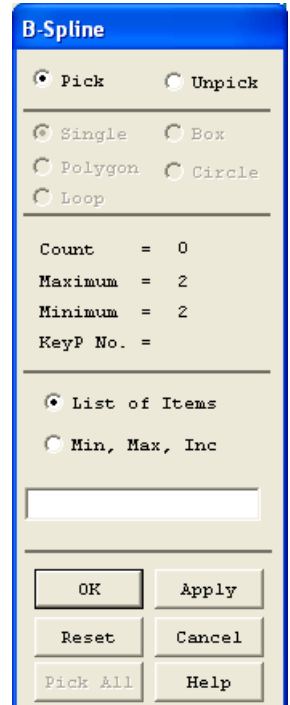

<span id="page-47-0"></span>**Рисунок 36. Окно выбора начальной и конечной точек сплайна**

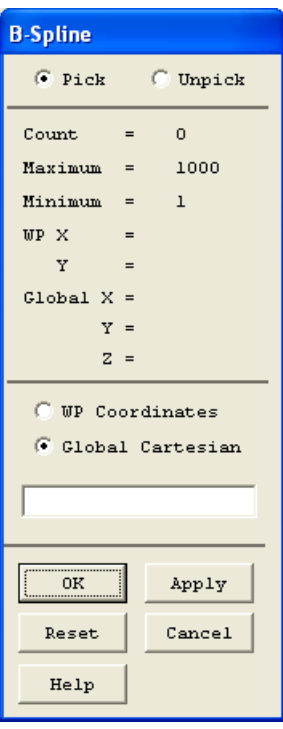

<span id="page-48-0"></span>**Рисунок 37. Окно выбора точек, через которые будет проходить сплайн**

#### *Второй пункт главного меню*

Второй пункт главного меню позволяющий построить сплайн без указания ориентации на его концах это:

## *Main Menu> Preprocessor> Modeling> Create> Lines> Splines> Spline thru KPs*

Это наиболее простой способ построения сплайна. При его использовании появляется диалоговое окно выбора *B-Spline*. Пользователю предоставляется возможность указать по порядку следования только ключевые точки (а не координаты, как в предыдущем случае) на рабочей плоскости, через которые проходит сплайн. Первая точка по порядку выбора – это начало сплайна, а последняя – это конец сплайна.

Подтверждение окончания выбора точек осуществляется нажатием кнопки *OK* (если больше сплайны не будут создаваться) или *Apply* (если есть необходимость создать еще один сплайн).

49

Указанным пунктам главного меню соответствует команда *BSPLIN*, общий вид которой в данном случае при вводе с клавиатуры:

#### *BSPLIN, P1, P2, P3, P4, P5, P6, , , , , ,*

где:

- **•** *P1*, *P2*, *P3*, *P4*, *P5*, *P6* номера точек, через которые должен проходить сплайн. Необходимо указать как минимум номера двух точек. Если вместо номера для параметра *P1* будет указано *P*, то выбор точек будет осуществляться мышью на экране.
- Пустые поля это не используемые параметры ориентации концов сплайна.

*Пример построения сплайна через ключевые точки* 

Для получения сплайна изображенного справа следует выбрать пункт меню:

## *Main Menu> Preprocessor> Modeling> Create> Lines> Splines> Spline thru KPs*

В появившемся диалоговом окне выбора следует выбрать точки *1*, *2*, *3*, *4*, *5* по порядку и нажать *OK*.

С помощью командной строки данный сплайн можно построить набрав ([Рисунок](#page-49-0) 38):

## *BSPLIN,1,2,3,4,5*

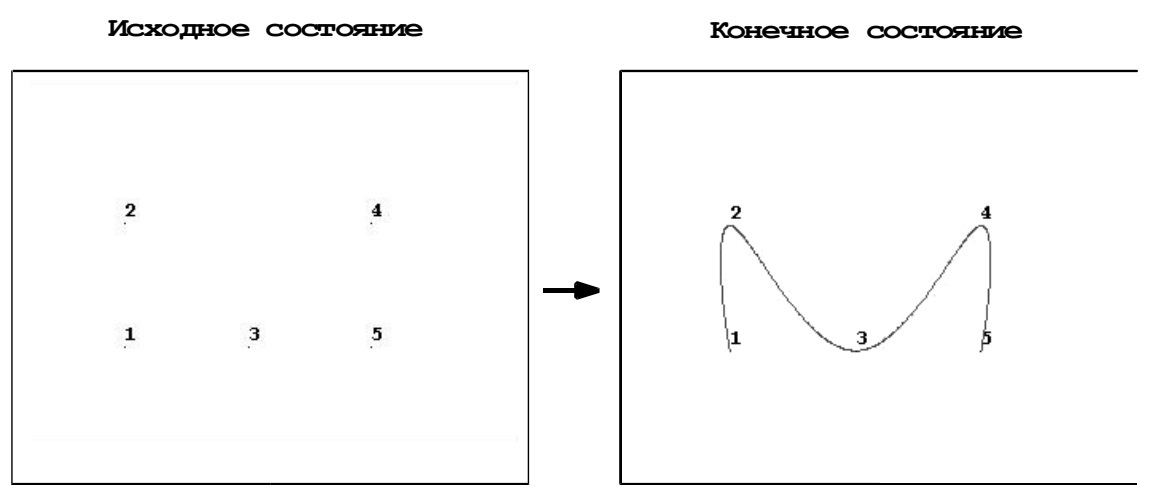

<span id="page-49-0"></span>**Рисунок 38. Создание сплайна по ключевым точкам**

*Дополнительные средства сознания сплайнов* 

*Пункты главного меню*

Для того чтобы создать сплайн, проходящий через ряд ключевых точек, и определить ориентацию касательной линии на его концах используются следующие пункты главного меню:

*Main Menu> Preprocessor> Modeling> Create> Lines> Splines> With Options> Spline thru Locs*

*Main Menu> Preprocessor> Modeling> Create> Lines> Splines> With Options> Spline thru KPs*

Работа с этими двумя пунктами полностью аналогична описанным выше средствам построения сплайна без указания ориентации касательной линии на концах сплайна. Однако на последнем этапе определения сплайна после указания точек, через которые проходит сплайн, и в первом и втором случае появится еще одно диалоговое окно *B-Spline* ([Рисунок](#page-50-0) 39).

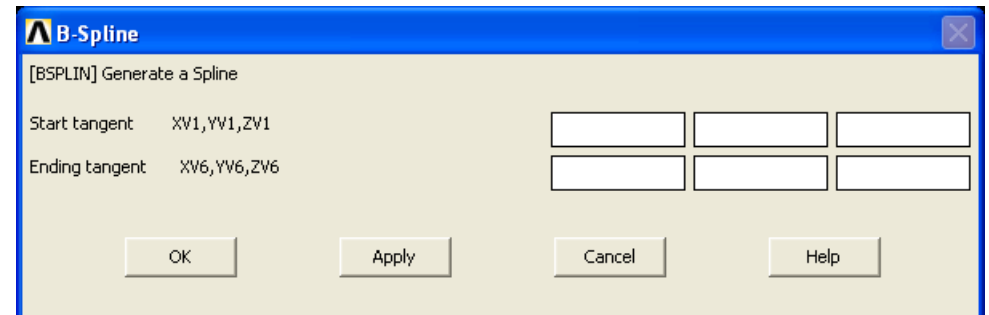

<span id="page-50-0"></span>**Рисунок 39. Диалоговое окно ввода направления концов сплайна:**  *XV1***,** *YV1***,** *ZV1* - координаты вектора касательной в начале сплайна, *XV6***,** *YV6***,** *ZV6* – координаты вектора касательной в конце сплайна

*Команда*

Указанным выше пунктам главного меню также соответствует команда *BSPLIN*, формат которой при вводе с клавиатуры имеет вид:

# *BSPLIN, P1, P2, P3, P4, P5, P6, XV1, YV1, ZV1, XV6, YV6, ZV6*

где *P1*, *P2*, *P3*, *P4*, *P5*, *P6*, *XV1*, *YV1*, *ZV1*, *XV6*, *YV6*, *ZV6* – определены выше в этом и предыдущем пунктах.

*Пример создания сплайна с указанием ориентации на концах*

Для создания сплайна [\(Рисунок](#page-50-0) 39) следует выбрать пункт меню

## *Main Menu> Preprocessor> Modeling> Create> Lines> Splines> With Options> Spline thru KPs*

С помощью появившегося диалогового окна выбора следует:

- Выбрать по порядку точки *1*, *2*, *3*, *4*, *5* ([Рисунок](#page-50-0) 39).
- Нажать *OK*.
- После этого появится диалоговое окно *B-Spline* ([Рисунок](#page-50-0) 39), поля которого следует заполнить следующим образом:

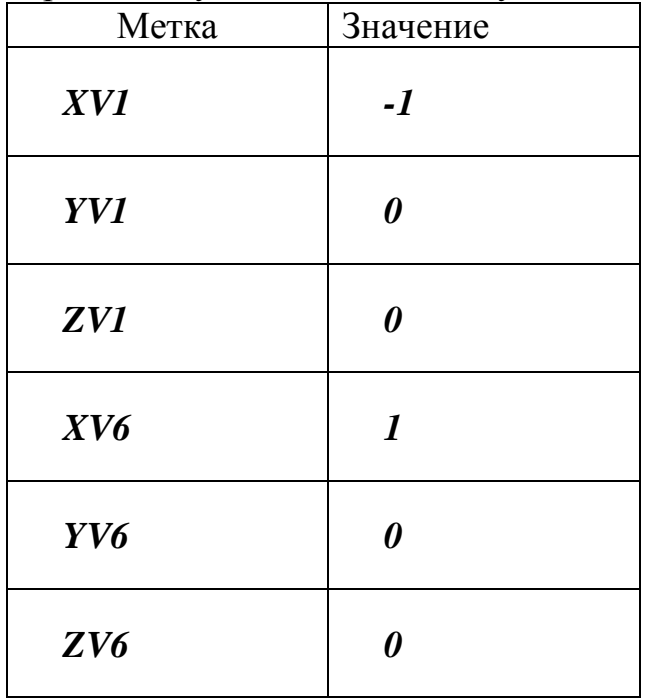

После чего нажать *OK*.

С помощью командной строки данный сплайн [\(Рисунок](#page-52-0) 40) можно создать набрав

*BSPLIN,1,2,3,4,5,,-1,0,0,1,0,0*

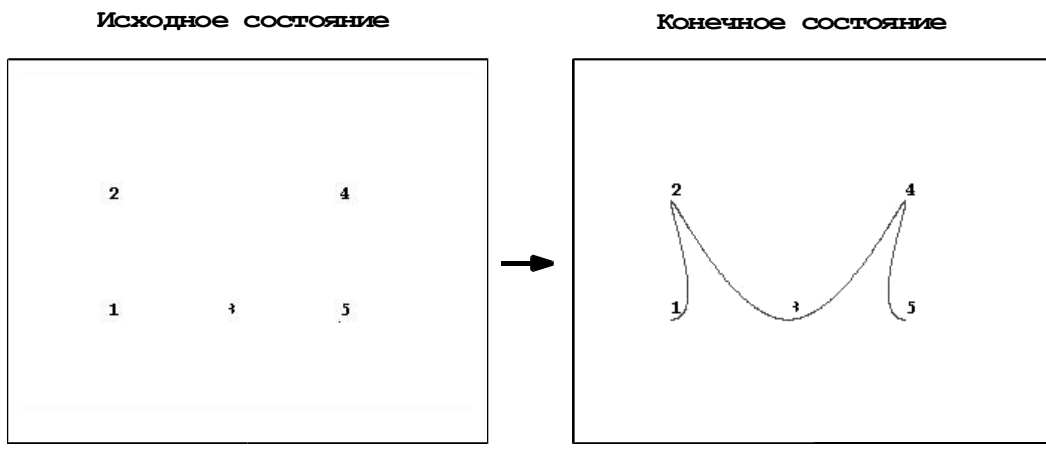

<span id="page-52-0"></span>**Рисунок 40. Создание сплайна с указанием направлений на концах**

*Создание линии под углом к существующей линии*

*Пункт главного меню для создания линии нормальной к существующий линии*

Для создания прямой линии нормальной к существующей линии можно использовать следующий пункт главного меню:

## *Main Menu> Preprocessor> Modeling> Create> Lines> Lines> Normal to Line*

При использовании этого пункта главного меню появляется диалоговое окно *Line Normal to Line* ([Рисунок](#page-53-0) 41). В этом случае при создании линии нормальной к заданной линии необходимо выполнить следующую последовательность действий:

Указать одну линию, к которой необходимо построить нормаль.

#### *З а м е ч а н и е! Выбор точек осуществляется либо с помощью «мыши» либо с помощью поля ввода. В последнем случае необходимо с клавиатуры ввести номер линии. Указанная линия помечается.*

- Нажать кнопку *OK* либо *Apply* для подтверждения сделанного выбора [\(Рисунок](#page-53-0) 41).
- Выбрать одну ключевую точку, из которой должна быть построена нормаль к указанной линии.

*З а м е ч а н и е! Это можно осуществить либо с помощью «мыши», либо вводя номер ключевой точки через поле ввода.*

- Нажать кнопку *OK* либо *Apply* для подтверждения сделанного выбора;
- Указать на выбранной линии примерную точку, в которой нормаль будет ее пересекать.
- Подтвердить действия нажатием кнопки *OK* (если построение нормалей закончено) или *Apply* (если есть необходимость определить еще одну нормаль). Если нажата кнопка *Apply*, то пользователь возвращается к п.1 пердложенного выше алгоритма.

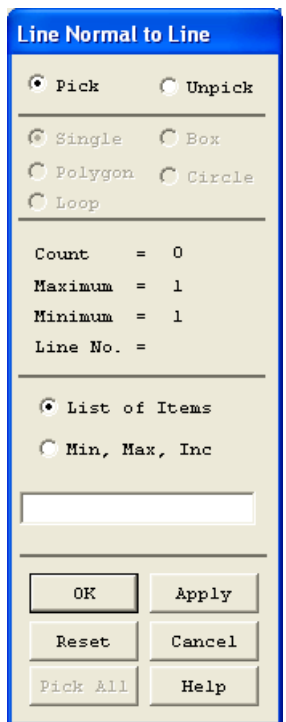

## <span id="page-53-0"></span>**Рисунок 41. Диалоговое окно выбора линии, к которой будет строиться нормаль**

*Пункт главного меню для создания прямой линии под произвольным углом к существующей*

Для создания прямой линии под углом к существующей линии можно использовать пункт главного меню

## *Main Menu> Preprocessor> Modeling> Create> Lines> Lines> At Angle to Line*

Порядок действий при использовании этого пункта аналогичен построению нормали. Вначале следует выбрать линию, относительно которой

будет строиться новая, нажать кнопку *OK* или *Apply* в диалоговом окне выбора, после чего указать точку, в которой будет оканчиваться новая линия. Затем следует в появившемся диалоговом окне ввести величину угла, под которым будет проведена новая линия, и нажать *OK* (для завершения использования пункта меню) или *Apply* (для продолжения построений).

## *Команда*

Рассмотренным пунктам меню соответствует одна команда *LANG*. Ее общий вид при вводе с клавиатуры

# *LANG, NL1, P3, ANG, PHIT, LOCAT*

где:

- $\bullet$  *NL1* номер линии, относительно которой будет создаваться новая.
- *P3* точка, в которой будет оканчиваться новая линия. Вторая точка новой линии будет находиться на исходной.
- *ANG* угол между новой линией и касательной к исходной в точке их соприкосновения. Если угол равен *90* градусам, то будет построена нормаль к исходной линии.
- **PHIT** номер создаваемой точки, в которой линии будут соприкасаться («по умолчанию» – это наименьший свободный номер).
- $\bullet$  *LOCAT* отношение, которое задает примерное расположение точки касания на новой линии. Может иметь значения от *0* до *1*, для ускорения создания линии его следует задавать в любом случае, даже если оно равно *0*.

## *З а м е ч а н и е! Следует отметить, что во всех рассмотренных случаях исходная линия будет разделена точкой пересечения на две новые линии.*

## **Дополнительные средства создания линейных примитивов**

В данном разделе кратко излагаются дополнительные возможности создания линейных примитивов. Краткость изложения обусловлена тем, что к моменту изучения данного раздела читатель уже должен привыкнуть к организации диалогов при создании подобных компонент.

*Cоздание линии, имеющей общую касательную с существующей линией*

#### *Пункт главного меню*

Для создания криволинейной линии, проходящей через указанную точку, и конец существующей линии (при этом новая и исходная линии в точке соединения имеют общую касательную), следует использовать команду:

## *Main Menu> Preprocessor> Modeling> Create> Lines> Lines> Tangent to Line*

При использовании этого пункта главного меню появляется диалоговое окно *Line Tangent to Line*. Следует выбрать линию, к которой будет построена касательная. Подтвердить выбор (*OK* или *Apply*). Выбрать ключевую точку, не принадлежащую линии, из которой данная линия будет проведена. Подтвердить выбор (*OK* или *Apply*). Указать ключевую точку, в которой данные линии будут соединяться, и в новом диалоговом окне *Line Tangent to Line*, указать координаты направляющего вектора касательной на свободном конце новой линии. После этого необходимо закончить построения нажатием *OK* или *Apply*.

*Команда для создания линии, имеющей общую касательную с существующей линией*

Указанному пункту меню соответствует команда *LTAN*, формат которой при вводе с клавиатуры имеет вид:

## *LTAN, NL1, P3, XV3, YV3, ZV3*

где:

- $\bullet$  *NL1* номер исходной линии.
- *P3* ключевая точка, в которой будет оканчиваться новая линия.
- $\bullet$  *XV3*, *YV3*, *ZV3* координаты задающие вектор, определяющий направление касательной на конце создаваемой линии.

*Создание линий вытягиванием из набора ключевых точек*

#### *Пункт главного меню*

Для того чтобы создать линии, вытягивая набор ключевых точек вдоль некоторого пути, следует использовать пункт главного меню:

## *Main Menu> Preprocessor> Modeling> Operate> Extrude > Keypoints> Along Lines*

При его использовании следует сначала выбрать точки, которые будут вытягиваться, и нажать *OK* в окне выбора, а затем следует выбрать линии, составляющие путь, вдоль которого будет производиться вытягивание и снова нажать *OK* в окне выбора.

#### *Команда*

Общий вид при вводе с клавиатуры:

## *LDRAG, NK1, NK2, NK3, NK4, NK5, NK6, NL1, NL2, NL3, NL4, NL5, NL6*

где

- $\bullet$  *NK1*, *NK2*, *NK3*, *NK4*, *NK5*, *NK6* номера ключевых точек, которые будут вытягиваться.
- $\bullet$  *NL1*, *NL2*, *NL3*, *NL4*, *NL5*, *NL6* номера линий, вдоль которых будет производиться вытягивание. Достаточно задать одну линию.

## *З а м е ч а н и е! При отсутствии достаточного опыта вытягивание вдоль набора (не одной) линий не всегда выполняется.*

*Пример создания линий вытягиванием ключевых точек*

Для того, чтобы создать линии вытягиванием [\(Рисунок](#page-57-0) 42), следует выбрать пункт меню:

## *Main Menu> Preprocessor> Modeling> Operate> Extrude> Keypoints> Along Lines*

После этого следует выбрать точки *1* и *2* ([Рисунок](#page-57-0) 42), которые будут вытягиваться, и нажать *OK*. Затем следует выбрать линию над точками (ее

номер в данном примере 5) и нажать *OK*. Номер линии (линий) определяется в каждом конкретном случае отдельно с помощью средств, описанных в разделе «Нумерация компонентов модели»

Чтобы выполнить тоже самое с помощью командной строки, следует набрать

## *LDRAG,1,2,,,,,5*

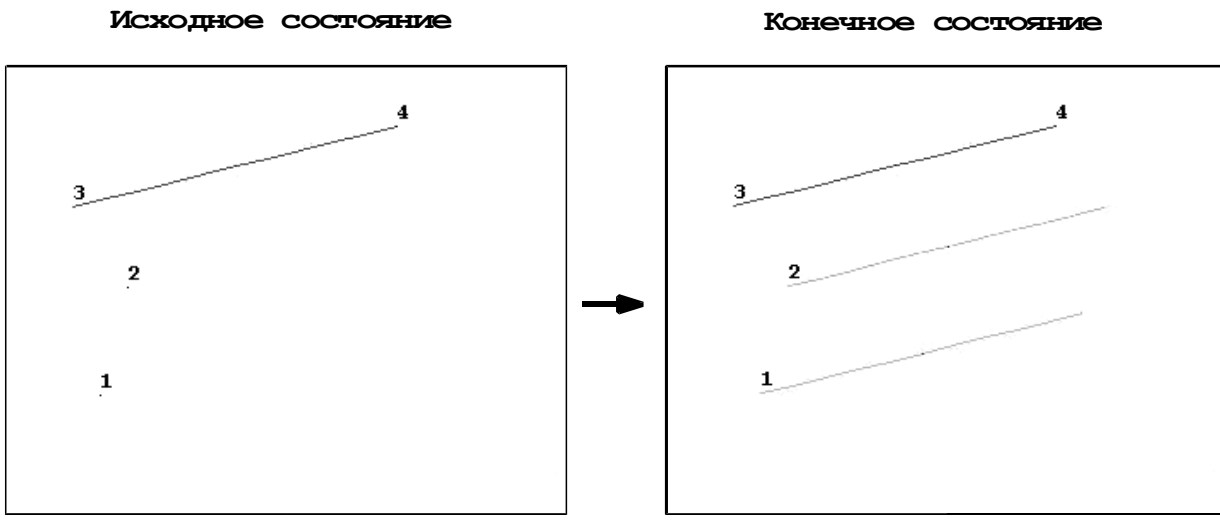

<span id="page-57-0"></span>**Рисунок 42. Создание линий вытягиванием ключевых точек**

*Создание набора окружностей вращением ключевых точек*

#### *Пункт главного меню*

Для того чтобы создать набор окружностей путем вращения набора ключевых точек относительно некоторой оси, следует использовать пункт главного меню:

## *Main Menu> Preprocessor> Modeling> Operate> Extrude> Keypoints> About Axis*

При его использовании следует сначала выбрать вращаемые точки и нажать *OK* в окне выбора. Затем следует выбрать две точки, через которые будет проходить ось вращения, снова нажать *OK* в окне выбора. В появившемся диалоговом окне ввести начальный и конечный угли поворота.

Команда *LROTAT* соответствует указанному выше пункту меню. Она имеет следующий общий вид:

## *LROTAT, NK1, NK2, NK3, NK4, NK5, NK6, PAX1, PAX2, ARC, NSEG*

где

- *NK1*, *NK2*, *NK3*, *NK4*, *NK5*, *NK6* номера ключевых точек, вращением которых будут созданы окружности.
- *PAX1*, *PAX2* ключевые точки, линия между которыми будет осью вращения.
- **ARC** угол на который будет производиться поворот.
- *NSEG* количество сегментов на которые будет разбита каждая создаваемая дуга.

*Создание кратчайшей линии между двумя ключевыми точками на произвольной поверхности*

#### *Пункт главного меню*

Чтобы создать кратчайшую линию между двумя ключевыми точками на поверхности следует использовать команду пункт главного меню:

## *Main Menu> Preprocessor> Modeling> Create> Lines> Lines> Overlaid on Area*

При его использовании следует сначала выбрать поверхность, на которой расположены ключевые точки, и нажать *OK* или *Apply* в окне выбора. Затем, следует выбрать две точки, которые будут соединяться, снова нажать *OK* или *Apply* в окне выбора.

*Команда*

Данному пункту меню соответствует команда *LAREA*, Имеющая общий вид:

## *LAREA, P1, P2, NAREA*

где:

*P1*, *P2* – ключевые точки начала и конца создаваемой линии.

 *NAREA* - номер поверхности, на которой будет создаваться линия.

*Cоздание линии касательной к двум линиям*

#### *Пункт главного меню*

Для того чтобы создать линию, соединяющую две существующие линии и имеющую общую касательную с каждой из существующих линий в точках соединения, следует использовать пункт главного меню:

## *Main Menu> Preprocessor> Modeling> Create> Lines> Lines> Tan to 2 Lines*

При его использовании следует сначала выбрать первую линию, к которой будет строиться касательная, и нажать *OK* или *Apply* в окне выбора. Выбрать ключевую точку на второй линии, из которой предполагается провести касательную линию, нажать *OK* или *Apply* в окне выбора. Затем следует выбрать вторую линию, к которой будет строиться касательная, нажать *OK* или *Apply* в окне выбора. Выбрать ключевую точку на первой линии, из которой предполагается провести касательную линию, нажать *OK* или *Apply* в окне выбора.

*В н и м а н и е! Линии будут соединены, однако далеко не обязательно теми концами, которые назначил пользователь.* 

*Команда*

## *LTAN, NL1, NL2*

где *NL1*, *NL2* – номера линий между которыми строится касательная.

## **Создание базовых двумерных примитивов (прямоугольник, круг, и т.д.)**

Поверхности применяются:

- для представления двумерных твердотельных объектов, таких как плоские плиты или осесимметричные тела.
- для создания поверхностей или граней объемных трехмерных объектов;

 для моделирования тонкостенных оболочечных конструкций с использованием при решении задач элементов, соответствующих типов.

*Создание прямоугольников на рабочей плоскости* 

*По известным координатам двух угловых точек*

## *Пункт главного меню*

Для создания прямоугольника на рабочей плоскости следует использовать пункт главного меню:

*Main Menu> Preprocessor> Modeling> Create> Areas> Rectangle> By Dimensions*

При использовании данного пункта меню появляется диалоговое окно *Create Rectangle By Dimensions* ([Рисунок](#page-60-0) 43), в котором следует указать координаты, и нажать кнопку *OK* или *Apply*.

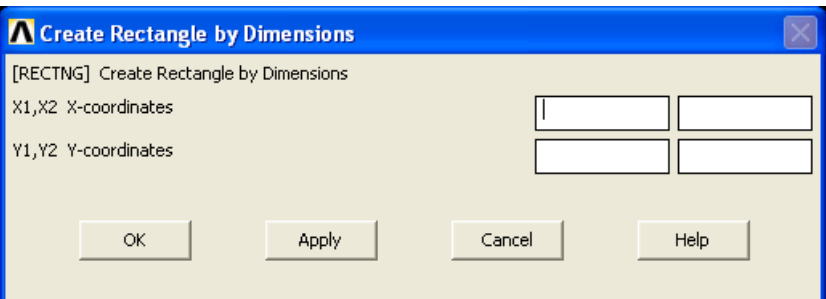

<span id="page-60-0"></span>**Рисунок 43. Диалоговое окно создания прямоугольника по координатам углов:** *X1***,** *X2* – поля ввода координат угловых точек прямоугольника по оси *X*; *Y1***,** *Y2* – поля ввода координат угловых точек прямоугольника по оси *Y*

#### *Команда*

Команда *RECTNG* соответствует указанному пункту меню. Она имеет следующий общий вид при вводе с клавиатуры:

## *RECTNG, X1, X2, Y1, Y2*

где *X1*, *X2*, *Y1*, *Y2* параметры описанные выше [\(Рисунок](#page-60-0) 43).

*Пример создания прямоугольника по координатам углов.*

Для создания прямоугольника [\(Рисунок](#page-61-0) 44), углы которого имеют координаты *0.05*, *0.05* и *0.15*, *0.1* (размеры задаются в метрах) следует выбрать пункт меню:

*Main Menu> Preprocessor> Modeling> Create> Areas> Rectangle> By Dimensions* 

 В появившемся диалоговом окне *Create Rectangle By Dimensions* следует ввести значения [\(Рисунок](#page-60-0) 43):

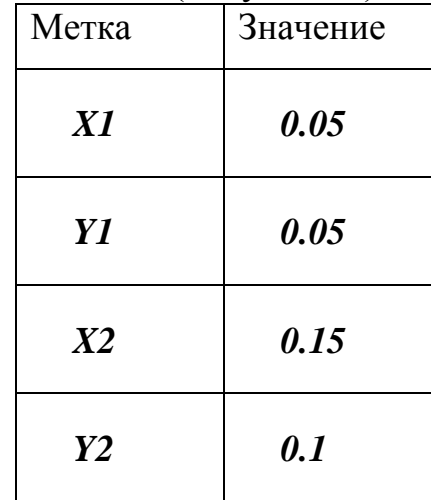

Нажать кнопку *OK*.

Чтобы выполнить то же самое [\(Рисунок](#page-61-0) 44) с помощью командной строки следует набрать:

*RECTNG,0.05,0.15,0.05,0.1*

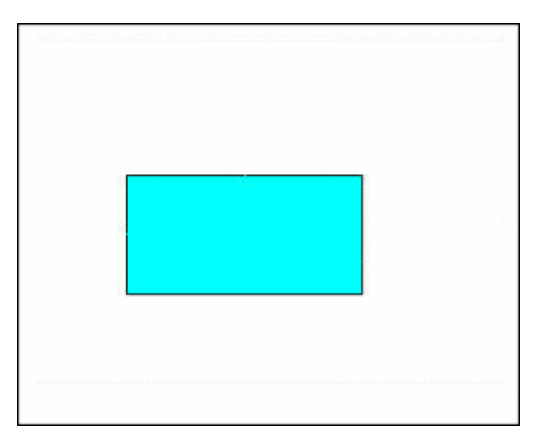

<span id="page-61-0"></span>**Рисунок 44. Создание прямоугольника по координатам углов**

*По известной одной угловой точке, ширине и высоте*

#### *Пункт главного меню*

Для создания прямоугольника с помощью одной угловой точки, ширины и высоты следует использовать следующий пункт меню:

## *Main Menu> Preprocessor> Modeling> Create> Areas> Rectangle> By 2 Corners*

При использовании данного пункта меню появляется диалоговое окно *Rectangle By 2 Corners* ([Рисунок](#page-62-0) 45), в котором следует ввести координаты левого нижнего угла, ширину и высоту данного прямоугольника. После ввода параметров необходимо подтвердить выбор и нажать кнопку *OK* или *Apply*.

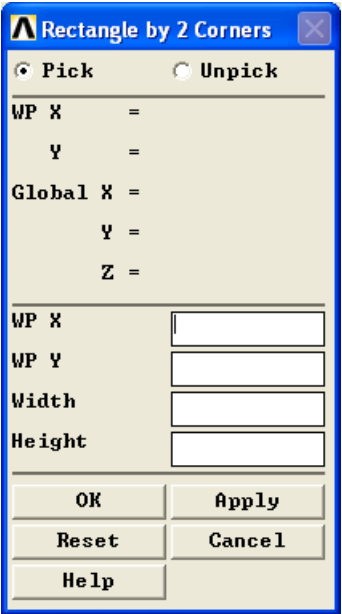

<span id="page-62-0"></span>**Рисунок 45. Диалоговое окно создания прямоугольника по углу, ширине и высоте:** *X* – поле ввода значения координаты по оси *0X* левого нижнего угла прямоугольника; *Y* – поле ввода значения координаты по оси *0Y* левого нижнего угла прямоугольника; *Width* – поле ввода значения ширины четырехугольника; *Height* – поле ввода значения высоты прямоугольника

*З а м е ч а н и е! Также можно указать две точки «мышью» на экране, в окне появятся параметры соответствующие указанным точкам.* 

Этому пункту меню соответствует команда *BLC4* имеющая при вводе с клавиатуры общий вид:

## *BLC4, X, Y, Width, Height, DEPTH*

где *X*, *Y*, *Width*, *Height* - параметры, описанные выше [\(Рисунок](#page-62-0) 45); параметр *DEPTH* – в данном случае равен *0*.

> *Пример создания прямоугольника по координатам угла, ширине и высоте*

Чтобы создать прямоугольник [\(Рисунок](#page-64-0) 46), угол которого имеет координаты *0.03, 0.02*, ширина – *0.14*, высота – *0.09*, следует выбрать пункт меню:

## *Main Menu> Preprocessor> Modeling> Create> Areas> Rectangle> By 2 Corners*

 В появившемся диалоговом окне *Rectangle By 2 Corners* ([Рисунок](#page-64-0) [46](#page-64-0))следует ввести следующие значения:

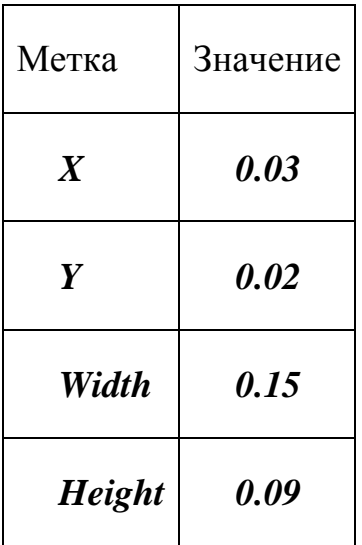

После ввода значений нажать кнопку *OK*.

Для того, чтобы сделать то же самое [\(Рисунок](#page-64-0) 46) с помощью командной строки следует набрать:

*BLC4,0.03,0.02,0.15,0.09*

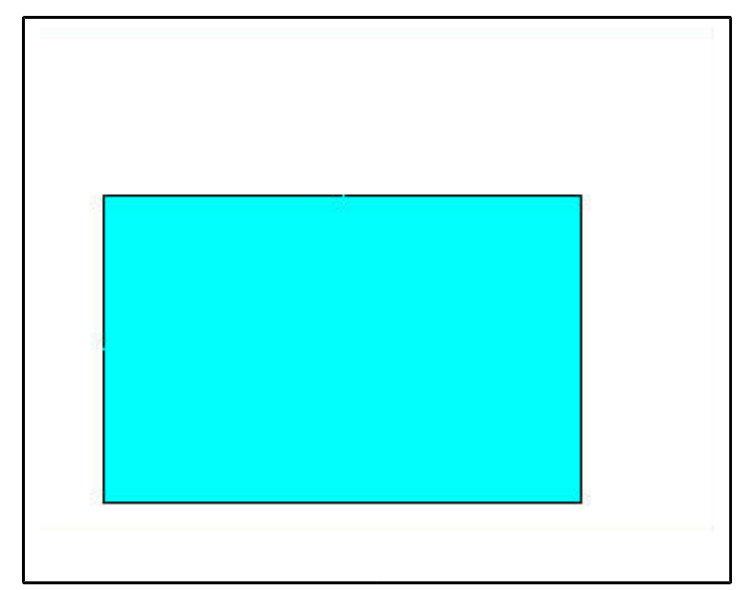

**Рисунок 46. Создание прямоугольника по углу ширине и высоте**

<span id="page-64-0"></span>*По известной центральной точке и размерам*

## *Пункт главного меню*

Для создания прямоугольника на рабочей плоскости с помощью центральной и угловой точек следует использовать следующий пункт главного меню:

## *Main Menu> Preprocessor> Modeling> Create> Areas> Rectangle> By Centr & Corner*

При использовании данного пункта меню, появляется диалоговое окно *Rec By Ctr, Corner* ([Рисунок](#page-65-0) 47), в котором следует ввести координаты центра, ширину и высоту данного прямоугольника. После ввода параметров необходимо подтвердить выбор и нажать кнопку *OK* или *Apply*.

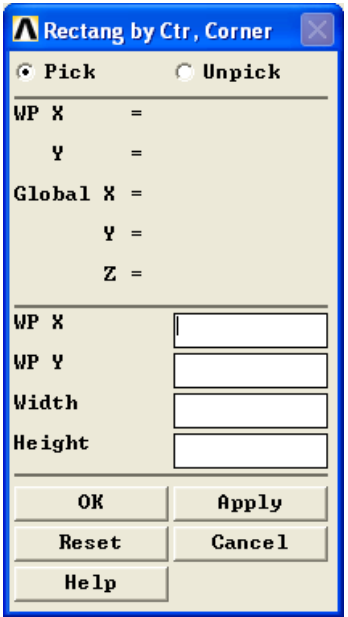

<span id="page-65-0"></span>**Рисунок 47. Диалоговое окно создания прямоугольника по центру ширине и высоте:** *X* – поле ввода значения координаты по оси *0X* центра прямоугольника; *Y* – поле ввода значения координаты по оси *0Y* центра прямоугольника; *Width* – поле ввода значения ширины четырехугольника; *Height* – поле ввода значения высоты прямоугольника

#### *З а м е ч а н и е! Также можно указать две точки мышью на экране, в окне появятся параметры соответствующие указанным точкам.*

## *Команда*

Этому пункту меню соответствует команда *BLC5*, имеющая следующий общий вид при вводе с клавиатуры:

## *BLC5, X, Y, Width, Height, DEPTH*

где *X*, *Y*, *Width*, *Height* – параметры, описанные выше [\(Рисунок](#page-65-0) 47); параметр *DEPTH* – в данном случае равен *0*.

66

*Создание круга, сектора, сектора кругового кольца*

*Создание круга с центром в любой точке рабочей плоскости*

*Пункт главного меню*

#### *Main Menu> Preprocessor> Modeling> Create> Areas> Circle> Solid Circle*

При выполнении этого пункта появится диалоговое окно *Solid Circular Area* ([Рисунок](#page-66-0) 48), в котором необходимо указать координаты центра на рабочей плоскости и радиус круга. После ввода параметров необходимо подтвердить выбор и нажать кнопку *OK* или *Apply*.

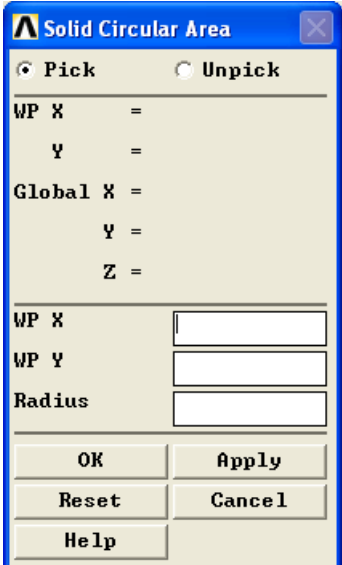

<span id="page-66-0"></span>**Рисунок 48. Диалоговое окно создания круга по центру и радиусу:** *X* – поле ввода значения координаты по оси *0X* центра круга; *Y* – поле ввода значения координаты по оси *0Y* центра круга; *Radius* – поле ввода значения радиуса круга

*З а м е ч а н и е! Выбор центра круга и величины радиуса можно осуществить с помощью «мыши».*

Для создания круга, кольца и колцевого сектора на рабочей плоскости можно также использовать команду *CYL4*. Она имеет следующий общий вид при вводе с клавиатуры:

## *CYL4, X, Y, Radius*

где *X*, *Y*, *Radius* – параметры, описаные выше [\(Рисунок](#page-66-0) 48).

## *Пример создания круга*

Для того, чтобы создать круг с координатами центра *(0.1, 0.08)* и радиусом *0.02* ([Рисунок](#page-68-0) 49) можно выбрать пункт меню:

## *Main Menu> Preprocessor> Modeling> Create> Areas> Circle> Solid Circle*

В появившемся диалоговом окне *Solid Circular Area* ([Рисунок](#page-66-0) 48) следует:

Ввести следующие данные:

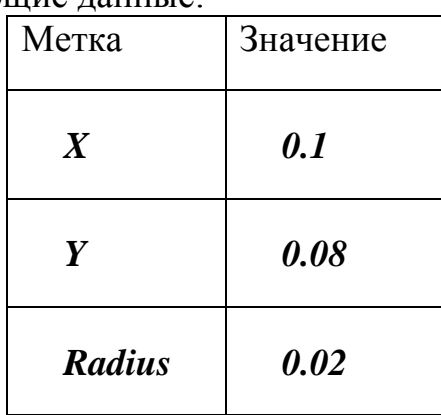

После чего нажать кнопку *OK*.

Сделать то же самое можно с помощью командной строки набрав:

*CYL4,0.1,0.08,0.02*

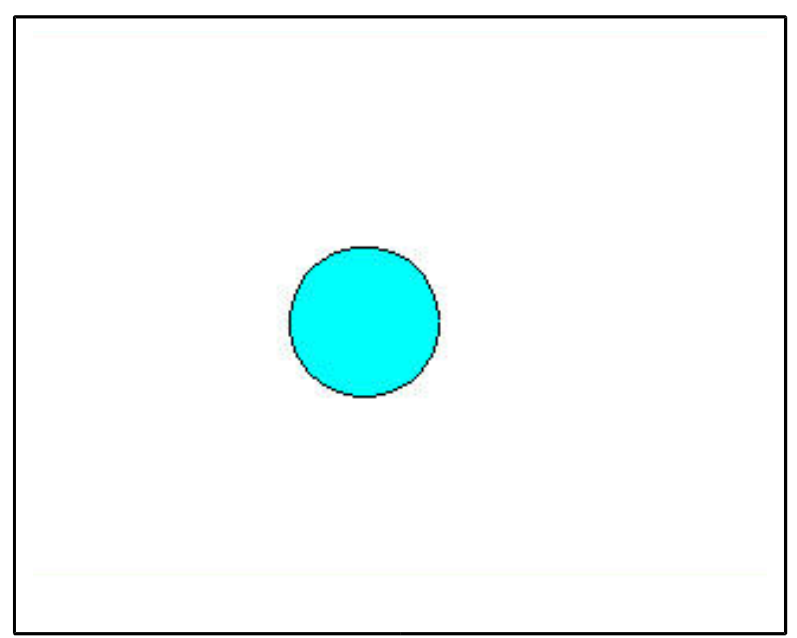

**Рисунок 49. Создание круга по центру и радиусу**

<span id="page-68-0"></span>*Создание круга на рабочей плоскости по диаметру*

## *Пункт главного меню*

Для создания круга с помощью двух точек, являющихся концами диаметра этого круга, следует использовать следующий пункт главного меню:

*Main Menu> Preprocessor> Modeling> Create> Areas> Circle> By End Points*

При его использовании появится диалоговое окно *Circ Area By End Pts* ([Рисунок](#page-69-0) 50), в котором следует ввести параметры создаваемой поверхности, либо непосредственно указать точки мышью на экране, после чего нажать кнопку *OK* или *Apply*.

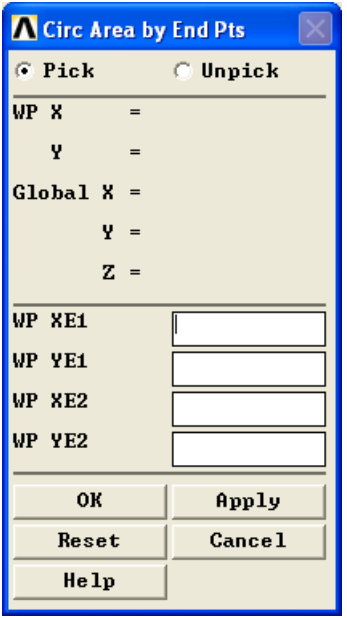

<span id="page-69-0"></span>**Рисунок 50. Диалоговое окно создания круга по двум точкам:** *XE1***,** *YE1* – поля ввода координат первой точки; *XE2***,** *YE2* – поля ввода координат второй точки

Команда *CYL5* соответствует указанному выше пункту меню. Общий вид команды при вводе с клавиатуры:

#### *CYL5, XE1, YE1, XE2, YE2, DEPTH*

где параметры *XE1*, *YE1*, *XE2*, *YE2* –- описаны выше [\(Рисунок](#page-69-0) 50); *DEPTH* – толщина создаваемой объемной фигуры.

#### *З а м е ч а н и е! Если DEPTH = 0, то создается поверхность.*

*Создание круга, кольца или сектора с центром в начале координат рабочей плоскости*

#### *Пункт главного меню*

Для создания кругового кольца на рабочей плоскости с центром в ее начале координат будем использовать следующий пункт главного меню:

70

## *Main Menu> Preprocessor> Modeling> Create> Areas> Circle> By Dimensions*

При использовании данного пункта меню появляется диалоговое окно *Create Circle By Dimensions* ([Рисунок](#page-70-0) 51), в котором следует ввести параметры. После ввода параметров необходимо подтвердить выбор и нажать кнопку *OK* или *Apply*.

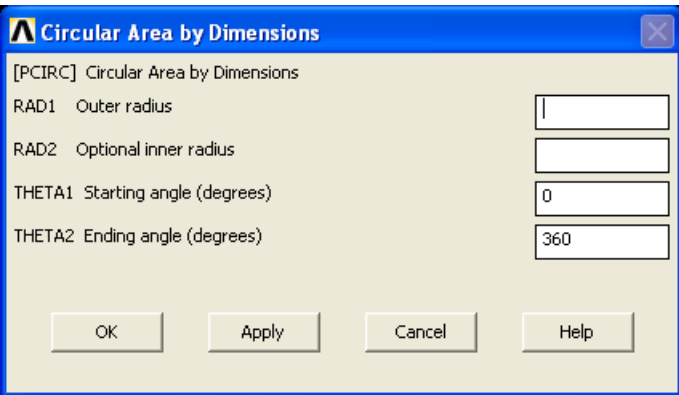

<span id="page-70-0"></span>**Рисунок 51. Диалоговое окно создания кольца или сегмента в начале рабочей плоскости:** *RAD1***,** *RAD2* – соответственно поля ввода значений внешнего и внутреннего радиусов создаваемой проской поверхности; *THETA1***,** *THETA2* – соответственно поля ввода значений начального и конечного углов создаваемого кругового сектора

*З а м е ч а н и е! Если RAD1 и RAD2 равны, либо один из них не задан, то создается сплошной круг, в противном случае будет создано кольцо. «По умолчанию» углы THETA1, THETA2 равны 0 и 360 градусам, если явно не задавать эти параметры, то строится полный круг. Отсчет начинается от наименьшего угла (по модулю) и производится в положительном направлении к наибольшему.*

#### *Команда*

Этому пункту главного меню соответствует команда *PCIRC*:

## *PCIRC, RAD1, RAD2, THETA1, THETA2*

где параметры *RAD1*, *RAD2*, *THETA1*, *THETA2* – описаны выше [\(Рисунок](#page-70-0) [51\)](#page-70-0).

*Создание круга или кольца с центром в произвольной точке рабочей плоскости*

*Пункт главного меню*

#### *Main Menu> Preprocessor> Modeling> Create> Areas> Circle> Annulus*

При выполнении этого пункта появится диалоговое окно *Annular Circular Area* ([Рисунок](#page-71-0) 52), в котром необходимо указать координаты центра на рабочей плоскости, внутренний радиус и внешний радиус кольца. После ввода параметров необходимо подтвердить выбор и нажать кнопку *OK* или *Apply*.

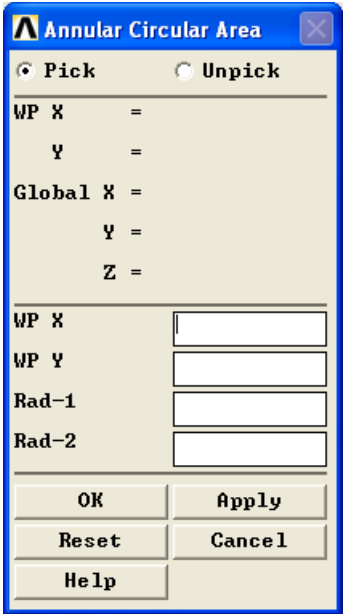

<span id="page-71-0"></span>**Рисунок 52. Диалоговое окно создания круга в произвольной точке рабочей плоскости:** *X* – поле ввода значения координаты по оси *0X* центра круга; *Y* – поле ввода значения координаты по оси *0Y* центра круга; *Rad-1* – поле ввода значения внешнего радиуса кольца; *Rad-2* – поле ввода значения внутреннего радиуса кольца

*З а м е ч а н и е! Выбор центра круга и величины радиуса можно осуществить с помощью «мыши».*
Если в качестве значения *Rad-2* ввести *0*, то получится полный круг.

*Создание круга, кольца или колцевого сектора с центром в произвольной точке рабочей плоскости*

*Пункт главного меню для*

# *Main Menu> Preprocessor> Modeling> Create> Areas> Circle> Partial Annulus*

При выполнении этого пункта появится диалоговое окно *Part Annular Circ Area* ([Рисунок](#page-72-0) 53). В нем необходимо определить координаты центра на рабочей плоскости, внутренний и внешний радиусы кольца, а также начальный и конечный углы сектора. После определения параметров необходимо подтвердить выбор и нажать кнопку *OK* или *Apply*.

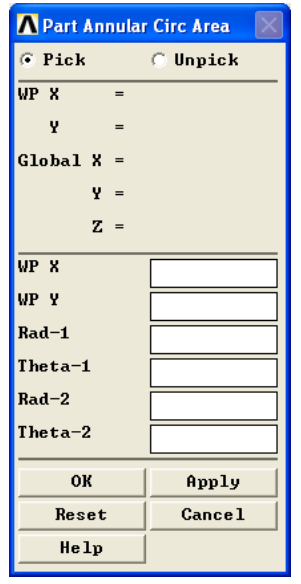

<span id="page-72-0"></span>**Рисунок 53. Диалоговое окно создания кругового сегмента в произвольной точке рабочей плоскости:** *X* – поле ввода значения координаты по оси *0X* центра круга; *Y* – поле ввода значения координаты по оси 0Y центра круга; *Rad-1***,** *Rad-2* – поля ввода значений внешнего и внутреннего радиуса кольца; *Theta-1***,** *Theta-2* – поля ввода значений начального и конечного углов создаваемого кругового сектора

*В н и м а н и е! Если в качестве значений последних трех параметров (Theta-1, Rad-2, Theta-2) ввести нуль, то получим полный круг.* 

#### *Команда*

Для создания круга, кольца и кольцевого сектора на рабочей плоскости можно также использовать команду *CYL4*. Она имеет следующий общий вид при вводе с клавиатуры:

### *CYL4, X, Y, Rad-1, Theta-1, Rad-2, Theta-2, DEPTH*

где *X*, *Y*, *Rad-1*, *Theta-1*, *Rad-2*, *Theta-2* – параметры, описаные выше ([Рисунок](#page-72-0) 53); *DEPTH* – имеет в данном случае значение *0*.

#### *Пример создания кольцевого сектора*

Для того, чтобы создать кольцевой сектор [\(Рисунок](#page-74-0) 54) с координатами центра *(0.1, 0.08)*, внешним радиусом *0.04*, внутренним радиусом *0.03*, начальным углом *0* и конечным *110*, следует выбрать пункт меню:

## *Main Menu> Preprocessor> Modeling> Create> Areas> Circle> Partial Annulus*

В появившемся диалоговом окне *Part Annular Circ Area* ([Рисунок](#page-72-0) 53) необходимо:

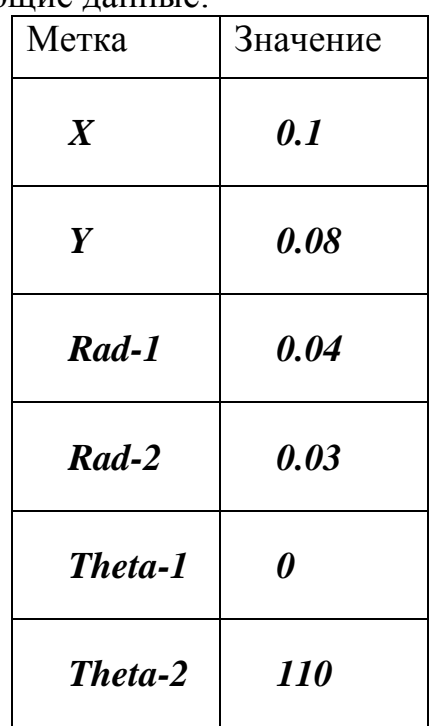

Ввести следующие данные:

После чего нажать кнопку *OK*.

Сделать то же самое [\(Рисунок](#page-74-0) 54) можно с помощью командной строки, набрав:

*CYL4,0.1,0.08,0.03,0,0.04,110*

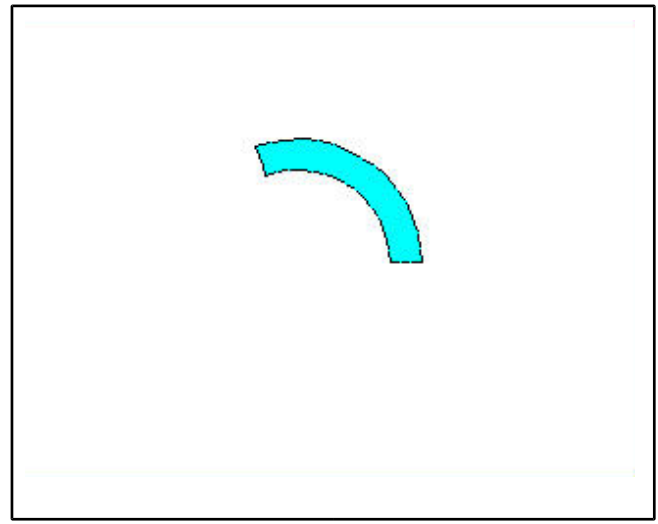

**Рисунок 54. Создание кольцевого сектора**

<span id="page-74-0"></span>Создание правильных плоских многоугольников с центром в начале *координат*

Для создания правильного многоугольника с центром в начале координат рабочей плоскости можно использовать следующие пункты главного меню:

*Первый пункт главного меню*

## *Main Menu> Preprocessor> Modeling> Create> Areas> Polygon> By Inscribed Rad*

При использовании данных пунктов меню появляются диалоговое окно *Polygon by Inscribed Radius* ([Рисунок](#page-75-0) 55), в котором следует ввести количество граней (поле *NSIDES*) и радиус вписанной окружности (*MINRAD*). После ввода параметров необходимо подтвердить выбор и нажать кнопку *OK* или *Apply*.

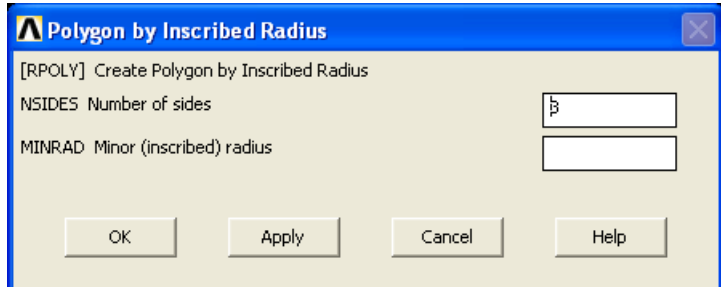

<span id="page-75-0"></span>**Рисунок 55. Диалоговое окно создания правильного многоугольника с помощью радиуса вписанной окружности**

*Второй пункт главного меню*

*Main Menu> Preprocessor> Modeling> Create> Areas> Polygon> By Circumscr Rad*

При использовании данных пунктов меню появляются диалоговое окно *Polygon by Circumscribed Radius* ([Рисунок](#page-75-1) 56), в которых следует ввести количество граней (поле *NSIDES*) и радиус описанной окружности (*MAJRAD*). После определения параметров необходимо подтвердить выбор и нажать кнопку *OK* или *Apply*.

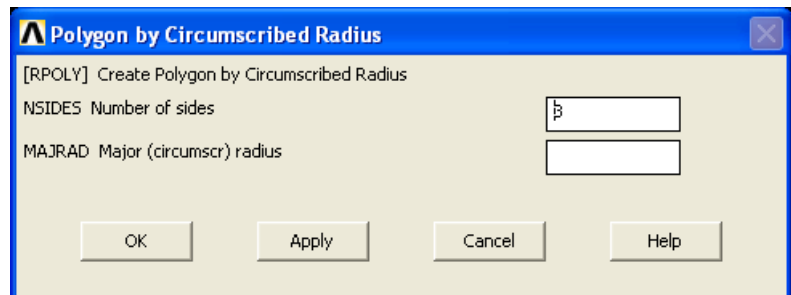

<span id="page-75-1"></span>**Рисунок 56. Диалоговое окно создания правильного многоугольника с помощью радиуса описанной окружности**

*Третий пункт главного меню*

*Main Menu> Preprocessor> Modeling> Create> Areas> Polygon> By Side Length*

При использовании данных пунктов меню появляются диалоговое окно *Polygon by Side Length* ([Рисунок](#page-76-0) 57), в котором следует ввести количество граней (поле *NSIDES*) и длину каждой из сторон (*LSIDE*). После ввода параметров необходимо подтвердить выбор и нажать кнопку *OK* или *Apply*.

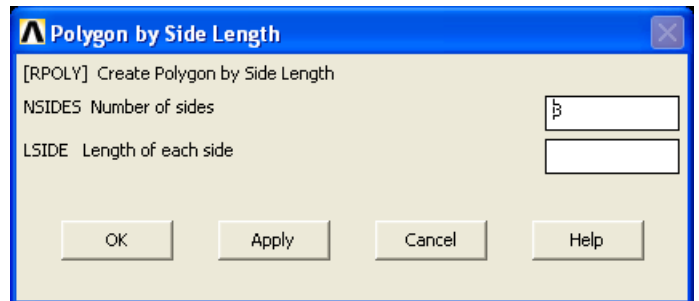

<span id="page-76-0"></span>**Рисунок 57. Диалоговое окно создания правильного многоугольника с помощью длины стороны**

## *Команда*

Перечисленным пунктам меню соответствует команда *RPOLY*:

*RPOLY, NSIDES, LSIDE, MAJRAD, MINRAD*

где

- *NSIDES* количество граней многоугольника.
- *LSIDE* длинна грани многоугольника.
- *MAJRAD* радиус окружности описанной вокруг многоугольника окружности. Параметр используется если был опущен предыдущий параметр.
- **MINRAD** радиус окружности вписанной в многоугольник. Параметр используется, если были опущены два предыдущих параметра.

*Создание правильного многоугольника на рабочей плоскости с центром в произвольной точке*

*Пункты главного меню*

*Main Menu> Preprocessor> Modeling> Create> Areas> Polygon> Triangle*

*Main Menu> Preprocessor> Modeling> Create> Areas> Polygon> Square*

*Main Menu> Preprocessor> Modeling> Create> Areas> Polygon> Pentagon*

*Main Menu> Preprocessor> Modeling> Create> Areas> Polygon> Hexagon*

*Main Menu> Preprocessor> Modeling> Create> Areas> Polygon> Septagon*

# *Main Menu> Preprocessor> Modeling> Create> Areas> Polygon> Octagon*

Данные пункты соответствуют созданию трех-, четырех-, пяти-, шести-, семи-, и восьмиугольника соответственно. При их выполнении появляется диалоговое окно в котором следует ввести координаты центра, радиус, и угол, либо указать две точки на экране. После ввода параметров необходимо подтвердить выбор и нажать кнопку *OK* или *Apply*.

## *Команда*

Для создания правильного многоугольника на рабочей плоскости следует использовать команду *RPR4*. Общий вид команды при вводе с клавиатуры:

## *RPR4, NSIDES, XCENTER, YCENTER, RADIUS, THETA, DEPTH*

где:

- *NSIDES* количество граней многоугольника.
- *XCENTER*, *YCENTER* координаты центра многоугольника.
- *RADIUS* радиус описанной вокруг многоугольника окружности.
- **THETA** угол между осью X рабочей плоскости и линией между центром и первой вершиной многоугольника.
- *DEPTH* толщина создаваемой объемной фигуры (если задан *0* создается поверхность).

*Пример создания правильного многоугольника.*

Для того, чтобы создать шестиугольник [\(Рисунок](#page-78-0) 58) с координатами центра *(0.1, 0.08)* и радиусом описанной окружности равным *0.04*, следует выбрать пункт меню:

# *Main Menu> Preprocessor> Modeling> Create> Areas> Polygon> Hexagon*

В появившемся диалоговом окне следует:

Ввести данные:

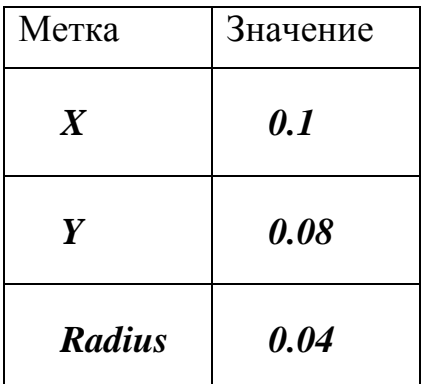

Нажать кнопку *OK*.

Чтобы выполнить то же самое [\(Рисунок](#page-78-0) 58) с помощью командной строки, следует ввести:

*RPR4,6,0.1,0.08,0.04*

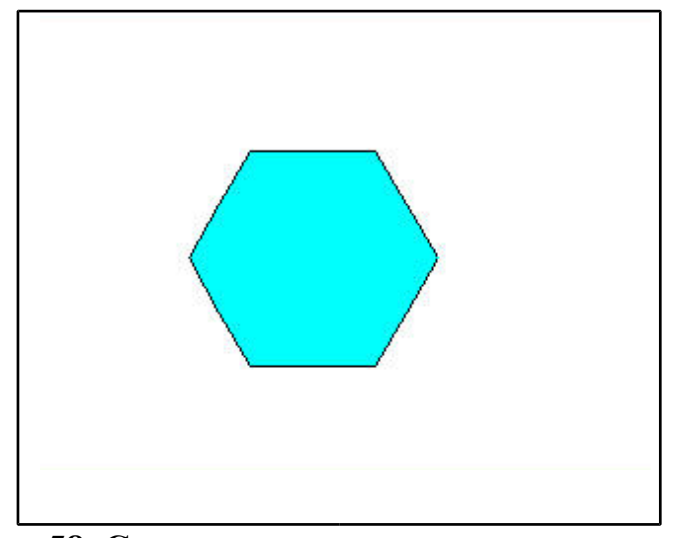

**Рисунок 58. Создание правильного шестиугольника**

<span id="page-78-0"></span>*Создание поверхности произвольной формы*

*Создания поверхностей с помощью вершин*

## *Пункт главного меню*

Для создания поверхности с помощью вершин, то есть через ключевые точки следует использовать пункт главного меню:

## *Main Menu> Preprocessor> Modeling> Create> Areas> Arbitrary> Through KPs*

При выборе данного пункта появляется меню выбора *Create Area Thru KPs* ([Рисунок](#page-79-0) 59). Далее либо с помощью «мыши» необходимо указать по очереди точки вершин создаваемой поверхности либо ввести их номера в поле ввода. После завершения выбора необходимо нажать кнопку *OK* или *Apply*.

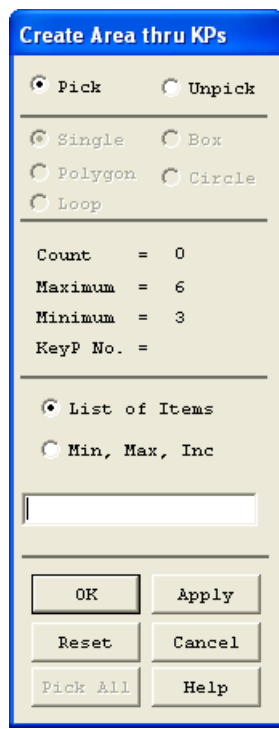

<span id="page-79-0"></span>**Рисунок 59. Диалоговое окно выбора ключевых точек для создания поверхности**

#### *В н и м а н и е! Точки следует указывать строго по порядку – по или против часовой стрелки. От направления будет зависеть направление нормали к созданной поверхности.*

В случае, если между точками есть линия, она будет использована в качестве границы поверхности. Если линий несколько, будет использована кратчайшая. Если линии между точками нет, то она будет создана.

#### *Команда*

Указанному пункту меню соответствует команда *A*:

*A, P1, P2, P3, P4, P5, P6, P7, P8, P9, P10, P11, P12, P13, P14, P15, P16, P17, P18*

где *P1*, *P2*, *P3*, *P4*, *P5*, *P6*, *P7*, *P8*, *P9*, *P10*, *P11*, *P12*, *P13*, *P14*, *P15*, *P16*, *P17*, *P18* – ключевые точки задающие углы создаваемой поверхности (минимальное количество – *3*, максимальное при вводе команды с клавиатуры – *18*). Если параметр *P1* будет равен *P*, то точки будут выбираться на экране «мышью» и все остальные параметры игнорируются.

> *Пример создания поверхности с помощью угловых ключевых точек*

Для создания поверхности по существующим ключевым точкам ([Рисунок](#page-80-0) 60), следует выбрать пункт меню:

# *Main Menu> Preprocessor> Modeling> Create> Areas> Arbitrary> Through KPs*

С помощью появившегося диалогового окна выбора следует:

- Последовательно выбрать точки *1*, *2*, *3*, *4*, *5*, *6*, *7*, *8*.
- Нажать *OK*.

Чтобы выполнить то же самое с помощью командной строки следует набрать:

*A,1,2,3,4,5,6,7,8*

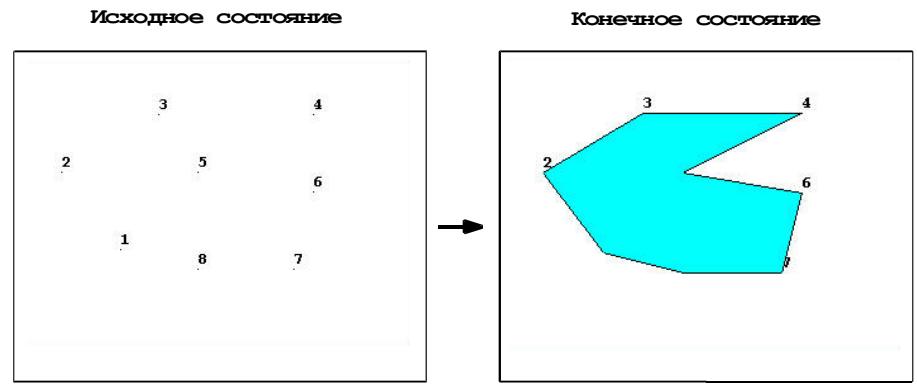

<span id="page-80-0"></span>**Рисунок 60. Создание поверхности по ключевым точкам**

*Создание поверхностей с помощью линий, определяющих периметр*

#### *Пункт главного меню*

#### *Main Menu> Preprocessor> Modeling> Create> Areas> Arbitrary> By Lines*

При использовании данного пункта, появляется меню выбора *Create Area by Lines* ([Рисунок](#page-81-0) 61). При этом следует выбрать на экране либо указать в командной строке номера всех линий, составляющих периметр создаваемой поверхности. Линии могут быть указаны в любом порядке. После завершения выбора необходимо нажать кнопку *OK* или *Apply*.

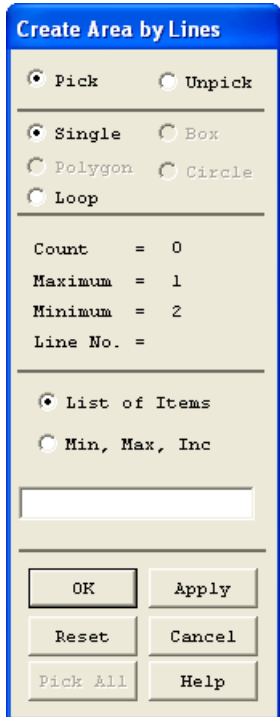

#### <span id="page-81-0"></span>**Рисунок 61. Диалоговое окно выбора линий для создания поверхности**

#### *Команда*

Создать поверхность на основе границ, то есть с помощью линий, определяющих периметр, можно с помощью команды *AL*:

*AL, L1, L2, L3, L4, L5, L6, L7, L8, L9, L10*

где *L1*, *L2*, *L3*, *L4*, *L5*, *L6*, *L7*, *L8*, *L9*, *L10* – линии, составляющие периметр создаваемой поверхности. В списке должно быть как минимум три линии. Если параметр *L1* равен *P* то линии должны быть выбраны «мышью» на экране.

## *Пример создания поверхности по ограничивающим ее линиям*

Для создания поверхности по ограничивающим ее линиям, следует выбрать пункт меню:

# *Main Menu> Preprocessor> Modeling> Create> Areas> Arbitrary> By Lines*

В появившемся диалоговом окне выбора *Create Area by Lines* ([Рисунок](#page-82-0) [62](#page-82-0)) следует:

- Последовательно выбрать линии *5*, *6*, *7*, *8*, *9*, *10*, *11*, *12*.
- Нажать кнопку *OK*.

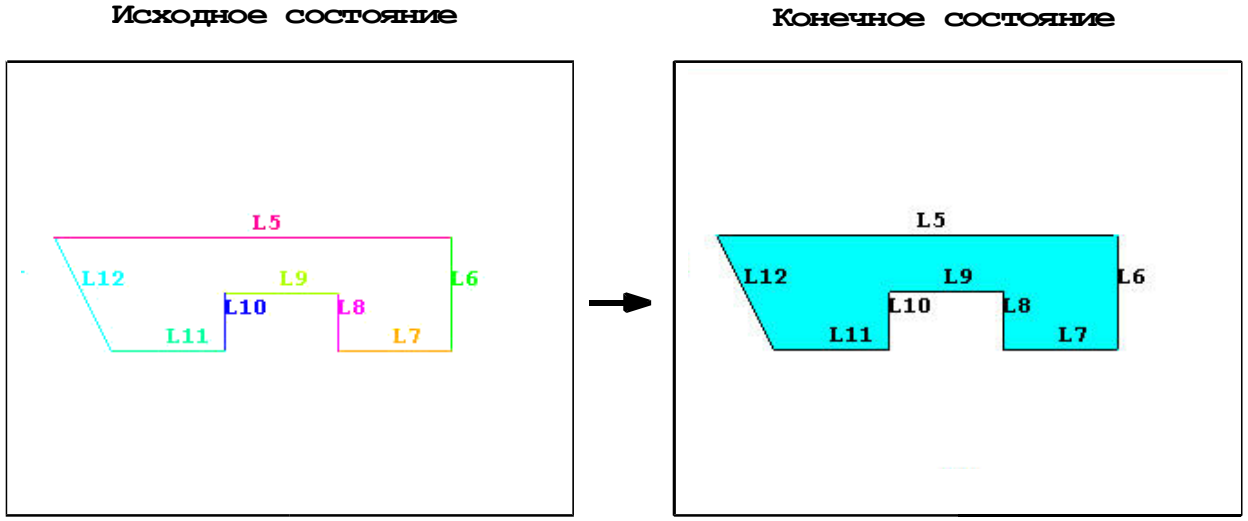

**Рисунок 62. Создание поверхности по линиям**

# <span id="page-82-0"></span>**Создание поверхности произвольной формы вытягиванием линий**

# *Пункт меню*

Для создания поверхности вытягиванием линии вдоль некоторого пути следует использовать пункт меню:

# *Main Menu> Preprocessor> Modeling> Operate> Extrude> Lines> Along Lines*

При использовании данного пункта появится диалоговое окно выбора *Sweep Lines along Lines* и сначала следует выбрать линии, которые будут вытягиваться и нажать кномку *OK*, а затем выбрать линии задающие путь вдоль которого будет производиться вытягивание и нажать кнопку *OK* или *Apply*.

## *Команда*

Команда *ADRAG* соответствует указанному выше пункту меню. Она имеет следующий вид при вводе с клавиатуры:

*ADRAG, NL1, NL2, NL3, NL4, NL5, NL6, NLP1, NLP2, NLP3, NLP4, NLP5, NLP6* 

где:

- $\bullet$  *NL1*, *NL2*, *NL3*, *NL4*, *NL5*, *NL6* линии, на основе которых будет создана поверхность. Линии должны составлять непрерывную последовательность (в одной ключевой точке не может сходится более *2* линий из данного набора). Если параметр *NL1* равен *P*, то линии должны выбираться на экране мышью и все остальные параметры команды игнорируются. Если этот параметр равен *ALL*, то для создания поверхности используются все активные линии, за исключением тех, которые образуют путь, вдоль которого будет производиться вытягивание.
- *NLP1*, *NLP2*, *NLP3*, *NLP4*, *NLP5*, *NLP6* линии, составляющие путь, вдоль которого будет производиться вытягивание (максимальное количество при вводе команды с клавиатуры *6*).

#### *Пример создания поверхности вытягиванием линии*

Для того, чтобы создать поверхность с помощью вытягивания линии ([Рисунок](#page-84-0) 63), следует выбрать пункт меню:

*Main Menu> Preprocessor> Modeling > Operate> Extrude> Lines> Along Lines*

В появившемся диалоговом окне выбора следует:

- Указать линию, которая будет вытягиваться (в данном случае линия номер *6*).
- Нажать *OK*.
- Выбраеть линию, вдоль которой будет производиться вытягивание (в данном случает номер *5*).
- Нажать *OK*.

Чтобы сделать то же самое с помощью командной строки [\(Рисунок](#page-84-0) 63) следует набрать:

*ADRAG,6,,,,,,,5*

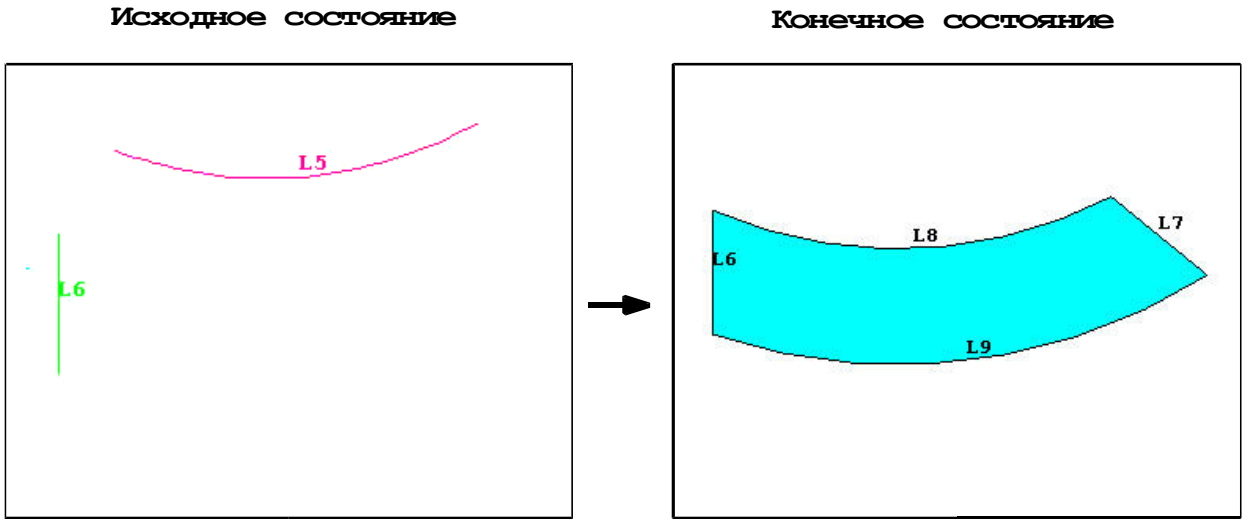

<span id="page-84-0"></span>**Рисунок 63. Создание поверхности вытягиванием линии**

*Cоздание поверхностей вращением*

## *Пункт главного меню*

Для создания поверхности вращением набора линий относительно оси используется следующий пункт главного меню:

# *Main Menu> Preprocessor> Modeling> Operate> Extrude> Lines> About Axis*

При использовании данного пункта появится окно выбора *Sweep Lines about Axis*. После этого следует сначала указать линии, которые

будут вращаться и нажать кнопку *OK*, затем следует указать две точки, которые будут задавать ось вращения, и нажать *OK*. После этого появится диалоговое окно, в котором следует ввести угол поворота и (если необходимо) количество создаваемых сегментов [\(Рисунок](#page-85-0) 64).

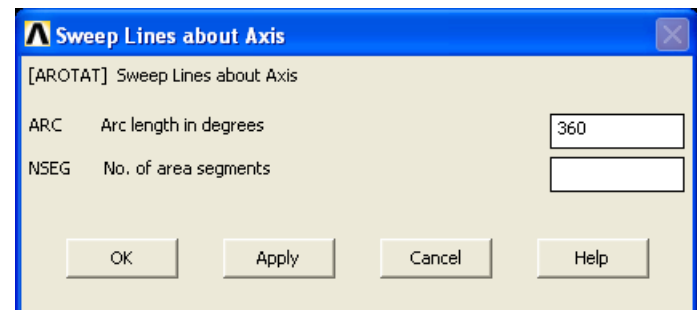

<span id="page-85-0"></span>**Рисунок 64. Диалоговое окно создания поверхностей вращением линий**

После определения значений параметров необходимо нажать кнопку OK или *Apply*.

## *Команда*

Команда *AROTAT* соответствует указанному выше пункту меню. Она имеет следующий общий вид при вводе с клавиатуры:

*AROTAT, NL1, NL2, NL3, NL4, NL5, NL6, PAX1, PAX2, ARC, NSEG*

где:

- *NL1*, *NL2*, *NL3*, *NL4*, *NL5*, *NL6* набор линий вращением которого будет создаваться поверхность. Если первый параметр равен *P*, то линии указываются мышью на экране, если он равен *ALL* то используются все активные на данный момент линии.
- *PAX1*, *PAX2* ключевые точки, задающие ось вращения.
- **ARC** угол на который будет производиться поворот.
- *NSEG* количество сегментов, на которые будет разбита результирующая поверхность, «по умолчанию» – *1* сегмент на каждые *90* градусов поворота.

Для создания поверхности путем вращения линии вокруг оси [\(Рисунок](#page-86-0) [65](#page-86-0)) следует выбрать команду меню

# *Main Menu> Preprocessor> Modeling> Operate> Extrude> Lines> About Axis*

В появившемся диалоговом окне следует выбрать линию номер *5* и нажать *OK*. Далее следует в новом диалоговом окне выбрать точки, задающие ось, в данном случае это точки *4*, *5*, и нажать *OK*. Откроется диалоговое окно *Sweep Lines about Axis* ([Рисунок](#page-85-0) 64), в котором следует указать угол, на который будет повернута линия. Если необходимо, чтобы линия совершила полный оборот, следует просто нажать *OK*.

Чтобы выполнить то же самое [\(Рисунок](#page-86-0) 65) с помощью командной строки следует набрать:

*AROTAT,5,,,,,,,4,5*

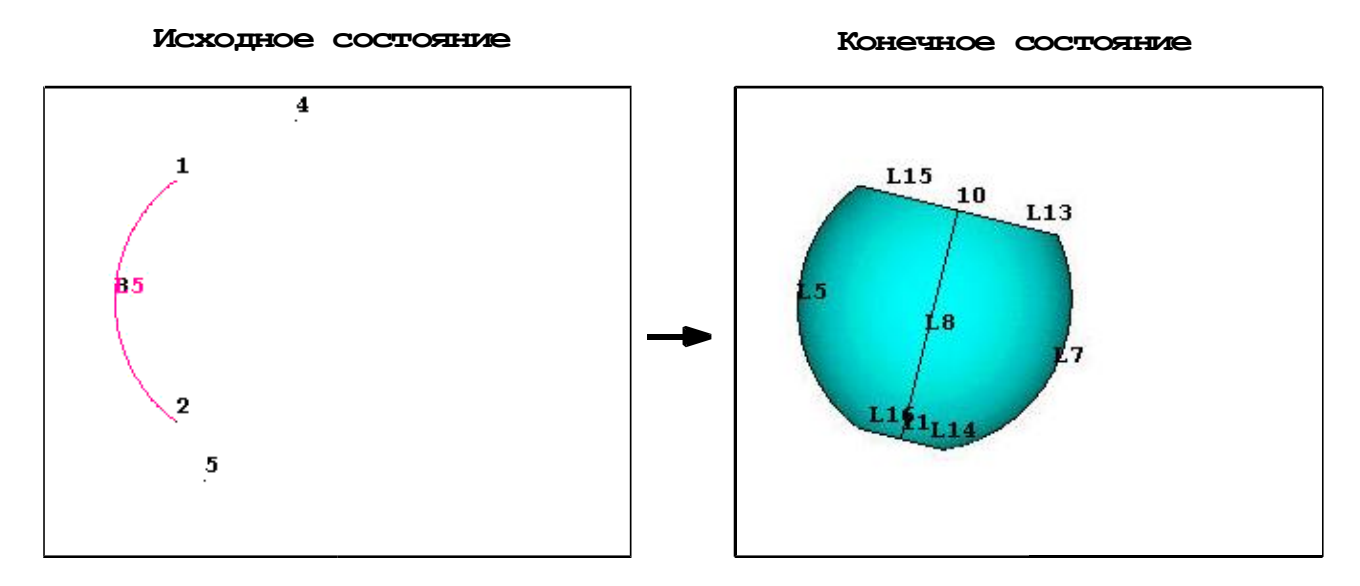

<span id="page-86-0"></span>**Рисунок 65. Создание поверхности вращением линии**

#### **Создание объемных примитивов**

Объемы используются для представления трехмерных объектов и требуются только если вы желаете использовать объемные конечные

элементы. Большинство команд, создающих объемы автоматически генерируют соответствующие низкоуровневые компоненты.

*Создание параллелепипеда*

*По двум угловым точкам*

*Пункт главного меню*

# *Main Menu> Preprocessor> Modeling> Create> Volumes> Block> By Dimensions*

При его использовании появляется диалоговое окно *Create Block By Dimensions* ([Рисунок](#page-87-0) 66), в котором следует ввести координаты создаваемого параллепипеда, и нажать *OK*.

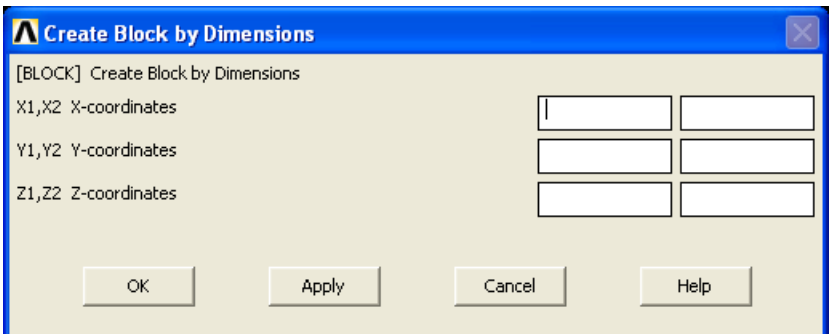

<span id="page-87-0"></span>**Рисунок 66. Диалоговое окно создания параллелепипеда по координатам:**  *X1***,** *X2* – поля ввода координат угловых точек по оси *X*; *Y1***,** *Y2* – поля ввода координат угловых точек по оси *Y*; *Z1***,** *Z2* – поля ввода координат угловых точек по оси *Z*

*Команда*

*BLOCK, X1, X2, Y1, Y2, Z1, Z2* 

где *X1*, *X2*, *Y1*, *Y2*, *Z1*, *Z2* - параметры описанные выше [\(Рисунок](#page-87-0) 66).

*Пример создания параллелепипеда по координатам противоположных вершин*

Для создания параллелепипеда [\(Рисунок](#page-89-0) 67) по двум точкам с координатами *0.02, 0.02, 0.02* и *0.2, 0.15, 0.1* следует выбрать пункт меню:

*Main Menu> Preprocessor> Modeling> Create> Volumes> Block> By Dimensions*

 В появившемся диалоговом окне следует ввести следующие данные [\(Рисунок](#page-87-0) 66):

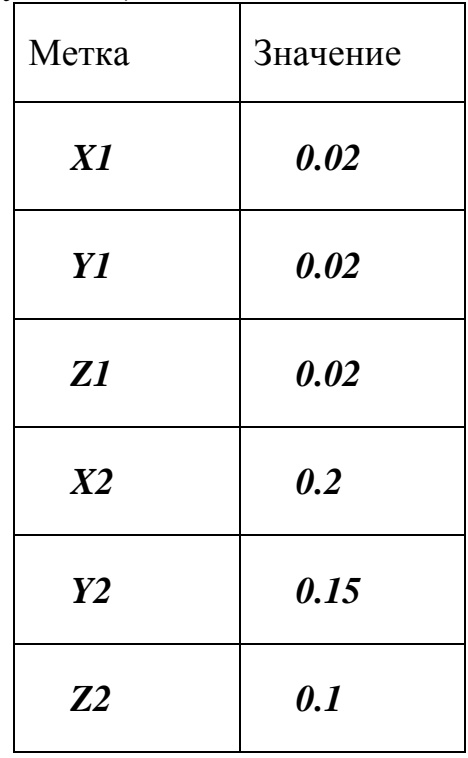

После чего нажать кнопку *OK*.

Для создания параллелепипеда [\(Рисунок](#page-89-0) 67) с помощью командной строки следует набрать:

*BLOCK,0.02,0.2,0.02,0.15,0.02,0.1*

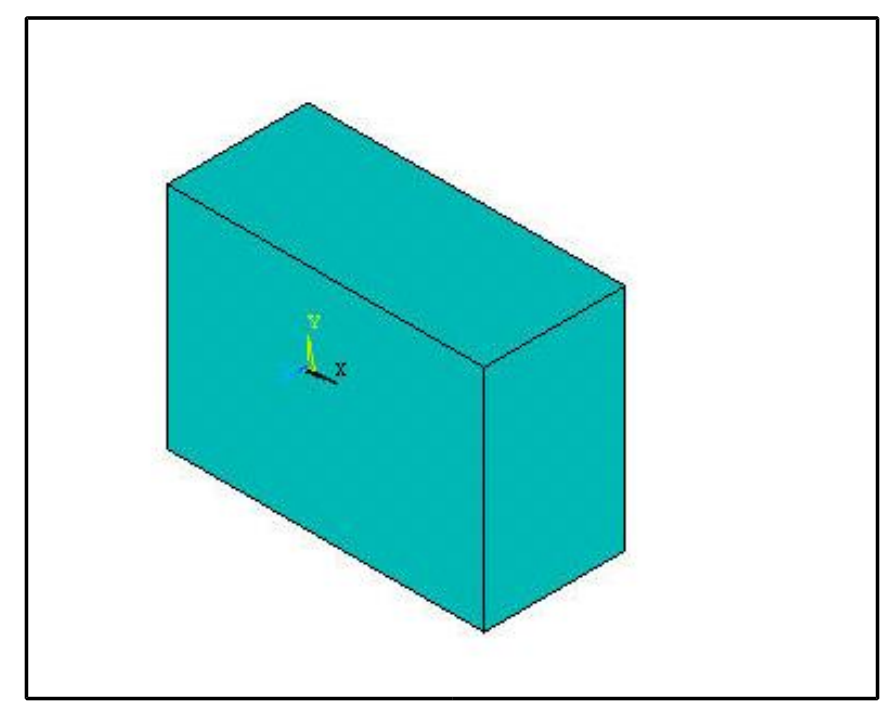

**Рисунок 67. Создание параллелепипеда по двум точкам и высоте**

<span id="page-89-0"></span>*По угловой точке и размерам*

*Пункт главного меню*

## *Main Menu> Preprocessor> Modeling> Create> Volumes> Block> By 2 Corners & Z*

При использовании данного пункта меню появится диалоговое окно *Block By 2 Corners & Z* ([Рисунок](#page-90-0) 68), в котором следует указать координаты угла основания параллелепипеда (метки *X*, *Y*), его толщину (метка *Depth*), ширину (метка *Width*) и высоту (метка *Height*). Также можно указать мышью на экране три точки: угол основания, угол противоположный основанию, и третью точку, расстояние от которой до второй точки будет равно высоте параллелепипеда. Параметры, соответствующие указанным точкам, автоматически появятся в полях ввода диалогового окна. Объем будет создан, если нажать в диалоговом окне кнопки *OK* или *Apply*, либо после указания третьей точки на экране.

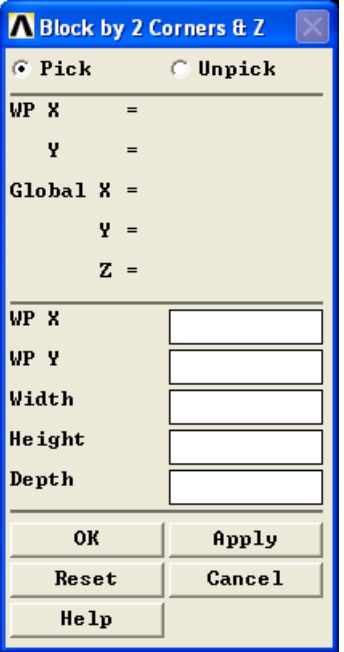

### <span id="page-90-0"></span>**Рисунок 68. Диалоговое окно создания параллелепипеда по координатам угла, ширине, длине и высоте**

### *Команда*

В этом случае используется уже знакомая команда *BLC4*. Ее общий вид и параметры подробно рассмотрены в предыдущем разделе. Однако параметр *DEPTH* данной команды в данном случае должен быть отличен от нуля и его величина должна быть равна толщине параллелепипеда.

### *Пример создания параллелепипеда по координатам угла, ширине длине и высоте*

Для создания параллелепипеда [\(Рисунок](#page-91-0) 69) с координатами угла *(0.2, 0.2),* длиной, шириной, высотой *(0.18, 0.15, 0.12)*, следует выбрать пункт меню:

*Main Menu> Preprocessor> Modeling> Create> Volumes> Block> By 2 Corners & Z* 

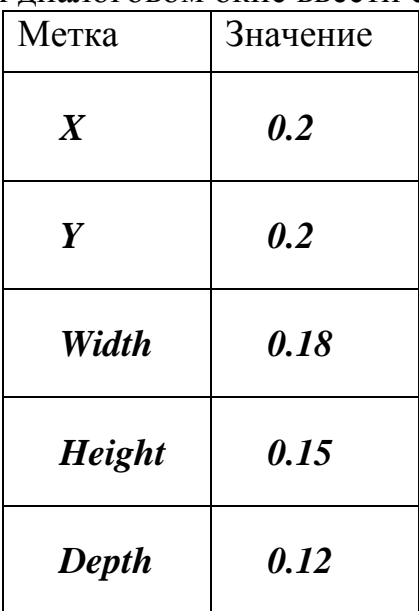

В появившемся диалоговом окне ввести следующие данные:

После чего нажать кнопку *OK*

Для создания такого же паралилепипеда [\(Рисунок](#page-91-0) 69) с помощью командной строки следует набрать:

*BLC4,0.2,0.2,0.18,0.15,0.12*

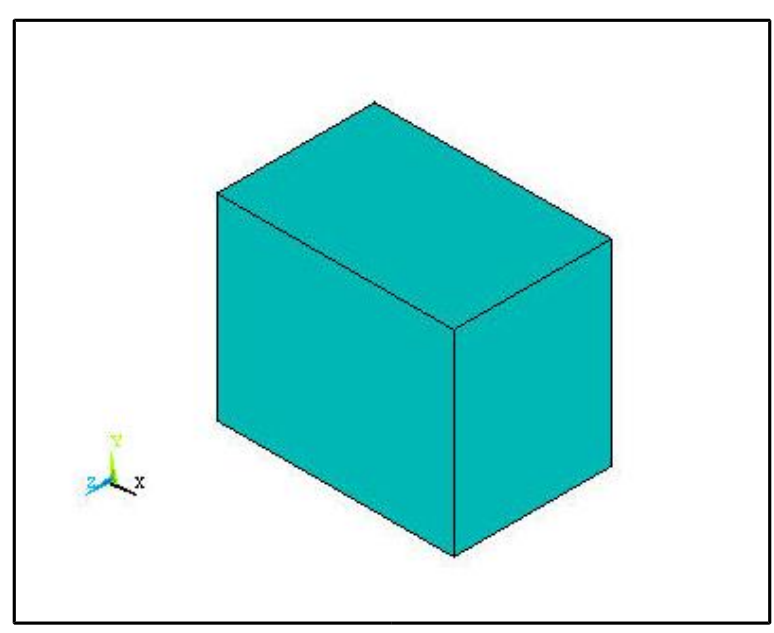

<span id="page-91-0"></span>**Рисунок 69. Создание параллелепипеда по точке, ширине, длине и высоте**

*По центральной точке и размерам*

*Пункт главного меню*

#### *Main Menu> Preprocessor> Modeling> Create> Volumes> Block> By Centr,Cornr,Z*

При использовании данного пункта меню появляется диалоговое окно *Block By Centr,Cornr,Z* ([Рисунок](#page-92-0) 70), в котором следует указать координаты центра основания создаваемого параллелепипеда на рабочей плоскомти (метки *X*, *Y*), его ширину (метка *Width*), высоту (метка *Height*) и толщину (метка *Depth*) создаваемой фигуры. Также можно указать на экране три точки: центр основания, один из углов основания, и третью точку, расстояние от которой до угла будет равно высоте параллелепипеда. Объем будет создан, если нажать в диалоговом окне кнопки *OK* или *Apply*, либо после указания третьей точки на экране.

| Block by Ctr, Cornr, Z |                  |
|------------------------|------------------|
| G Pick                 | $\degree$ Unpick |
| WP X<br>$=$            |                  |
| Y<br>$=$               |                  |
| Global X<br>$=$        |                  |
| Y.<br>$=$              |                  |
| $Z =$                  |                  |
| WP X                   |                  |
| WP Y                   |                  |
| Width                  |                  |
| Height                 |                  |
| Depth                  |                  |
| OК                     | Apply            |
| Reset                  | <b>Cancel</b>    |
| Help                   |                  |

<span id="page-92-0"></span>**Рисунок 70. Диалоговое окно создания параллелепипеда по центру, ширине, длине и высоте**

#### *Команда*

### *BLC5*

Общий вид данной команды и ее параметры подробно рассмотрены в предыдущем разделе (создание двумерных примитивов). Параметр *DEPTH* данной команды в этом случае должен быть отличен от нуля и его величина должна быть равна толщине параллелепипеда.

*Создание цилиндра, пустотелого цилиндра, сектора пустотелого цилиндра*

*Создание цилиндрического объема с центром в начале координат вдоль оси 0z*

*Пункт главного меню*

*Main Menu> Preprocessor> Modeling> Create> Volumes> Cylinder> By Dimensions*

При выполнении данной команды появляется диалоговое окно *Create Cylinder By Dimensions* ([Рисунок](#page-93-0) 71), в котором следует ввести координаты создаваемого цилиндра и нажать *OK*.

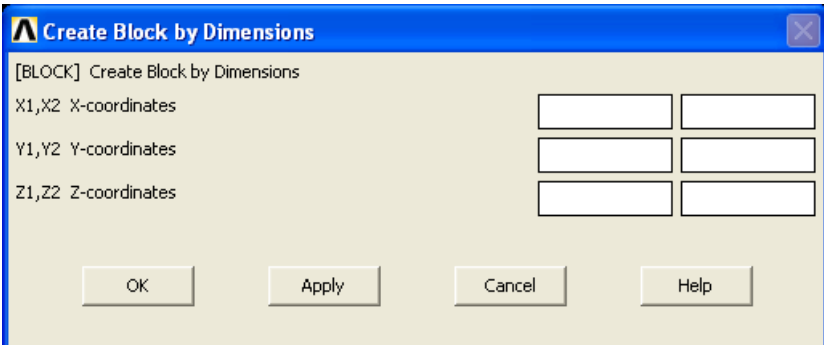

<span id="page-93-0"></span>**Рисунок 71. Диалоговое окно создания цилиндра с центром в начале координат:** *RAD1***,** *RAD2* – внутренний и внешний радиус создаваемого цилиндра; *Z1***,** *Z2* – координаты граней цилиндра по оси *Z*; *THETA1***,** *THETA2* – начальный и конечный угли при создании цилиндрического сектора

*З а м е ч а н и е! Если один из RAD1 или RAD2 не указан или равен нулю, либо они равны, создается сплошной цилиндр. Если один из параметров Z1 или Z2 опущен или равен нулю, тогда соответствующая грань будет лежать на рабочей плоскости. Эти точки определяют высоту цилиндра. «По умолчанию» THETA1 =0, THETA2 = 360 градусам.*

### *Команда*

Указанному выше пункту меню соответствует команда *CYLIND*. Ее общий вид при вводе с клавиатуры:

*CYLIND, RAD1, RAD2, Z1, Z2, THETA1, THETA2* 

где параметры *RAD1*, *RAD2*, *Z1*, *Z2*, *THETA1*, *THETA2* описаны выше ([Рисунок](#page-92-0) 70).

*Пример создания сектора полого цилиндра*

Для создания сектора полого цилиндра [\(Рисунок](#page-95-0) 72), внешний и внутренний радиусы которого равны *0.1* и *0.08* соответственно, высота *0.1*, угол начала *0*, угол конца *280*, следует выбрать пункт меню:

*Main Menu> Preprocessor> Modeling> Create> Volumes> Cylinder> By Dimensions* 

Далее следует:

В появившемся диалоговом окне ввести [\(Рисунок](#page-93-0) 71):

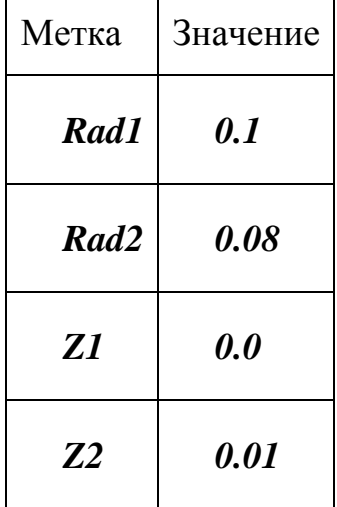

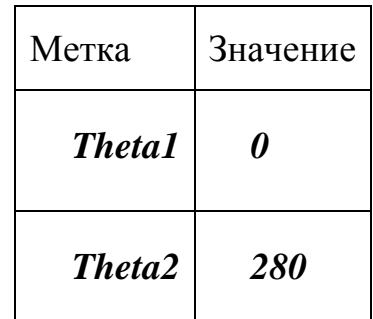

После чего нажать *OK*.

Для создания сектора полого цилиндра [\(Рисунок](#page-95-0) 72) с помощью командной строки следует ввести:

*CYLIND,0.1,0.08,0,0.1,0,280*

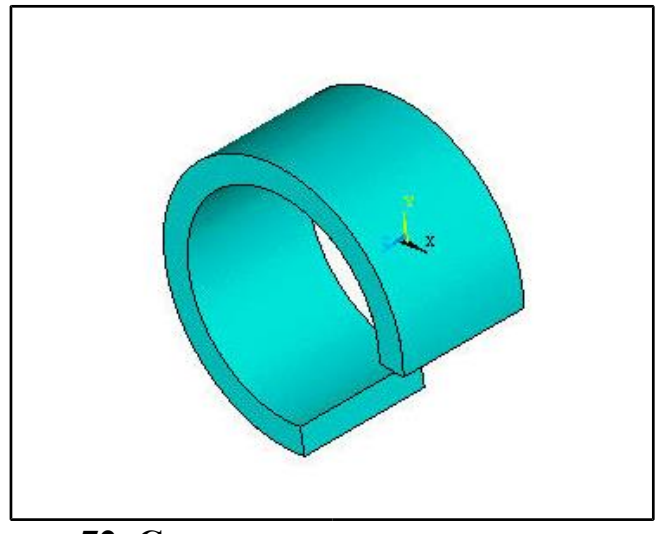

**Рисунок 72. Создание сектора полого цилиндра**

<span id="page-95-0"></span>*Создание цилиндрического объема с основанием на рабочей плоскости по диаметру и высоте*

*Пункт главного меню*

*Main Menu> Preprocessor> Modeling> Create> Volumes> Cylinder> By End Pts & Z*

При использовании данного пункта меню на экране появится диалоговое окно *Cylinder By End Pts & Z* ([Рисунок](#page-96-0) 73), в котором следует указать координаты на рабочей плоскости одного конца диаметра основания создаваемого цилиндра (метки *XE1*, *YE1*), координаты второго конца (метки *XE2*, *YE2*), и высоту создаваемого объема (метка *Depth*). Также можно указать «мышью» три точки: два конца диаметра и точку, расстояние от которой до последней точки будет определять высоту создаваемого объема. Объем будет создан, если нажать в диалоговом окне кнопки *OK* или *Apply*, либо после указания третьей точки на экране.

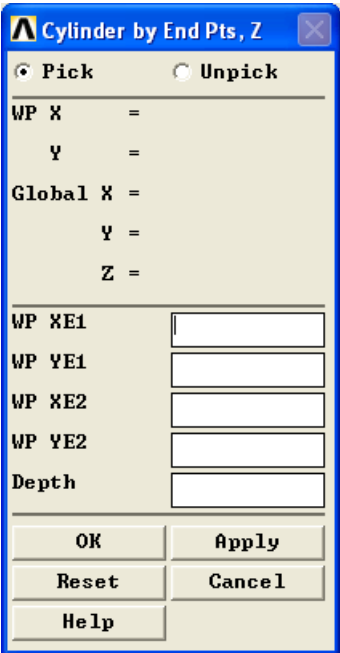

<span id="page-96-0"></span>**Рисунок 73. Диалоговое окно создания цилиндра по двум точкам основания и высоте**

#### *Команда*

Указанным выше пунктам меню соответствует команда *CYL5*. Ее общий вид и параметры подробно рассмотрены в предыдущем разделе. Параметр *DEPTH* данной команды в данном случае должен быть отличен от нуля, а его величина должна быть равна высоте цилиндра.

*Создание цилиндра, пустотелого цилиндра, цилиндрического объема с основанием на рабочей плоскости*

*Первый пункт главного меню*

## *Main Menu> Preprocessor> Modeling> Create> Volumes> Cylinder> Solid Cylinder*

Этот пункт позволяет создать сплошной цилиндр. При его вызове появляется диалоговое окно *Solid Cylinder* ([Рисунок](#page-97-0) 74), в котором следует указать координаты центра основания цилиндра на рабочей плоскости (поля *X*, *Y*, «по умолчанию» значение координаты *Z = 0*), его радиус (поле *Radius*), а также высоту (поле *Depth*). Можно также задать размеры цилиндра, указав три точки: центр, основания, точку через которые будет проходить окружность основания, а также точку, расстояние от которой до последней будет определять высоту создаваемого объема. Объем будет создан, если нажать в диалоговом окне кнопки *OK* или *Apply*, либо после указания последней точки на экране.

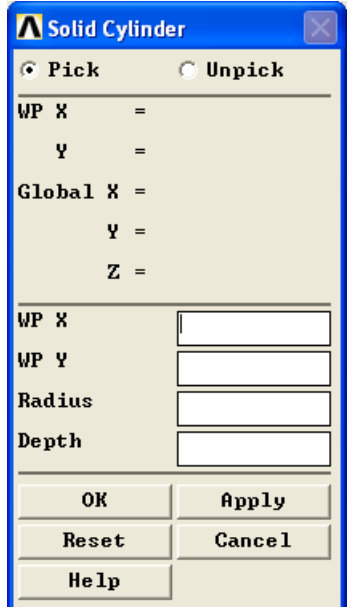

<span id="page-97-0"></span>**Рисунок 74. Диалоговое окно создания цилиндра по по центру радиусу и высоте**

#### *Второй пункт главного меню*

### *Main Menu> Preprocessor> Modeling> Create> Volumes> Cylinder> Hollow Cylinder*

Второй пункт позволяет создать полый цилиндр (трубу). При его использовании появляется диалоговое окно *Hollow Cylinder* ([Рисунок](#page-98-0) 75), в котором следует указать координаты центра основания цилиндра на рабочей плоскости (поля *X*, *Y*, «по умолчанию» значение координаты *Z = 0*), два радиуса, внешний и внутренний (поля *Rad-1*, *Rad-2*), а также высоту (поле *Depth*). Можно также задать размеры цилиндра, указав четыре точки: центр основания, две точки через которые будут проходить внешняя и внутренняя окружности основания, а также точку, расстояние от которой до последней будет определять высоту создаваемого объема. Объем будет создан, если нажать в диалоговом окне кнопки *OK* или *Apply*.

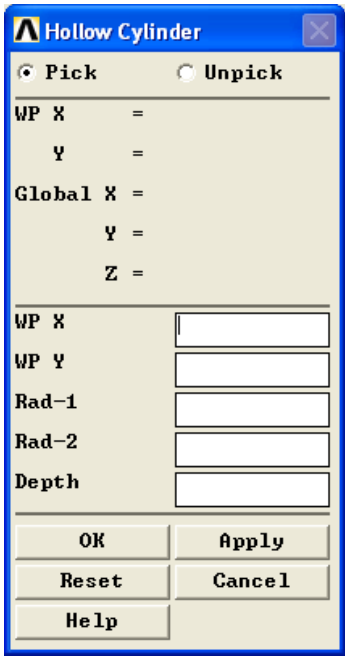

<span id="page-98-0"></span>**Рисунок 75. Диалоговое окно создания цилиндра по центру двум радиусам и высоте**

#### *Третий пункт главного меню*

#### *Main Menu> Preprocessor> Modeling> Create> Volumes> Cylinder> Partial Cylinder*

Третий пункт позволяет создать цилиндрический сектор. При его использовании появляется диалоговое окно *Partial Cylinder* ([Рисунок](#page-99-0) 76), в котором следует указать координаты центра основания цилиндра на рабочей плоскости центра основания цилиндра на рабочей плоскости (поля *X*, *Y*, «по умолчанию» значение координаты  $Z = 0$ ), два радиуса, внешний и внутренний (поля *Rad-1*, *Rad-2*), углы начала и конца сектора (поля *Theta-1*, *Theta-2*), а также высоту (поле *Depth*). Можно также задать размеры цилиндра, указав четыре точки: центр основания, две точки, первая из которых будет определять один из радиусов цилиндра и угол начала сектора, а вторая – второй радиус и угол конца сектора, а также точку, расстояние от которой до последней будет определять высоту создаваемого объема. Объем будет создан, если нажать в диалоговом окне кнопки *OK* или *Apply*.

| <b>A</b> Partial Cylinder |               |
|---------------------------|---------------|
| G Pick                    | C Unpick      |
| WP X<br>$=$               |               |
| Y<br>$=$                  |               |
| Global X<br>$=$           |               |
| $Y =$                     |               |
| $Z =$                     |               |
| WP X                      |               |
| WP Y                      |               |
| $Rad-1$                   |               |
| $The t-a-1$               |               |
| $Rad-2$                   |               |
| Theta $-2$                |               |
| Depth                     |               |
| OК                        | Apply         |
| Reset                     | <b>Cancel</b> |
| Help                      |               |

<span id="page-99-0"></span>**Рисунок 76. Диалоговое окно создания цилиндрического сегмента по двум радиусам, двум углам центру и высоте**

#### *Команда*

Указанным выше пунктам меню соответствует команда *CYL4*. Ее общий вид и параметры подробно рассмотрены в предыдущем разделе. Параметр *DEPTH* команды в данном случае должен быть отличен от нуля.

## *Пример создания сплошного цилиндра*

Для создания сплошного цилиндра [\(Рисунок](#page-101-0) 77) с координатами центра основания на рабочей плоскости равными *(0.02, 0.03)*, высотой равной *0.2*, и радиусом равным *0.1* следует выбрать пункт меню:

## *Main Menu> Preprocessor> Modeling> Create> Volumes> Cylinder> Solid Cylinder*

Далее следует:

 В появившемся диалоговом окне (см [Рисунок](#page-97-0) 74) надо ввести следующие данные:

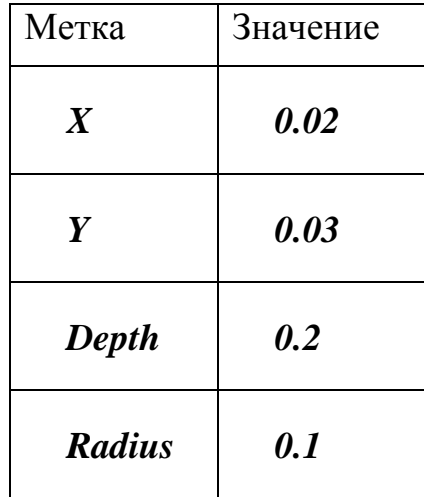

После чего нажать *OK*.

Для создания сплошного цилиндра [\(Рисунок](#page-101-0) 77) с помощью командной строки следует набрать:

*CYL4,0.02,0.03,0.1,,,,0.2*

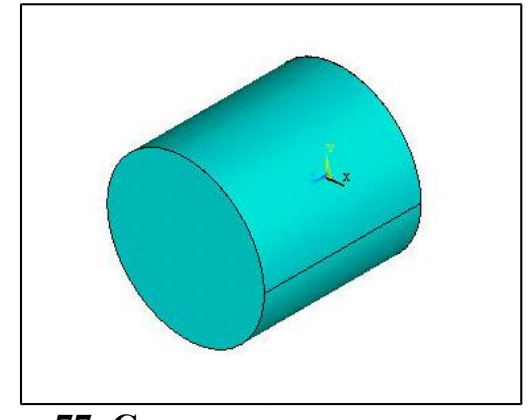

**Рисунок 77. Создание сплошного цилиндра**

<span id="page-101-0"></span>*Создание правильной призмы*

*Создание призмы с центром в начале координат рабочей плоскост*

*Первый пункт главного меню*

# *Main Menu> Preprocessor> Modeling> Create> Volume> Prism> By Inscribed Rad*

При использовании данного пункта меню появляются диалоговое окно *Prism by Inscribed Radius* ([Рисунок](#page-101-1) 78), в котором следует ввести координаты плоскостей основания параллельных рабочей плоскости (метки *Z1* и *Z2*), количество граней (метка *NSIDES*) и радиус вписанной окружности (метка *MINRAD*). После ввода параметров необходимо подтвердить выбор и нажать кнопку *OK* или *Apply*.

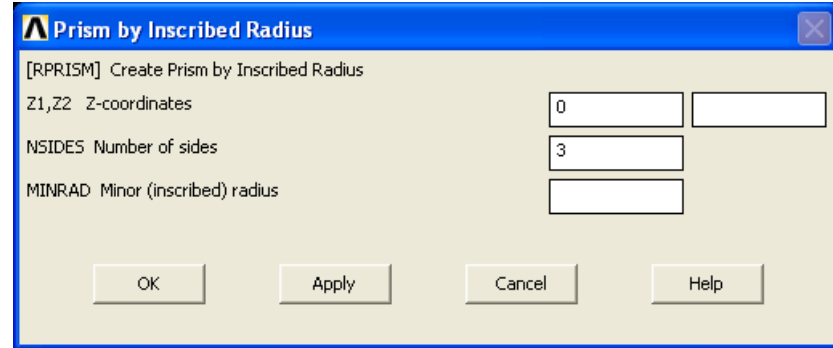

<span id="page-101-1"></span>**Рисунок 78. Диалоговое окно создания призмы по вписанной в основание окружности**

*Второй пункт главного меню*

## *Main Menu> Preprocessor> Modeling> Create> Volumes> Prism>By Circumscr Rad*

При использовании данных пунктов меню появляется диалоговое окно *Prism by Circumscribed Radius* ([Рисунок](#page-102-0) 79), в котором следует ввести координаты плоскостей основания параллельных рабочей плоскости (поля *Z1* и *Z2*), количество граней (поле *NSIDES*) и радиус описанной окружности (*MAJRAD*). После ввода параметров необходимо подтвердить выбор и нажать кнопку *OK* или *Apply*.

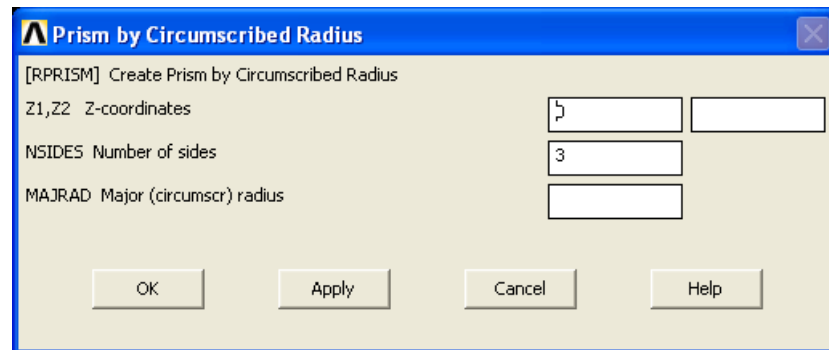

<span id="page-102-0"></span>**Рисунок 79. Диалоговое окно создания призмы по описанной около основания окружности**

*Третий пункт главного меню*

## *Main Menu> Preprocessor> Modeling> Create> Volumes> Prism> By Side Length*

При использовании данного пункта меню появляются диалоговое окно *Prism by Side Length*, в котором следует ввести координаты плоскостей основания параллельных рабочей плоскости (поля *Z1* и *Z2*), количество граней (поле *NSIDES*) и длину каждой из сторон (*LSIDE*). После определения параметров необходимо подтвердить выбор и нажать кнопку *OK* или *Apply*.

104

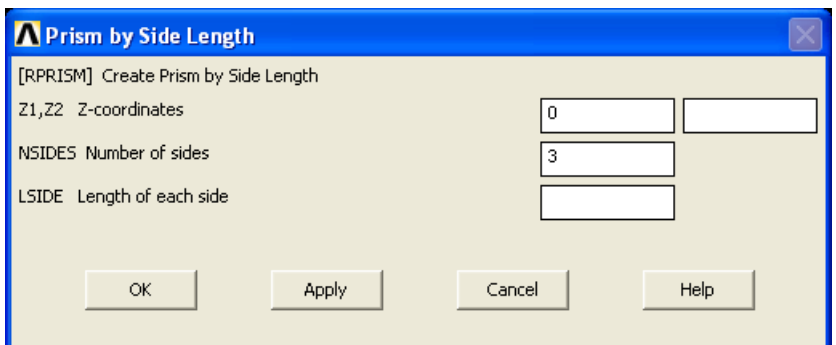

**Рисунок 80. Диалоговое окно создания призмы по длине стороны основания**

#### *Команда*

Указанным выше пунктам меню соответствует команда *RPRISM*.

*Создание призмы с центром в произвольной точке рабочей плоскости*

*Пункты главного мен*

*Main Menu> Preprocessor> Modeling> Create> Volumes> Prism> Triangular*

*Main Menu> Preprocessor> Modeling> Create> Volumes> Prism> Square*

*Main Menu> Preprocessor> Modeling> Create> Volumes> Prism> Pentagonal*

*Main Menu> Preprocessor> Modeling> Create> Volumes> Prism> Hexagonal*

*Main Menu> Preprocessor> Modeling> Create> Volumes> Prism> Septagonal*

*Main Menu> Preprocessor> Modeling> Create> Volumes> Prism> Octagonal*

Данные пункты меню позволяют создавать призмы с трех-, четырех-, пяти-, шести-, семи- и восьмиугольным основаниями соответственно. При использовании любого из этих пунктов появится диалоговое окно, в котором следует указать точку центра основания, радиус описанной вокруг основания окружности, угол начала, и высоту объема. Все эти параметры можно указать, указав на экране три точки: точку центра основания, точку первой вершины многоугольника, и точку определяющую его высоту. Все соответствующие данные будут автоматически вставлены в поля ввода диалогового окна. Объем будет создан, если нажать в диалоговом окне кнопки *OK* или *Apply*, либо после указания последней точки на экране.

# *Команда*

Для создания призматического объема, на рабочей плоскости, используется команда *RPR4*.

## *Пример создания призмы*

Для создания призмы с основанием в форме правильного пятиугольника [\(Рисунок](#page-105-0) 81), с координатами центра основания *(0.02, 0.01)* на рабочей плоскости, радиусом окружности и высотой, равными 0.1 следует выбрать пункт меню:

# *Main Menu> Preprocessor> Modeling> Create> Volumes> Prism> Pentagonal*

Далее следует:

В появившемся диалоговом окне следует ввести:

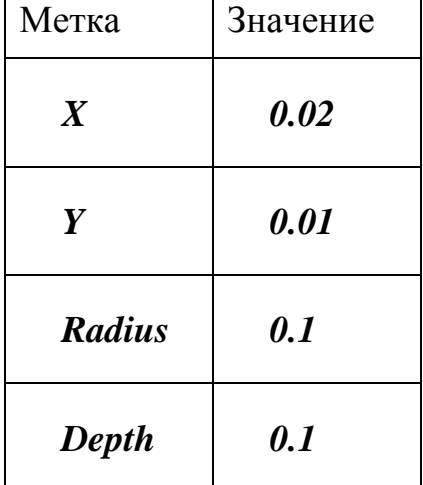

После чего нажать *OK*.

Для создания призмы с основанием в форме правильного пятиугольника [\(Рисунок](#page-105-0) 81) с помощью командной строки, следует ввести:

*RPR4,5,0.02,0.01,0.1,0.1*

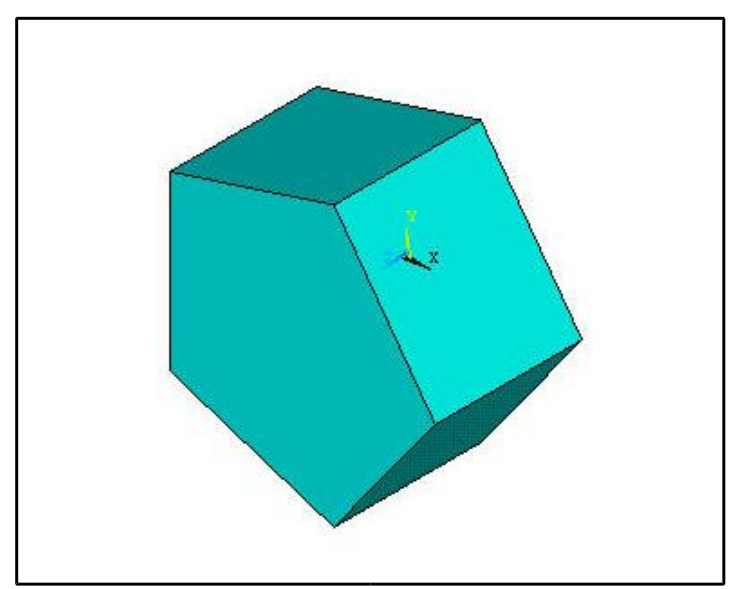

**Рисунок 81. Создание призмы с пятиугольным основанием**

<span id="page-105-0"></span>*Создание шара, шара с шаровой полостью*

*Cоздание сплошного шара по конечным точкам диаметра*

*Пункт главного меню*

## *Main Menu> Preprocessor> Modeling> Create> Volumes> Sphere> By End Points*

При выполнении данной команды появляется диалоговое окно *Sphere By End Pts* ([Рисунок](#page-106-0) 82), в котором следует ввести координаты двух точек на рабочей плосткости (метки *XE1*, *YE1* и *XE2*, *YE2* соответственно), определяющих диаметр создаваемой сферы, либо непосредственно указать точки мышью на экране.

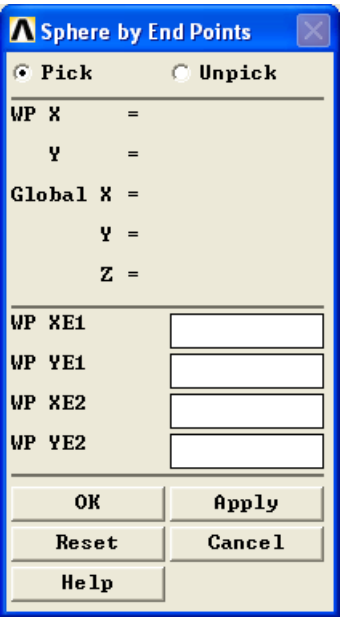

<span id="page-106-0"></span>**Рисунок 82. Диалоговое окно создания шара по конечным точкам диаметра:** *XE1***,** *YE1* – поля ввода координаты первой точки диаметра; *XE2***,** *YE2* – поля ввода координаты второй точки диаметра

#### *Команда*

Для создания шара по конечным точкам диаметра следует использовать команду *SPH5*. Ее общий вид при вводе с клавиатуры:

*SPH5, XE1, YE1, XE2, YE2* 

где параметры *XE1*, *YE1*, *XE2*, *YE2* описаны выше [\(Рисунок](#page-106-0) 82).

*Создание сплошного шара, шара с полостью или сегмента с центром в начале координат*

*Пункт главного меню*

## *Main Menu> Preprocessor> Modeling> Create> Volumes> Sphere> By Dimensions*

При выполнении данной команды появляется диалоговое окно *Create Sphere By Dimensions* ([Рисунок](#page-107-0) 83), в котором следует указать основные параметры создаваемой сферы.

107

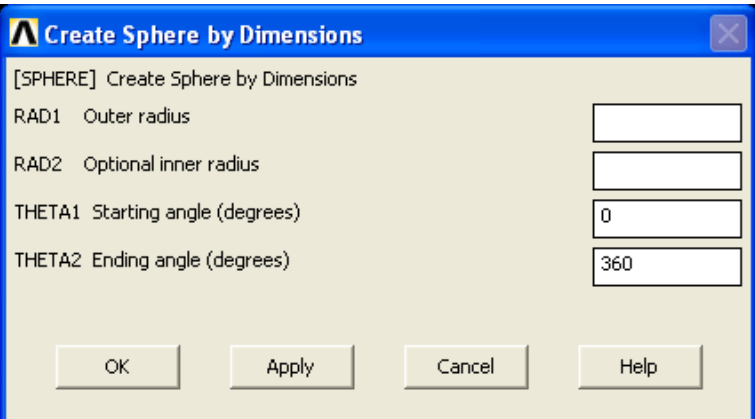

<span id="page-107-0"></span>**Рисунок 83. Диалоговое окно создания сферы с центром в начале координат:** *RAD1***,** *RAD2* – поля ввода внутреннего и внешнего радиусов сферы; *THETA1***,** *THETA2* – начальный и конечный угол шарового сегмента

*З а м е ч а н и е! Если одно поле с метками RAD1 или RAD2 оставлено незаполненным, значение равно нулю или они равны между собой, то строится сплошной шар. «По умолчанию» THETA1 = 0 и THETA2 = 360 градусов (т.е. строится полный шар).*

## *Команда*

Указанному выше пункту меню соответствует команда *SPHERE*. Ее общий вид при вводе с клавиатуры:

## *SPHERE, RAD1, RAD2, THETA1, THETA2*

где параметры *RAD1*, *RAD2*, *THETA1*, *THETA2* описаны выше [\(Рисунок](#page-107-0) 83).

#### *Пример создания сектора полого шара*

Для создания сектора полого шара с внешним и внутренним радиусами равными *(0.1, 0.08)*, и углами начала и конца равными *(90, 310)* ([Рисунок](#page-108-0) 84), следует выбрать пункт меню *Create Sphere By Dimensions*. Далее следует:

108
В появившемся диалоговом окне следует ввести параметры:

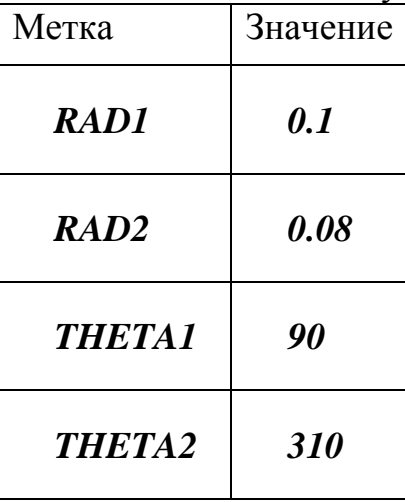

После чего нажать кнопку *OK*

Для создания сектора полого шара [\(Рисунок](#page-108-0) 84) с помощью клавиатуры, следует набрать:

*SPHERE,0.1,0.08,90,310*

<span id="page-108-0"></span>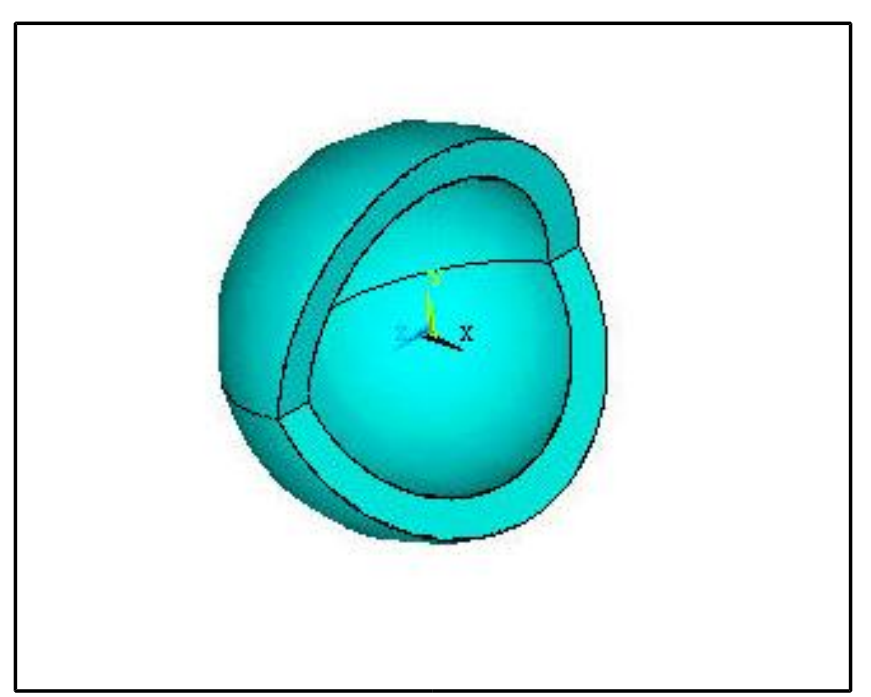

**Рисунок 84. Создание сектора полого шара**

*Создание сплошного шара*

*Пункт главного меню*

Для создания шара, где бы то ни было на рабочей плоскости, следует использовать пункты главного меню:

## *Main Menu> Preprocessor> Modeling> Create> Volumes> Sphere> Solid Sphere*

При использовании этого пункта меню появляется диалоговое окно *Solid Sphere* ([Рисунок](#page-109-0) 85), в котором следует ввести координаты центра (поля ввода *X* и *Y*), радиус (поле ввода *Radius*).

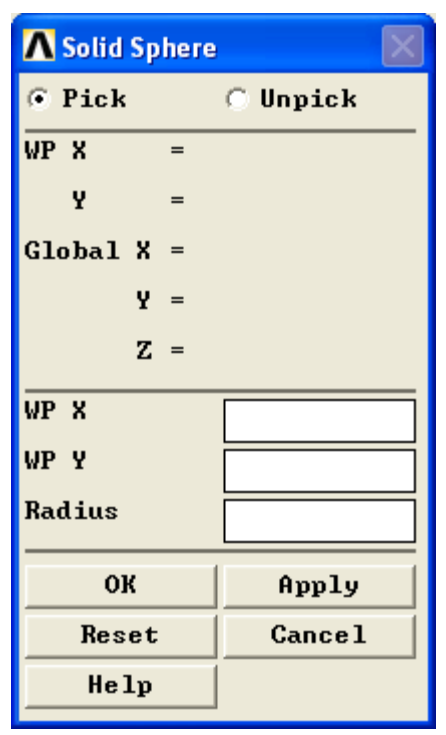

## <span id="page-109-0"></span>**Рисунок 85. Диалоговое окно создания сферы по центру и радиусу**

Параметры можно вводить, указывая «мышью» точки на экране. Для сплошного шара следует указать центр и точку на его поверхности.

*Cоздание шара с полостью*

*Пункт главного меню* 

### *Main Menu> Preprocessor> Modeling> Create> Volumes> Sphere> Hollow Sphere*

При использовании этого пункта меню появляется диалоговое окно *Hollow Sphere* ([Рисунок](#page-110-0) 86). Параметры можно вводить, указывая «мышью» точки на экране: центр, точку на внутренней поверхности и точку на внешней поверхности.

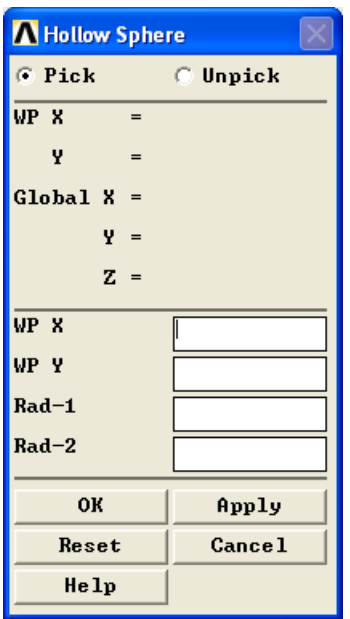

<span id="page-110-0"></span>**Рисунок 86. Создание пустотелой сферы по центру и двум радиусам:** *X***,** *Y* – поля ввода координат центра создаваемой сферы; *Rad-1***,** *Rad-2* – поля ввода внешнего и внутреннего радиусов создаваемого шара с полостью

### *Команда*

Команда *SPH4* соответствует выше указанным пунктам меню. Общий вид команды при вводе с клавиатуры:

*SPH4, X, Y, RAD-1, RAD-2* 

где параметры *X*, *Y*, *RAD-1*, *RAD-2* определены выше [\(Рисунок](#page-110-0) 86).

#### *Пример создания сплошного шара*

Для создания сплошной сферы [\(Рисунок](#page-111-0) 87) с центром в точке *(0.01, 0.02)* и радиусом *0.1* следует выбрать пункт меню:

## *Main Menu> Preprocessor> Modeling> Create> Volumes> Sphere> Solid Sphere*

Далее следует:

 В появившемся диалоговом окне надо ввести следующие параметры:

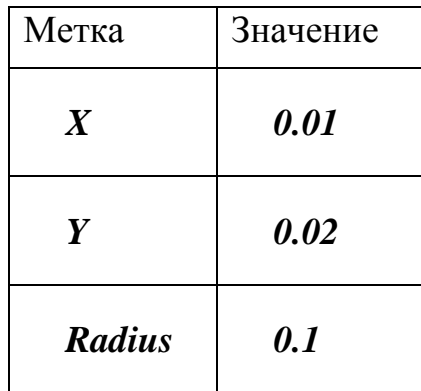

Нажать кнопку *OK*.

Для создания сплошной сферы [\(Рисунок](#page-111-0) 87) с помощью командной строки следует набрать:

*SPH4,0.01,0.02,0.1*

<span id="page-111-0"></span>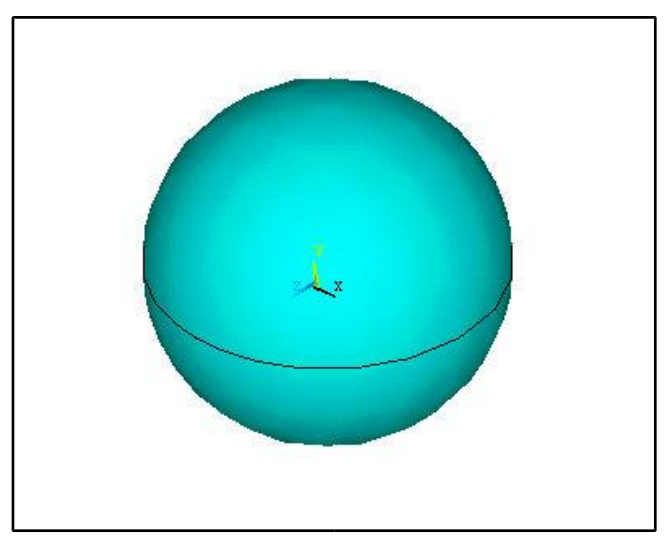

**Рисунок 87. Создание сплошного шара**

<span id="page-112-1"></span>*Создание конуса, конического сектора*

*Создание конуса с центром основания в любой точке рабочей плоскости*

#### *Пункт главного меню*

Для создания конуса в любом месте рабочей плоскости следует использовать пункт главного меню:

#### *Main Menu> Preprocessor> Modeling> Create> Volumes> Cone> By Picking*

В этом случае появляется диалоговое окно *Cone by Picking* ([Рисунок](#page-112-0) [88\)](#page-112-0).

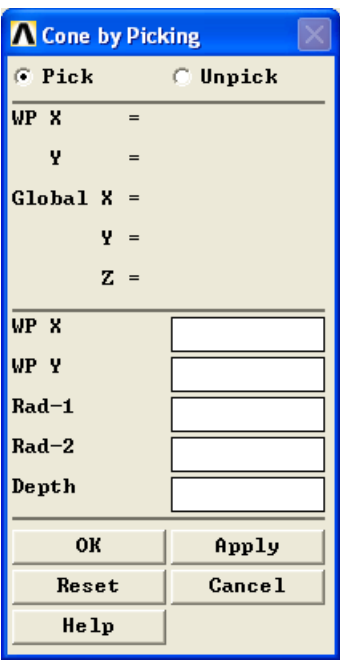

<span id="page-112-0"></span>**Рисунок 88. Диалоговое окно создания конуса по центру, высоте и двум радиусам:** *X***,** *Y* – поля ввода координат центра основания конуса; *Rad-1***,** *Rad-2* – поля ввода радиусов основания и вершины конуса; *Depth* **–** поле ввода высоты конуса

Пункту меню указанному выше соответствует команда *CON4*. Ее общий вид при вводе с клавиатуры:

*CON4, X, Y, RAD-1, RAD-2, Depth*

где параметры *X*, *Y*, *RAD-1*, *RAD-2*, *Depth* определены выше [\(Рисунок](#page-112-0) 88).

## *Пример создания конуса*

Для создания конуса [\(Рисунок](#page-114-0) 89) с центром основания в точке *(0.01, 0.05)* рабочей плоскости, радиусом основания *0.1* и высотой *0.1* следует выбрать пункт меню:

## *Main Menu> Preprocessor> Modeling> Create> Volumes> Cone> By Picking*

Далее следует:

В появившемся диалоговом окне надо ввести следующие данные:

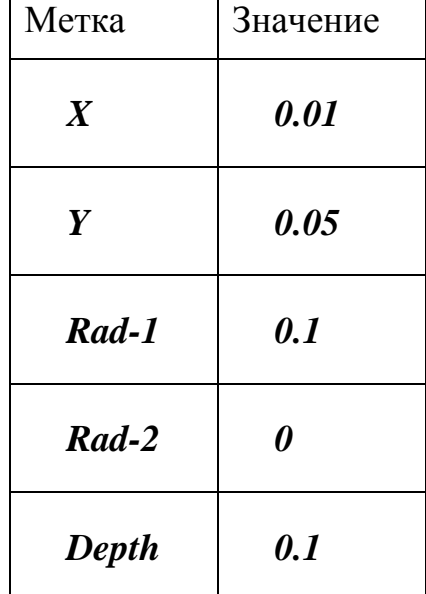

Нажать кнопку *OK*.

Для создания подобного конуса [\(Рисунок](#page-114-0) 89) с помощью командной строки, надо набрать:

*CON4,0.01,0.05,0.1,0.1*

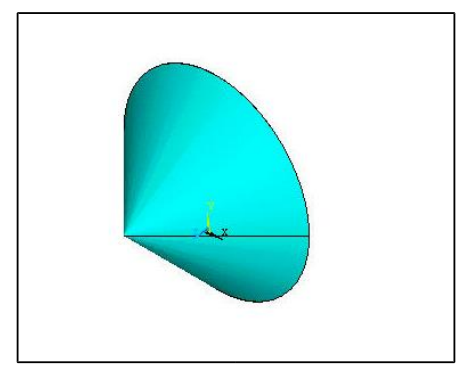

**Рисунок 89. Создание конуса**

<span id="page-114-0"></span>*Создание конуса или конического сектора с центром основания в начале координат рабочей плоскости*

*Пункт главного меню*

## *Main Menu> Preprocessor> Modeling> Create> Volumes> Cone> By Dimensions*

В этом случае появляется диалоговое окно *Create Cone by Dimentions* ([Рисунок](#page-114-1) 90).

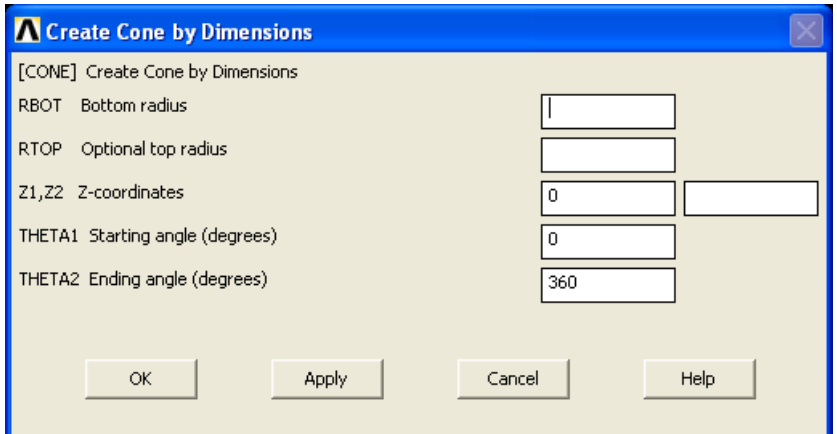

<span id="page-114-1"></span>**Рисунок 90. Диалоговое окно создания конуса с центром в начале координат:** *RBOT***,** *RTOP* – поля ввода величин радиусов основания и вершины конуса; *Z1***,** *Z2* – поля ввода координат основания конуса и его вершины по оси *Z*; *THETA1***,** *THETA2* – поля ввода начального и конечного углов конического сектора

*З а м е ч а н и е! Если один из радиусов RBOT или RTOP нулевой, то строится обычный конус, если нет – усеченный. Если радиусы равны, то вместо конуса будет построен цилиндр. «По умолчанию» THETA1 = 0 и THETA2 = 360 градусов.*

*Команда*

## *CONE, RBOT, RTOP, Z1, Z2, THETA1, THETA2*

где параметры *RBOT*, *RTOP*, *Z1*, *Z2*, *THETA1*, *THETA2*, *X*, *Y*, *RAD-1*, *RAD-2*, *Depth* определены выше [\(Рисунок](#page-114-1) 90).

<span id="page-115-1"></span>*Создание тора, тороидального сектора*

*Пункт главного меню*

## *Main Menu> Preprocessor> Modeling> Create> Volumes> Torus*

При выполнении данной команды будет выведено диалоговое окно *Create Torus By Dimensions* ([Рисунок](#page-115-0) 91), в котором следует указать размеры создаваемого тора и нажать *OK*.

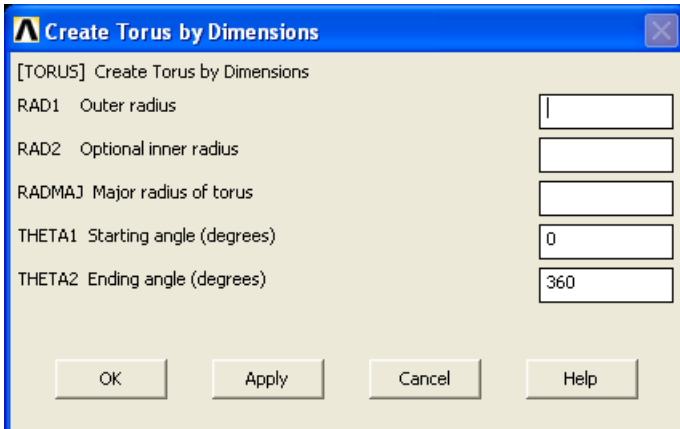

<span id="page-115-0"></span>**Рисунок 91. Диалоговое окно создания тора с центром в начале координат:** *RAD1***,** *RAD2***,** *RADMAJ* – поля ввода радиуса осевого сечения тора, внутреннего радиуса полости тора и наибольшего радиуса тора; *THETA1***,** *THETA2* – углы начала и конца тороидального сектора

#### *TORUS, RAD1, RAD2, RAD3, THETA1, THETA2*

Для создания целого тора нет необходимости задавать величины *THETA1* или *THETA2* ([Рисунок](#page-115-0) 91). Необходимо указать три величины для определения радиусов тора (*RAD1*, *RAD2*, и *RAD3*). Можно задавать радиусы в любом порядке. Наименьший из них является радиусом полости тора, средний являестя минимальным радиусом тора (радиусом сечения), а наибольший наибольшим радиусом тора. Если радиуса указано только два, создается сплошной тор.

#### *Пример создания тороидального сектора*

Для создания тороидального сектора [\(Рисунок](#page-117-0) 92) с радиусами *(0.1, 0.02, 0.015)*, начальным углом *0* и конечным *270*, следует выбрать пункт меню:

#### *Main Menu> Preprocessor> Modeling> Create> Volumes> Torus*

Далее следует:

в открывшемся диалоговом окне надо ввести следующие данные:

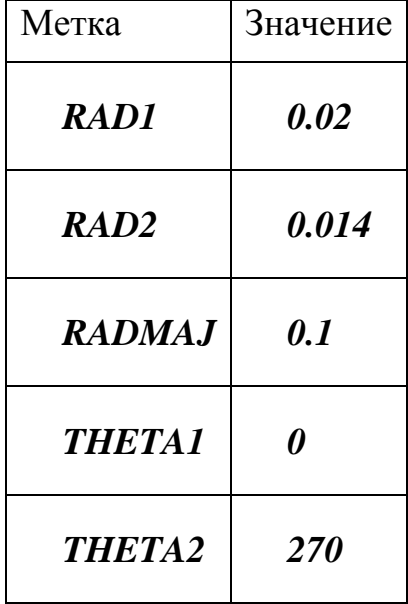

Нажать кнопку *OK*.

Для создания тороидального сектора [\(Рисунок](#page-117-0) 92) с помощью командной строки следует ввести:

*TORUS,0.1,0.02,0.015,0,270*

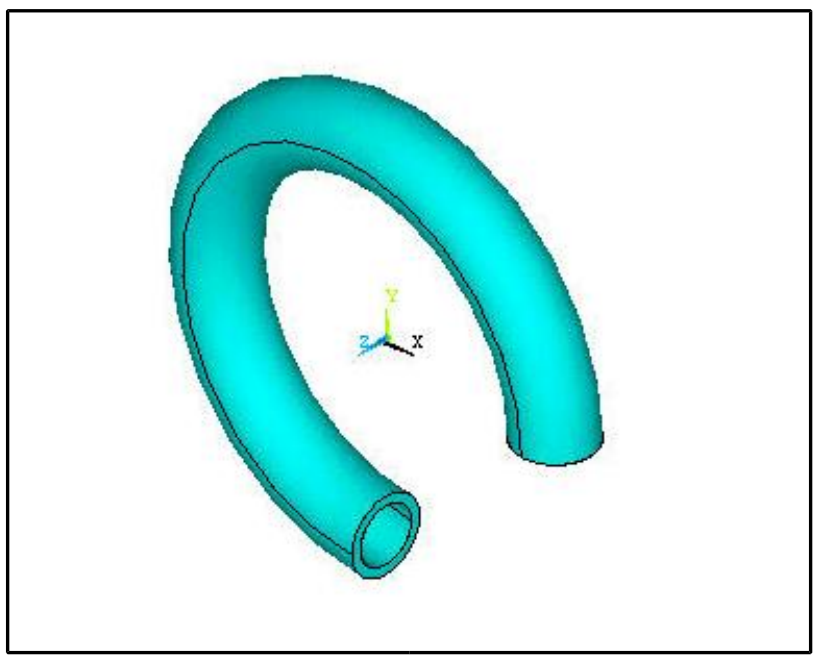

**Рисунок 92. Создание тороидального сектора**

<span id="page-117-1"></span><span id="page-117-0"></span>*Создание объемов произвольной формы на основе вершин*

## *Пункт главного меню*

Для того, чтобы определить объем произвольной формы через его вершины, т.е. через ключевые точки следует использовать пункт главного меню:

## *Main Menu> Preprocessor> Modeling> Create> Volumes> Arbitrary> Through KPs*

При его использовании появляется диалоговое окно *Create Volume thru KPs* ([Рисунок](#page-118-0) 93). Далее следует указать ключевые точки, являющиеся вершинами создаваемого объема с помощью «мыши», либо последовательно вводя номера ключевых точек в поле ввода. Для подтверждения окончания выбора следует нажать кнопки *OK* или *Apply* в диалоговом окне.

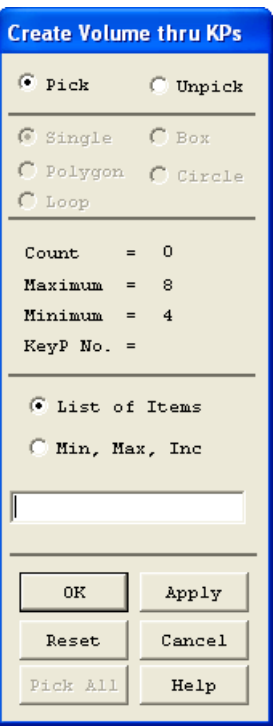

<span id="page-118-0"></span>**Рисунок 93. Диалоговое окно выбора ключевых точек для создания объема**

*V, P1, P2, P3, P4, P5, P6, P7, P8* 

где *P1*, *P2*, *P3*, *P4*, *P5*, *P6*, *P7*, *P8* – ключевые точки, которые будут вершинами создаваемого объема. Если параметр *P1* равен *P* то точки будут выбираться «мышью» на экране и остальные параметры будут проигнорированы.

#### *Пример создания объема по ключевым точкам*

Для создания объема [\(Рисунок](#page-119-0) 94), вершины которого находятся в ключевых точках *1*, *2*, *3*, *4*, *5*, *6*, *7*, *8*, следует выбрать пункт меню:

## *Main Menu> Preprocessor> Modeling> Create> Volumes> Arbitrary> Through KPs*

После чего с помощью диалогового окна выбора выбрать последовательно точки *1*, *2*, *3*, *4*, *5*, *6*, *7*, *8* и нажать кнопку *OK*. Для создания того же объема [\(Рисунок](#page-119-0) 94) с помощью командной строки, следует набрать:

119

#### *V,1,2,3,4,5,6,7,8*

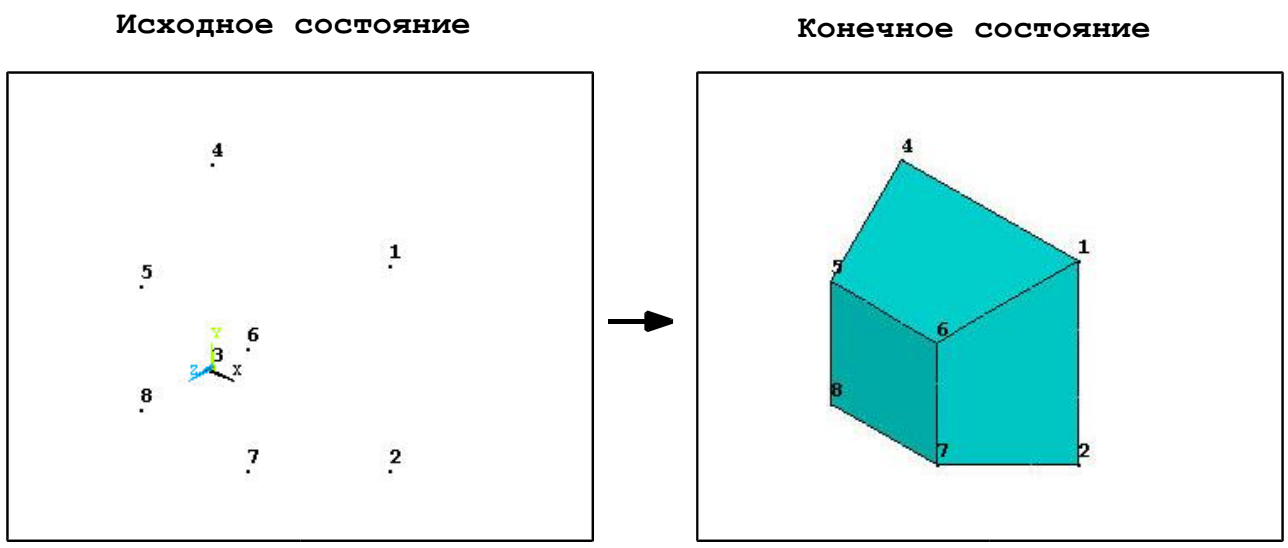

**Рисунок 94. Создание объема по ключевым точкам**

<span id="page-119-1"></span><span id="page-119-0"></span>*Создание объемов произвольной формы на основе поверхностей*

#### *Пункт главного меню*

Для определения объема с помощью границ, то есть с помощью участков определенных поверхностей используется пункт главного меню:

## *Main Menu> Preprocessor> Modeling> Create> Volumes> Arbitrary> By Areas*

В этом случае появляется диалоговое окнго выбора *Create Volume by Areas* ([Рисунок](#page-120-0) 95) и в нем следует указать («мышью» или с помощью ввода номеров поверхностей через кромандную строку) по очереди поверхности ограничивающие объем. Для подтверждения окончания выбора следует нажать кнопки *OK* или *Apply* в диалоговом окне.

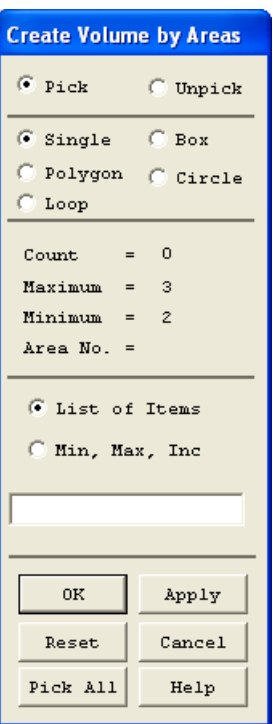

<span id="page-120-0"></span>**Рисунок 95. Диалоговое окно выбора поверхностей для создания объема** *Команда*

*VA, A1, A2, A3, A4, A5, A6, A7, A8, A9, A10*

где *A1*, *A2*, *A3*, *A4*, *A5*, *A6*, *A7*, *A8*, *A9*, *A10* – поверхности, ограничивающие создаваемый объем. Если параметр *A1* равен *P*, то поверхности будут выбираться мышью на экране и остальные параметры будут проигнорированы.

<span id="page-120-1"></span>*Создание объемов вытягиванием*

*Пункт главного меню*

## *Main Menu> Preprocessor> Modeling> Operate> Extrude> Areas> Along Lines*

При использовании данного пункта меню, следует сначала выбрать поверхности, нажать кнопку *OK* или *Apply* в окне выбора *Sweep Areas along Lines*, затем выбрать линию или линии, вдоль которых будет производиться вытягивание и снова нажать кнопку *OK* или *Apply*.

121

*VDRAG, NA1, NA2, NA3, NA4, NA5, NA6, NLP1, NLP2, NLP3, NLP4, NLP5, NLP6* 

где:

- *NA1*, *NA2*, *NA3*, *NA4*, *NA5*, *NA6* список поверхностей, вытягиванием которых будет создаваться объем. При вводе с клавиатуры их максимальное количество – *6*. Если Параметр *NA1* будет равен *P*, то поверхности будут выбираться на экране с помощью мыши. Если параметр *NA1* равен *ALL* то автоматически будут выбраны все доступные поверхности.
- $\bullet$  *NLP2*, *NLP3*, *NLP4*, *NLP5*, *NLP6* линии, образующие путь, вдоль которого будет производиться вытягивание. Они должны представлять собой непрерывный набор.

## *Пример создания объема вытягиванием.*

Для создания объема вытягиванием поверхности *1* вдоль линии *2*  ([Рисунок](#page-121-0) 96) следует выбрать пункт меню:

## *Main Menu> Preprocessor> Modeling> Operate> Extrude> Areas> Along Lines*

С помощью появившегося диалогового окна выбора следует указать поверхность *1*, которая будет вытягиваться, и нажать *OK*. С помощью следующего окна выбора следует выбрать линию *5* и снова нажать *OK*. Чтобы сделать то же с помощью командной строки следует набрать:

*VDRAG,1,,,,,,5*

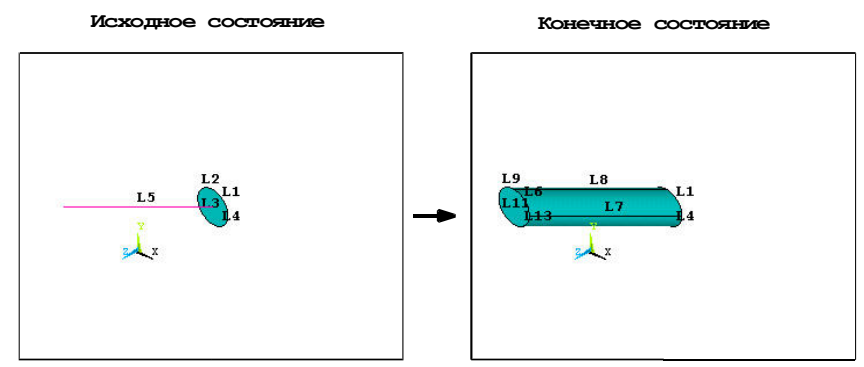

<span id="page-121-0"></span>**Рисунок 96. Создание объема вытягиванием**

<span id="page-122-1"></span>*Создание объемов с помощью вращения набора поверхностей*

#### *Пункт главного меню*

Для создания объемов с помощью вращения набора поверхностей вокруг оси используется следующий пункт главного меню:

## *Main Menu> Preprocessor> Modeling> Operate> Extrude> Areas> About Axis*

При использовании данного пункта меню сначала следует выбрать поверхности, которые будут вращаться, и нажать *OK* в окне выбора, затем указать две точки, через которые будет проходить ось вращения и снова нажать *OK*. После этого появится диалоговое окно *Sweep Areas About Axis* ([Рисунок](#page-122-0) 97), в котором следует ввести угол поворота линии (поле *ARC*) и количество сегментов, на которые будет разбит создаваемый объем (поле *NSEG*).

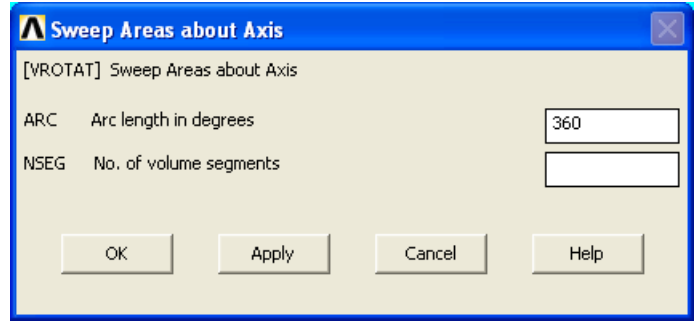

**Рисунок 97. Вид окна** *Sweep Areas About Axis*

## <span id="page-122-0"></span>*Команда*

*VROTAT, NA1, NA2, NA3, NA4, NA5, NA6, PAX1, PAX2, ARC, NSEG* 

где:

 *NA1*, *NA2*, *NA3*, *NA4*, *NA5*, *NA6* - номера поверхностей, вращением которых будут созданы объемы. Все поверхности должны лежать в плоскости оси вращения и по одну сторону от нее.

- *PAX1*, *PAX2* ключевые точки, линия между которыми будет осью вращения.
- Параметры *ARC* и *NSEG* описаны выше в разделе, касающемся пункта главного меню.

#### *Пример создания объема вращением поверхности*

Для создания объема вращением поверхности *1* относительно оси задаваемой ключевыми точками *9* и *10* ([Рисунок](#page-123-0) 98) следует выбрать пункт меню:

## *Main Menu> Preprocessor> Modeling> Operate> Extrude> Areas> About Axis*

С помощью появившегося диалогового окна выбора следует выбрать поверхность *1*, которая будет вращаться, и нажать *OK*. Далее в новом окне выбора следует указать точки *9* и *10*, через которые проходит ось вращения и нажать *OK*. После этого появится диалоговое окно *Sweep Areas About Axis*, в котором следует нажать кнопку *OK*, чтобы линия была повернута на *360* градусов.

Для создания такого же объема вращением [\(Рисунок](#page-123-0) 98) с помощью командной строки следует набрать:

*VROTAT,1,,,,,,9,10*

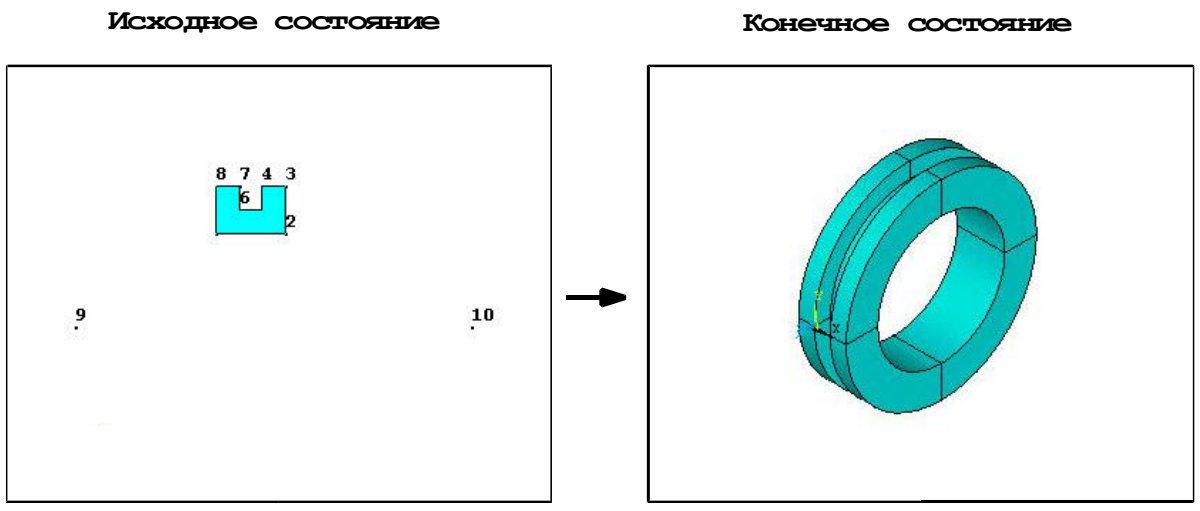

<span id="page-123-0"></span>**Рисунок 98. Создание объема вращением**

<span id="page-124-1"></span>*Создание объема выдавливанием участка поверхности вдоль нормали*

*Пункт главного меню*

Для создания объема смещением участка поверхности в сторону направления ее положительной нормали используется следующий пункт главного меню:

## *Main Menu> Preprocessor> Modeling> Operate> Extrude> Areas> Along Normal*

При использовании данного пункта главного меню следует:

- выбрать поверхность, которая будет выдавливаться и нажать *OK* или *Apply* в окне выбора *Extrude Area by Normal* ([Рисунок](#page-124-0) 99).
- Затем в появившемся диалоговом окне *Extrude Area along Normal* ([Рисунок](#page-125-0) 100) следует указать расстояние на которое будет производиться выдавливание.

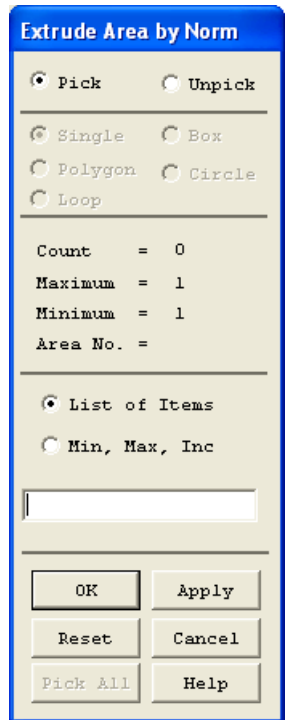

<span id="page-124-0"></span>**Рисунок 99. Диалоговое окно выбора поверхности для выдавливания**

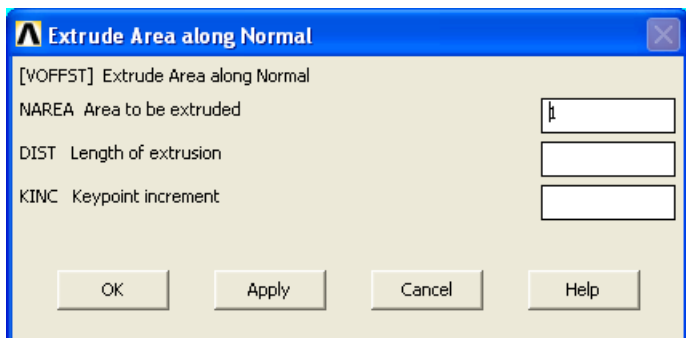

<span id="page-125-0"></span>**Рисунок 100. Диалоговое окно создания объема выдавливанием:**  *NAREA* – поле ввода номера выдавливаемой поверхности (при графическом выборе заполняется автоматически); *DIST* – поле ввода расстояния, на которое осуществляется выдавливание; *KINC* – поле ввода величины, на которую будут изменены номера ключевых точек у противоположной поверхности

*Команда*

Общий вид команды при вводе с клавиатуры:

*VOFFST, NAREA, DIST, KINC*

где параметры *NAREA*, *DIST*, *KINC* описаны в данном в разделе [\(Рисунок](#page-125-0) [100\)](#page-125-0).

<span id="page-125-1"></span>*Создание объемов «выдавливанием»*

*Пункт главного меню*

Для создания объемов выдавливанием и масштабированием набора поверхностей в активной системе координат следует использовать пункт главного меню:

## *Main Menu> Preprocessor> Modeling> Operate> Extrude> Areas> By XYZ Offset*

При использовании данного пункта меню, следует сначала выбрать поверхности, которые будут выдавливаться и нажать *OK* или *Apply* в окне выбора, затем в появившемся диалоговом окне ввести данные для выдавливания.

126

Общий вид команды при вводе с клавиатуры:

*VEXT, NA1, NA2, NINC, DX, DY, DZ, RX, RY, RZ* 

где:

- *NA1*, *NA2*, *NINC* номер первой поверхности, последней и шага с которым номер изменяется. Если параметр NA1 будет равен P то поверхности следует указать мышью на экране.
- *DX*, *DY*, *DZ* величины, на которые изменяются координаты ключевых точек.
- *RX*, *RY*, *RZ* масштабные коэффициенты, применяемые к координатам ключевых точек при выполнении операции.

## <span id="page-127-0"></span>**Литература**

1. Чигарев А.В. ANSYS для инженеров: Справочное пособие / А.В. Чигарев, А.С. Кравчук, А.Ф. Смалюк – М: Машиностроение-1,  $2004. - 512$  c.

# **СОДЕРЖАНИЕ**

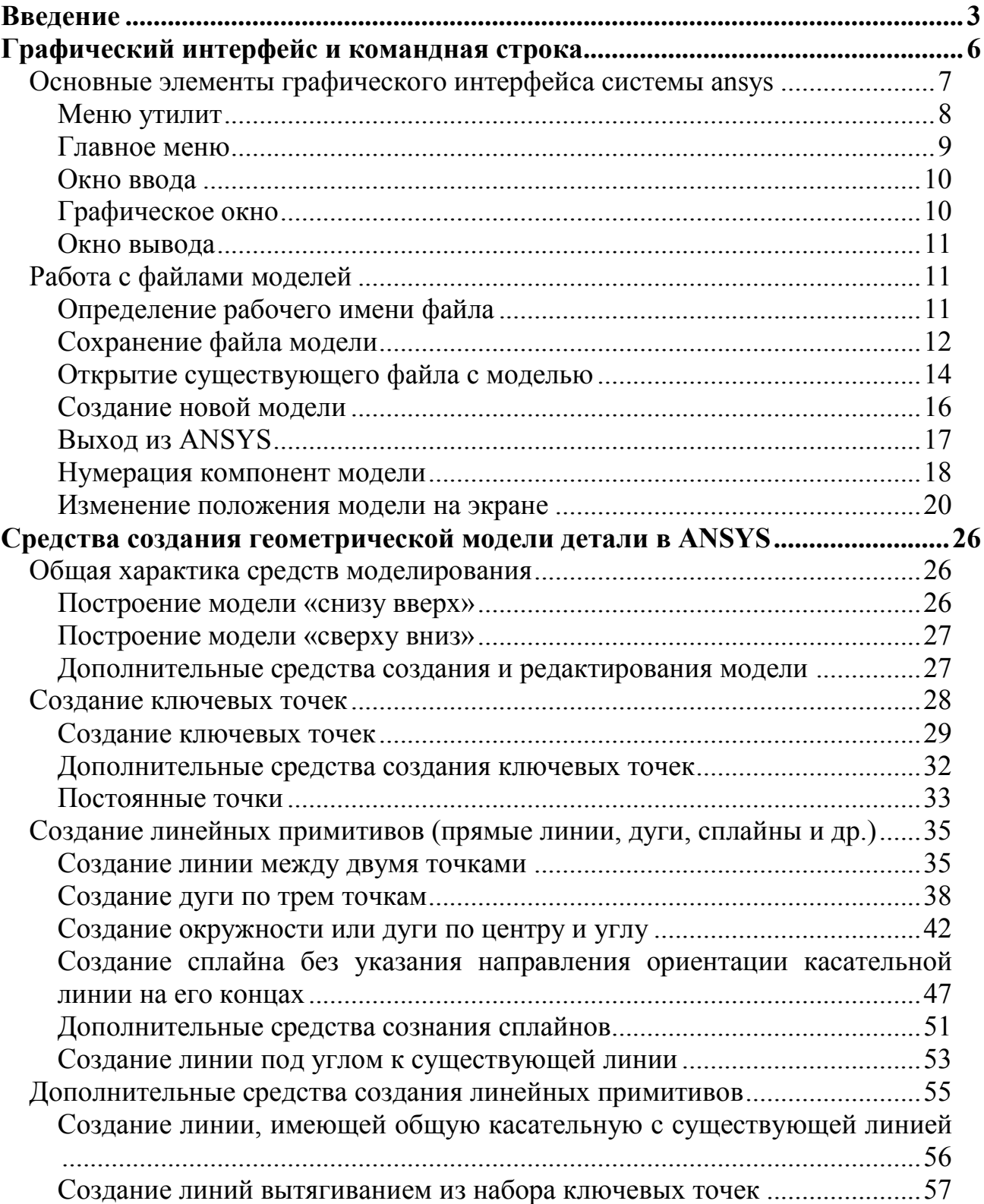

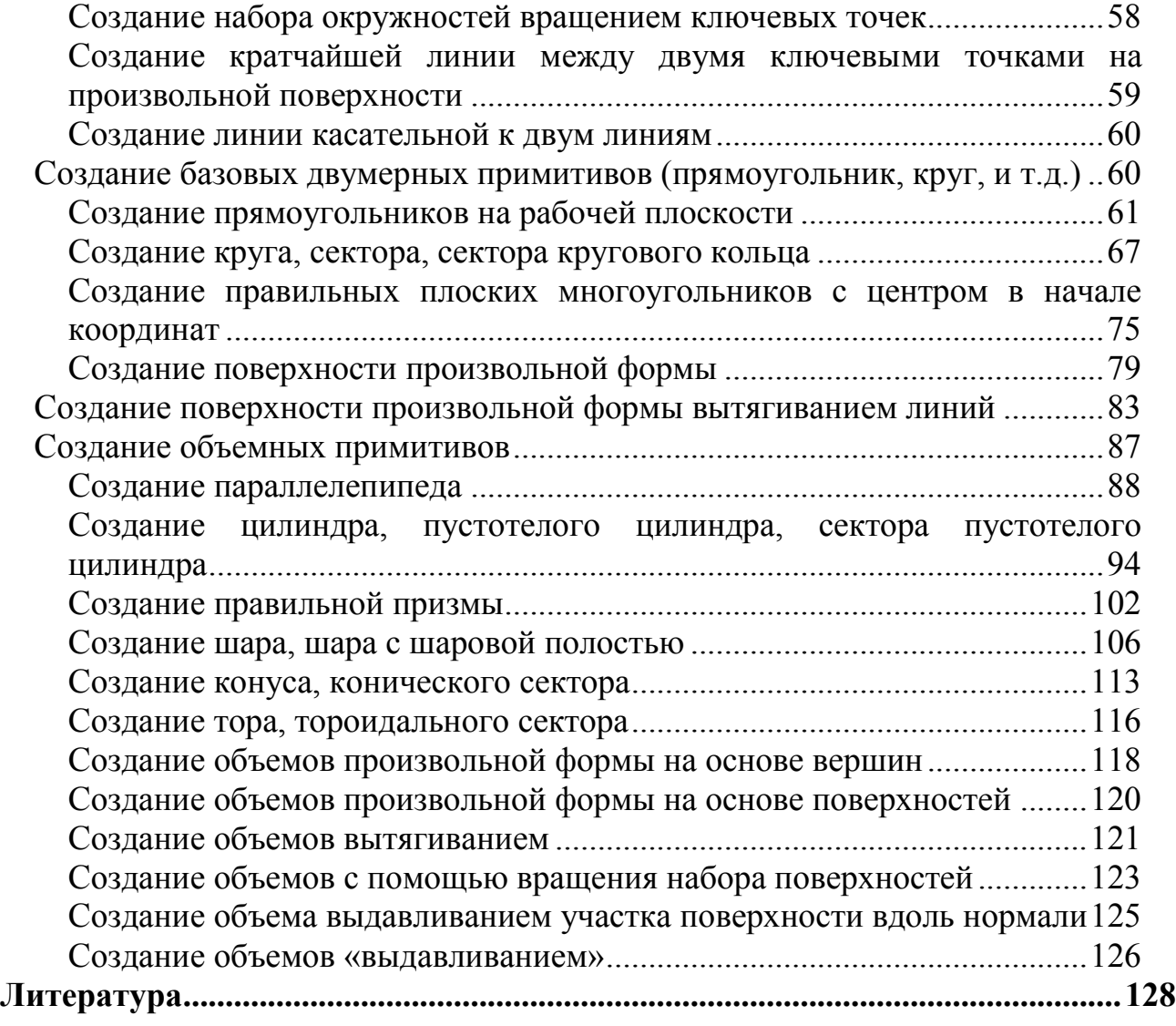